# isNet Line Modulare Gateway Lösung

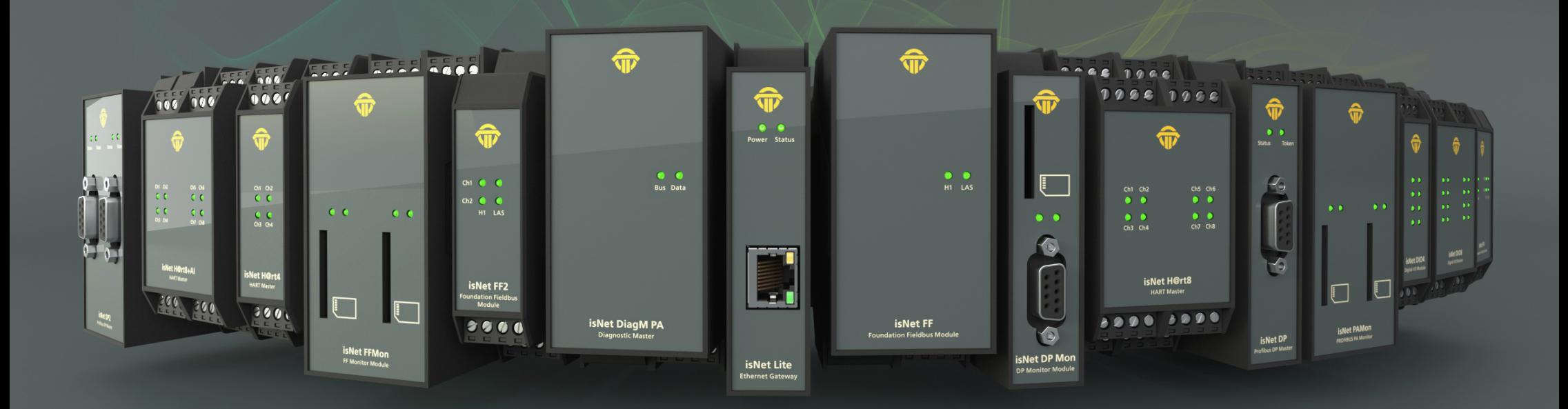

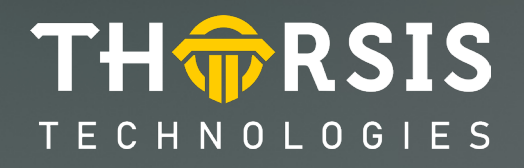

HANDBUCH

# **EG-KONFORMITÄTSERKLÄRUNG**

Gemäß EG-Richtlinie 2014/30/EU (Elektromagnetische Verträglichkeit) vom 26. Februar 2014 und gemäß EG-Richtlinie 2011/65/EU (RoHS II) vom 8. Juni 2011.

Wir erklären hiermit, dass die nachfolgend aufgeführten Geräte in ihrer Konstruktion und Ausführung, den grundlegenden Sicherheits- und Gesundheitsanforderungen der EG-Richtlinie 2014/30/EU entsprechen. Die Produkte enthalten keine der durch EU-Richtlinie 2002/95/EG (RoHS) und 2011/65/EU (RoHS II) verbotenen Stoffe, sowie keine Stoffe der

REACH-Kandidatenliste in Konzentrationen > 0,1%. (Stoffe siehe https://echa.europa.eu/candidate-list-table) Alle angewendeten RoHS-Ausnahmen gemäß Annex III von 2011/65/EU (RoHS II) sind auf Seite [73](#page-72-0) dieses Handbuchs eingetragen.

#### BEI EINER MIT DER THORSIS TECHNOLOGIES GMBH NICHT ABGESTIMMTEN ÄNDERUNG DER GERÄTE VERLIERT DIESE ERKLÄRUNG IHRE GÜLTIGKEIT!

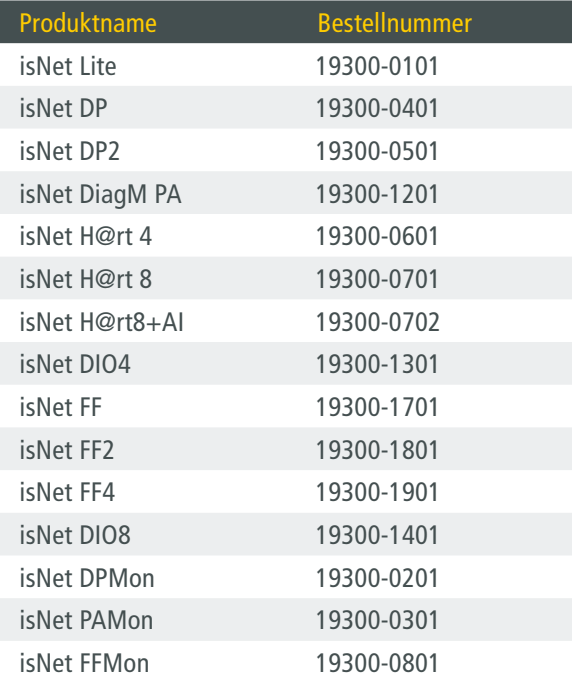

#### ANGEWANDTE NORM: EN 61326-1:2013

Thorsis Technologies GmbH Oststr. 18 39114 Magdeburg Germany

Hersteller

Magdeburg, 31.01.2023

Dipl.-Inf. Michael Huschke, Geschäftsführer

# **BRITISCHE KONFORMITÄTSERKLÄRUNG**

Die Thorsis Technologies GmbH erklärt als Hersteller in alleiniger Verantwortung, dass die in der Liste aufgeführten Produkte mit den Anforderungen der folgenden britischen Gesetzgebung übereinstimmen:

- S.I. 2019/1246 The Product Safety, Metrology and Mutual Recognition Agreement (Amendment)(EU Exit) regulations 2019
- S.I. 2020/852 The Product Safety and Metrology (Amendment)(EU Exit) regulations 2020
- S.I. 2016/1091The Electromagnetic Compatibility Regulations 2016
- S.I. 2012/3032 The Restriction of the Use of Certain Hazardous Substances in Electrical and Electronic Equipment Regulations 2012

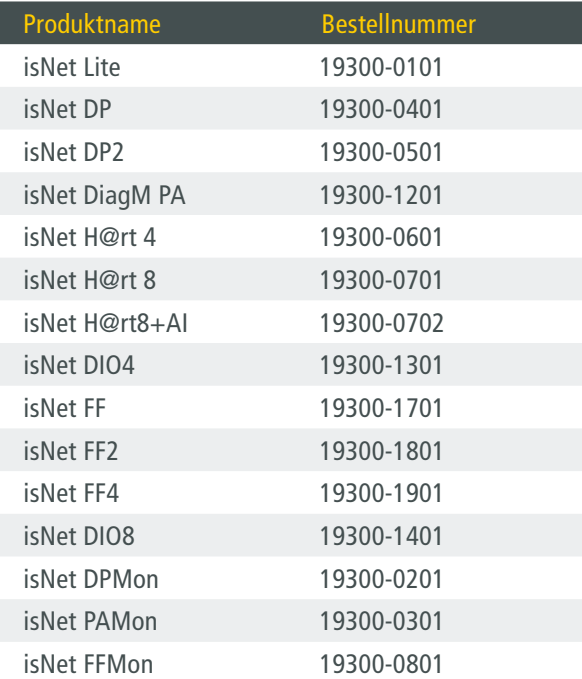

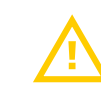

BEI EINER MIT DER THORSIS TECHNOLOGIES GMBH NICHT ABGESTIMMTEN ÄNDERUNG DER GERÄTE VERLIERT DIESE ERKLÄRUNG IHRE GÜLTIGKEIT!

#### ANGEWANDTE NORM: EN 61326-1:2013 ZERTIFIZIERUNG: KEINE

#### Hersteller Thorsis Technologies GmbH Oststr. 18 39114 Magdeburg Germany

Magdeburg, 31.01.2023

Dipl.-Inf. Michael Huschke, Geschäftsführer

UK

## **Inhaltsverzeichnis**

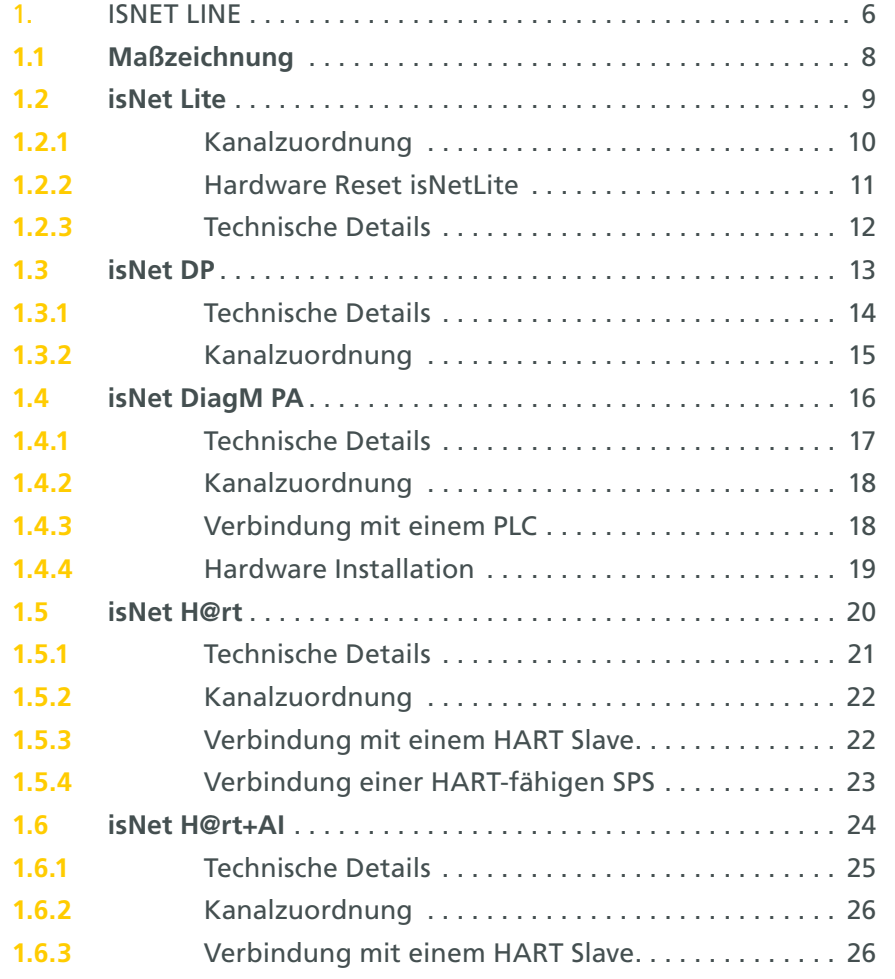

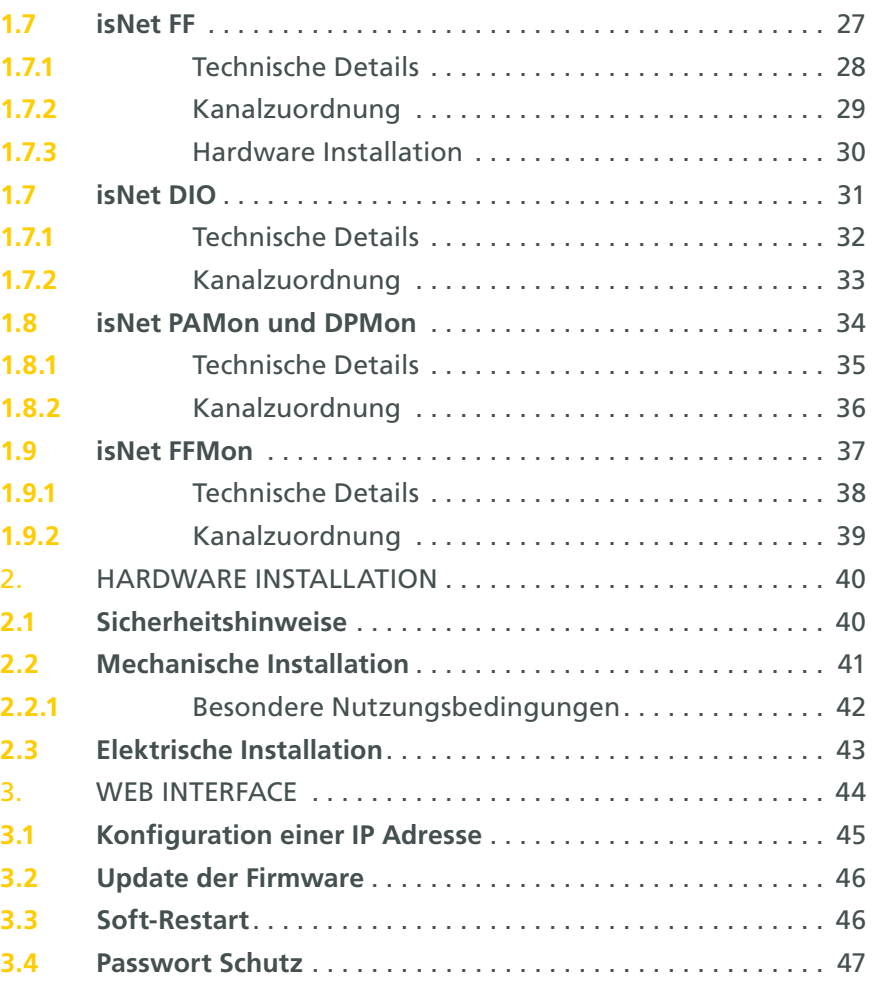

## **Inhaltsverzeichnis**

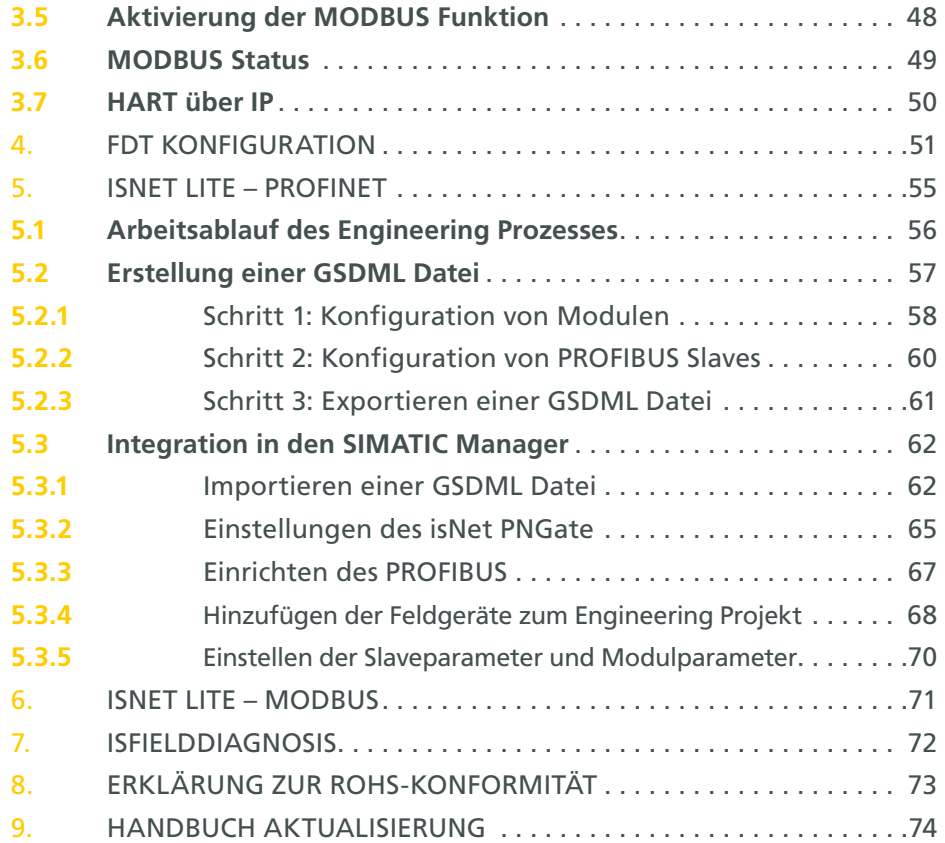

## <span id="page-5-0"></span>**1. isNet Line**

Die Produktfamilie isNet Line ist eine modulare Gateway-Lösung zur Integration herkömmlicher Feldbusse in Ethernet-basierte Feldbusumgebungen. Es kann als Gateway verwendet werden, um z.B. HART-Transmitter oder Profibus-Geräte an ein Ethernet-Netzwerk anzuschließen. Typische Anwendungen sind beispielsweise Geräteparametrierung, Asset Management, Feldbusdiagnose, Profinet-zu-Profibus-Gateways, Modbus/TCP-zu-HART-Gateways oder jede andere denkbare Kombination zwischen Ethernet-Protokollen und HART- oder Profibus-Protokollen.

Das System ist modular aufgebaut und besteht aus einem Ethernet-Kopfmodul und verschiedenen Feldbus-Erweiterungsmodulen. Erweiterungsmodule sind für HART, Profibus DP, Profibus PA sowie FOUNDATION Fieldbus verfügbar. Bis zu 5 Erweiterungsmodule können an einem Kopfmodul montiert werden. Je nach Anwendung ist eine freie Kombination dieser Erweiterungsmodule möglich.

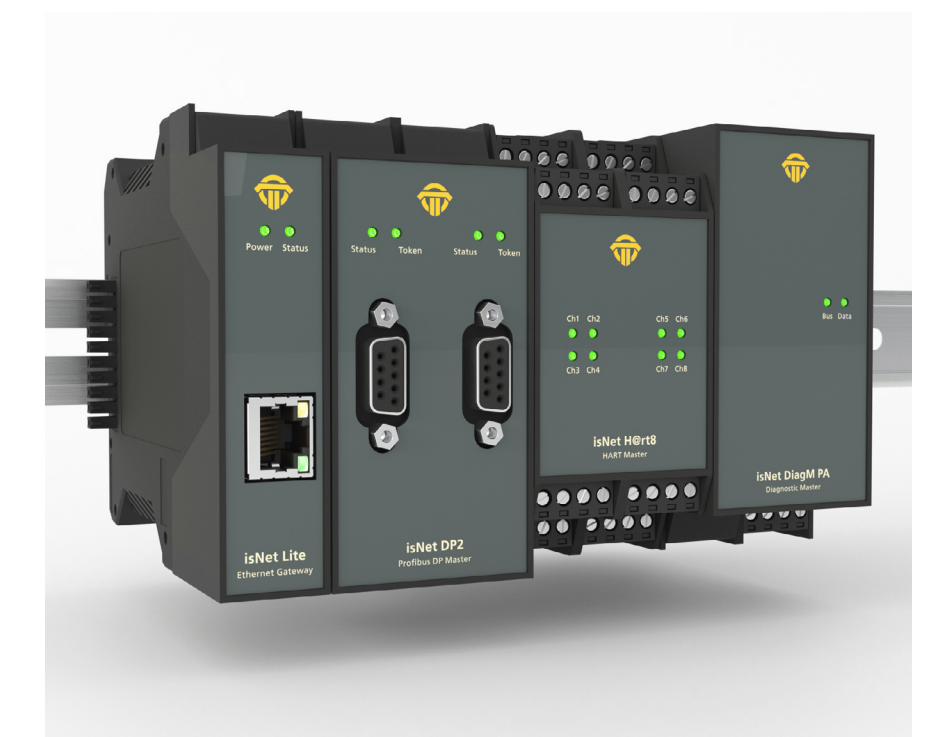

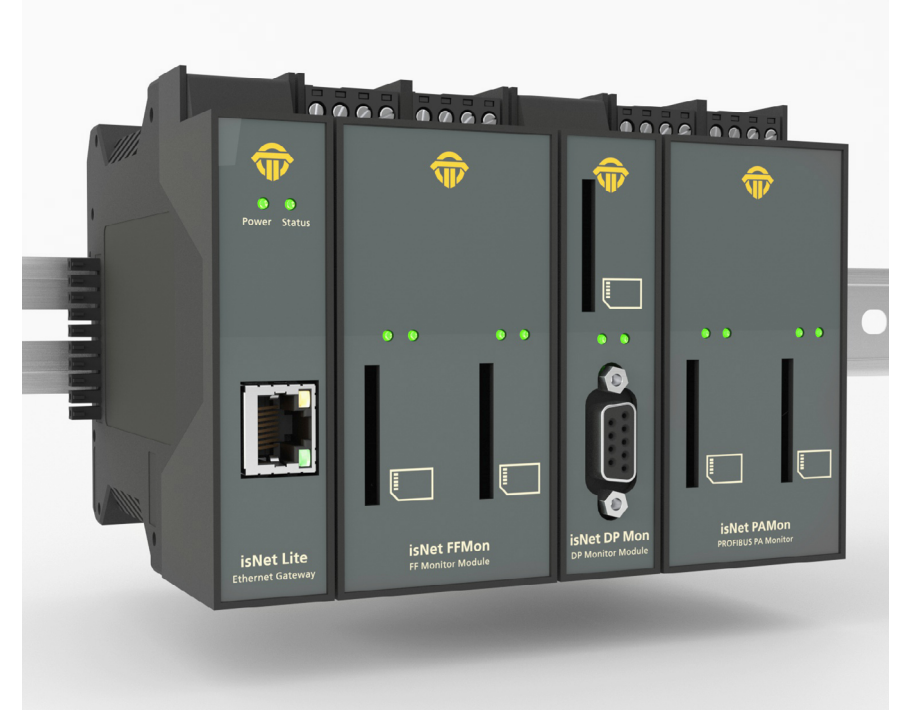

## **Übersicht**

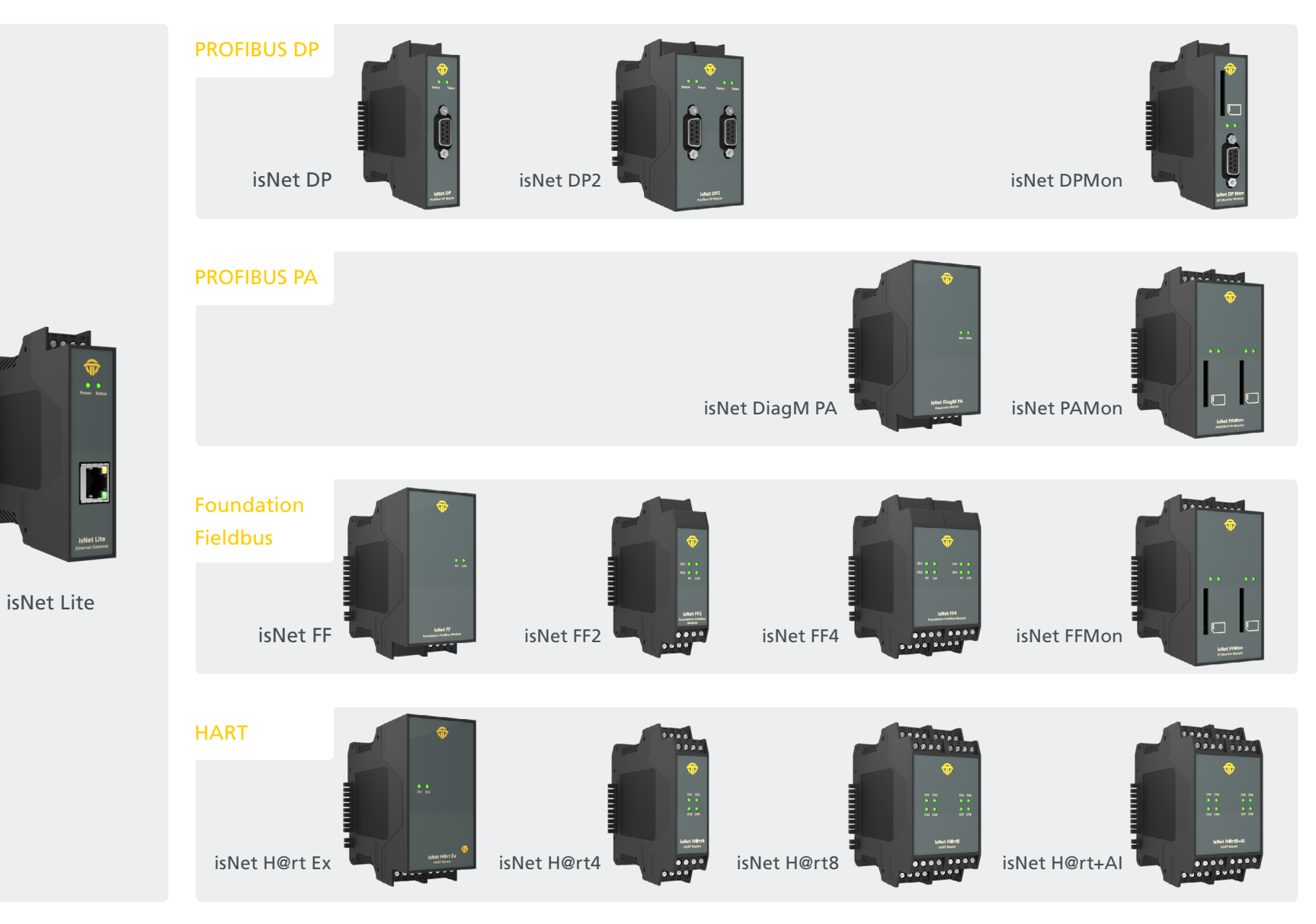

### <span id="page-7-0"></span>1.1 Maßzeichnung

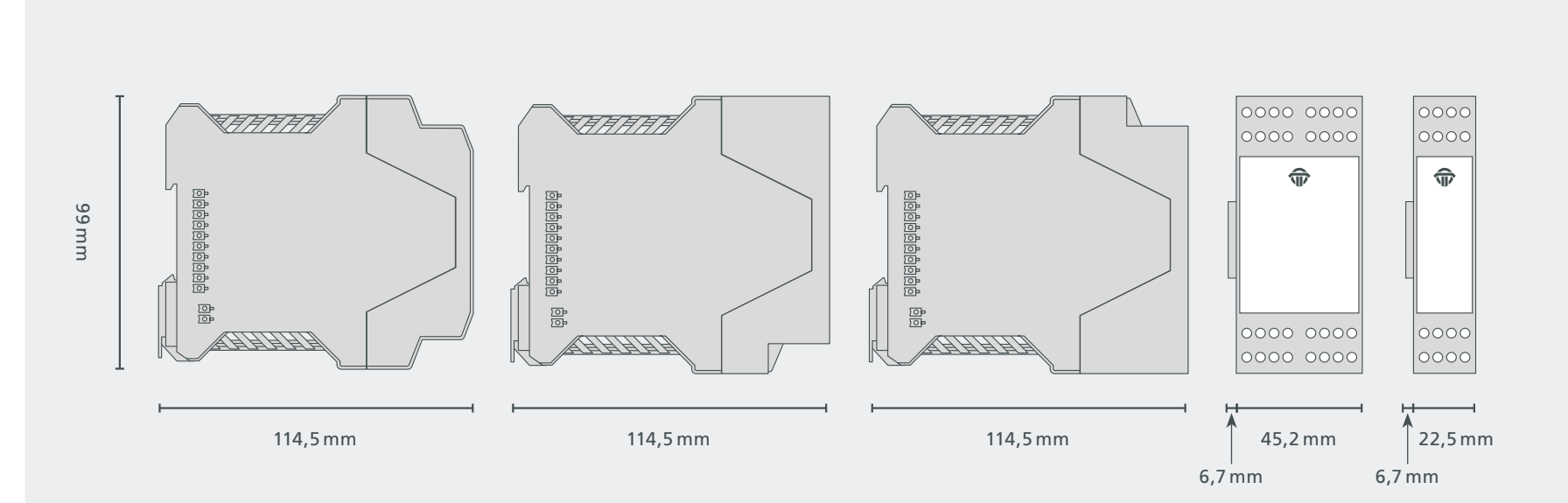

#### <span id="page-8-0"></span>1.2 isNet Lite

Das Ethernet-Modul isNet Lite ist das Kopfmodul jeder isNet Line Gateway-Lösung. Sein Zweck ist es, in Kombination mit einem der Felderweiterungsmodule, Prozessdaten zwischen Feldgeräten und Ethernet basierten Steuerungen auszutauschen. Parallel dazu können Engineering-Stationen für Konfigurationszwecke, Diagnose und Asset-Management auf Feldgeräteparameter zugreifen.

Das isNet Lite ist mit einer RJ45-Buchse für ein Ethernet-Kabel, einem seitlichen Anschluss für die Feldbus-Erweiterungsmodule und einem 24-V-DC-Anschluss für die Stromversorgung ausgestattet. Über diesen 24V Anschluss werden auch die Erweiterungsmodule versorgt, der Strom wird dazu über den seitlichen Steckverbinder weitergeleitet.

Die Firmware des isNet Lite implementiert Ethernet-basierte Feldbus-Protokolle für eine direkte Kommunikationsverbindung an eine SPS. Das Gateway kann als Profinet-Device oder als Modbus-TCP-Server eingesetzt werden. Für den Zugriff auf HART-Feldgeräte ist auch das HART-over-IP-Protokoll implementiert. Um von einem PC aus auf die Parameter der Feldgeräte zugreifen zu können, steht ein Kommunikations-DTM zur Verfügung, mit dem das isNet-Gateway in jede FDT-basierte Anwendung wie PACTware, Fieldcare oder Asset Vision Basic integriert werden kann. Für den Datenzugriff aus jeder OPC-Client-Anwendung steht auch ein OPC-Server zur Verfügung. Zur weiteren Anpassung des Geräts ermöglicht eine Treiberschnittstelle die Integration spezifischer Anwendungen.

Das isNet Lite kann über ein Webinterface konfiguriert werden. Dieses Webinterface ermöglicht die Diagnose und Wartung des Hauptmoduls und der angeschlossenen Erweiterungsmodule: (siehe Kapitel 3 "Webinterface" auf Seite [44\)](#page-43-1).

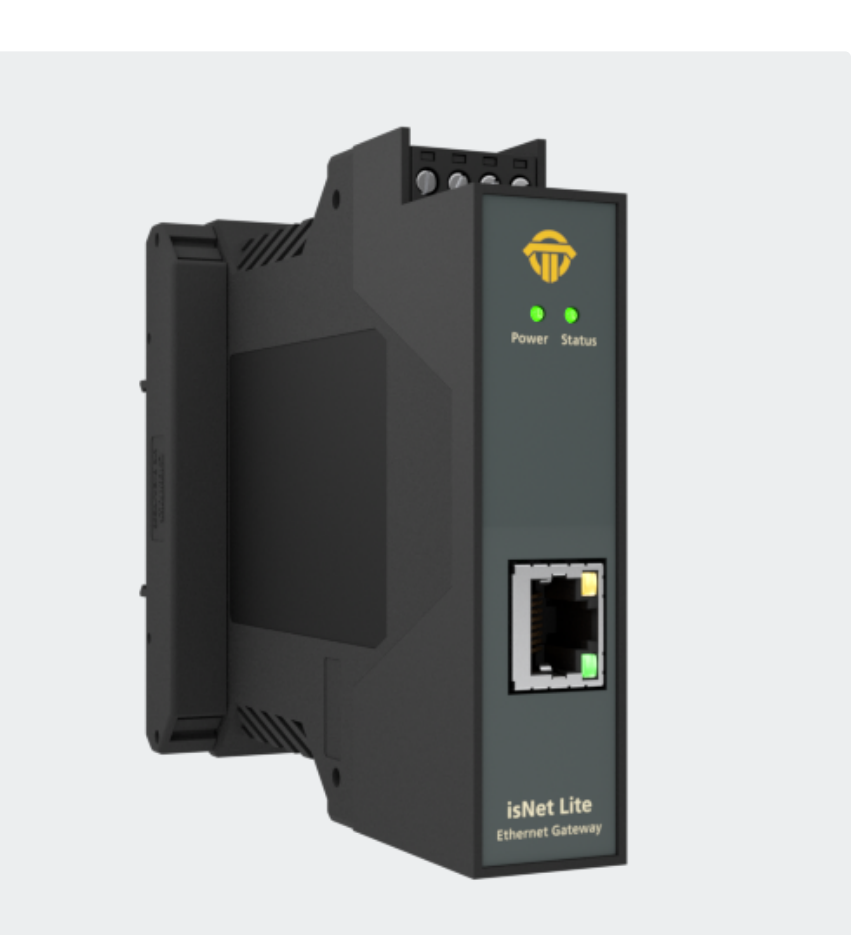

#### <span id="page-9-0"></span>1.2.1 Kanalzuordnung

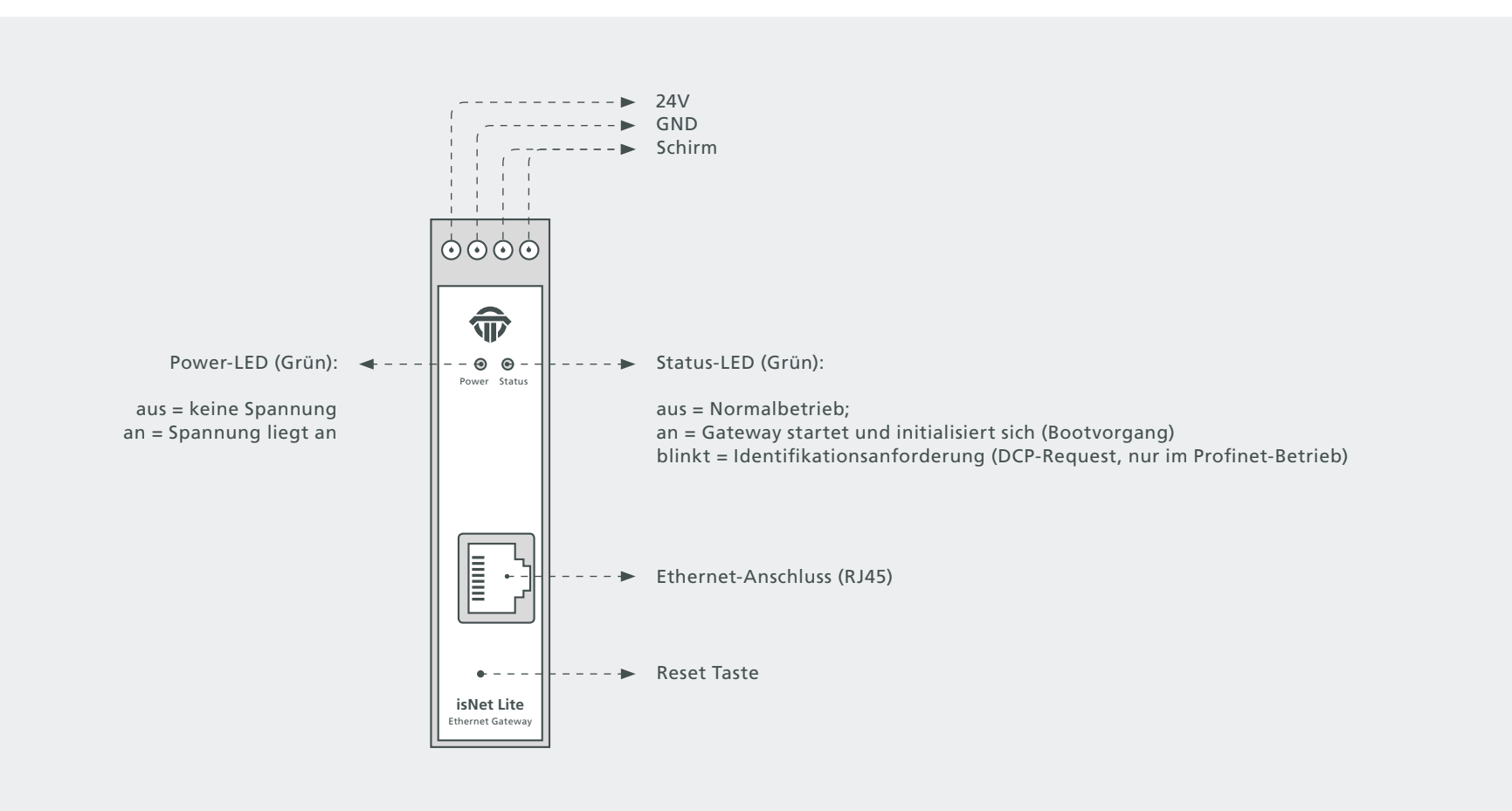

#### <span id="page-10-0"></span>1.2.2 Hardware Reset isNet Lite

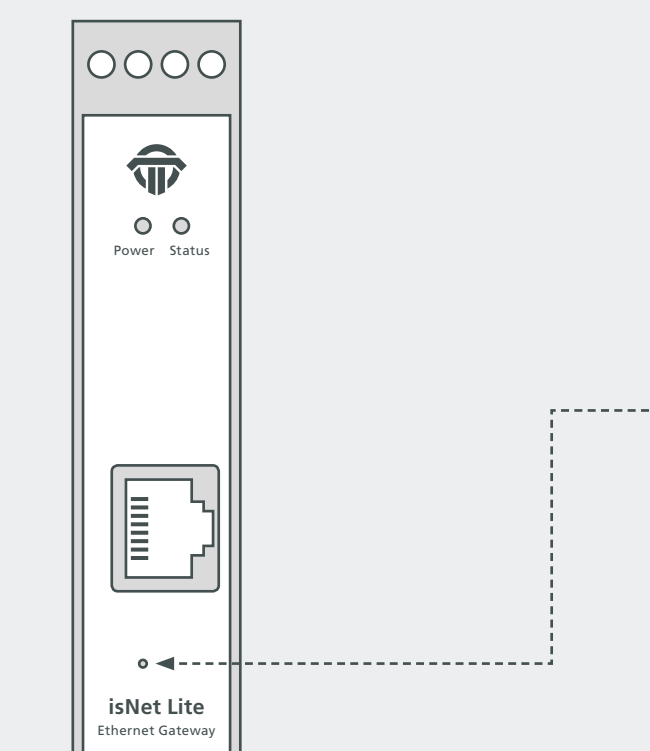

Es kann vorkommen, dass man die Firmware-Standardeinstellungen des isNet Lite wiederherzustellen muss, z. B. nach einem fehlgeschlagenen Firmware-Upgrade, bei einer unbekannten IP-Adresse oder falls man irrtümlich die IP-Adresse auf DHCP gestellt hat, ohne dass ein DHCP-Server im Netzwerk verfügbar ist. In all diesen Fällen kann der Benutzer die Hardware mithilfe der Reset-Taste auf die Firmware-Standardeinstellungen zurücksetzen. Diese Taste befindet sich hinter einem kleinen Loch unterhalb des RJ45-Anschlusses. Um die Firmware zurückzusetzen, gehen Sie wie folgt vor:

- Schalten Sie die Hardware aus
- Drücken Sie die Taste (z. B. mit einer Büroklammer) und halten Sie sie gedrückt
- Schalten Sie die Stromversorgung wieder ein, während Sie die Reset-Taste und gedrückt halten
- Warten Sie noch mindestens 5 Sekunden, bevor Sie die Reset-Taste loslassen

Nachdem Sie die Reset-Taste losgelassen haben, dauert es einige Zeit, bis die Firmware auf die Standardeinstellungen zurückgesetzt wurde. Nicht von der Stromversorgung trennen. Nach einem Firmware-Reset hat das Modul die Standard-IP-Adresse 192.168.0.10 und alle Firmware-Updates wurden rückgängig gemacht.

#### <span id="page-11-0"></span>1.2.3 Technische Details

### Elektrische Daten

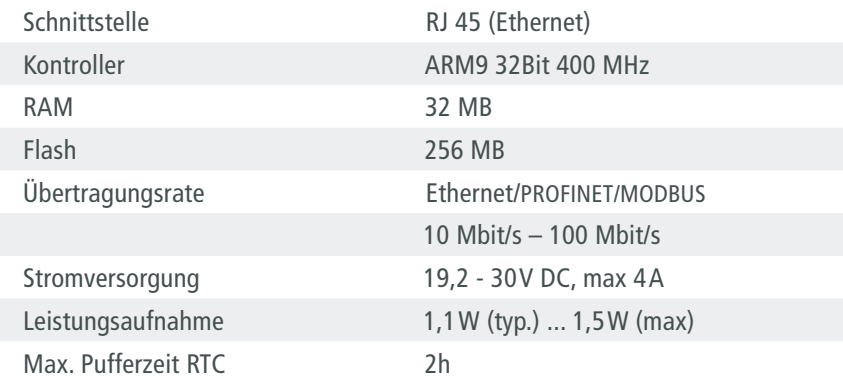

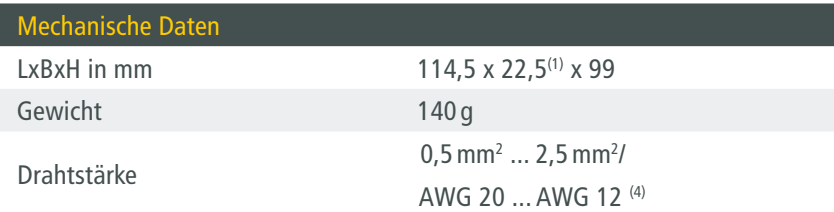

*(1) Abmessungen ohne seitliche Steckverbinder*

*(4) Kabeleinführungen und Feldverdrahtung müssen für eine Betriebstemperatur von mindestens +20° C über Umgebungstemperatur geeignet sein.*

#### Die Standardadresse des Moduls lautet: 192.168.0.10 Subnetzmaske 255.255.255.0

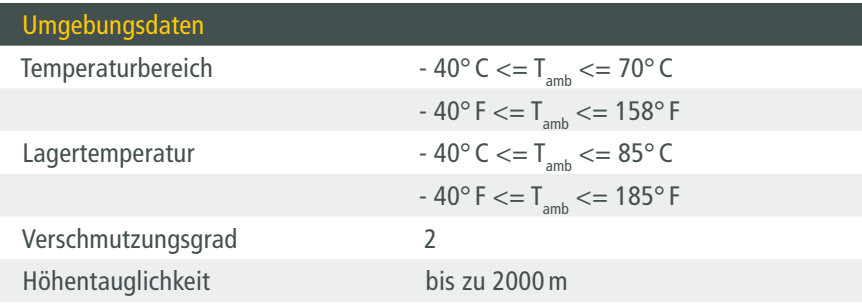

### Zubehör

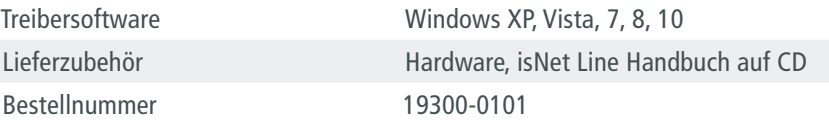

#### <span id="page-12-0"></span>1.3 isNet DP

Mit dem isNet DP-Modul kann das Hauptmodul isNet Lite zum PROFIBUS-DP-Ethernet-Gateway erweitert werden. Das Hauptmodul kann mit maximal 5 PROFIBUS-Modulen erweitert werden. Die isNet DP-Module sind als Ein- und Zweikanalversion erhältlich, so dass bis zu zehn PROFIBUS-Kanäle an eine Kopfstation angeschlossen werden können. Die Protokolle DP und DP/V1 werden unterstützt.

Der Anschluss an ein PROFIBUS-Netzwerk erfolgt über eine SubD9- Buchse. Die Module unterstützen alle üblichen Übertragungsraten bis hin zu 12 Mbit/s.

Die Module können über den isNet DP-DTM von Thorsis Technologies bedient werden. Der DTM entspricht der FDT 1.2.1-Spezifikation und integriert das Gateway in jede FDT-Frame-Anwendung.

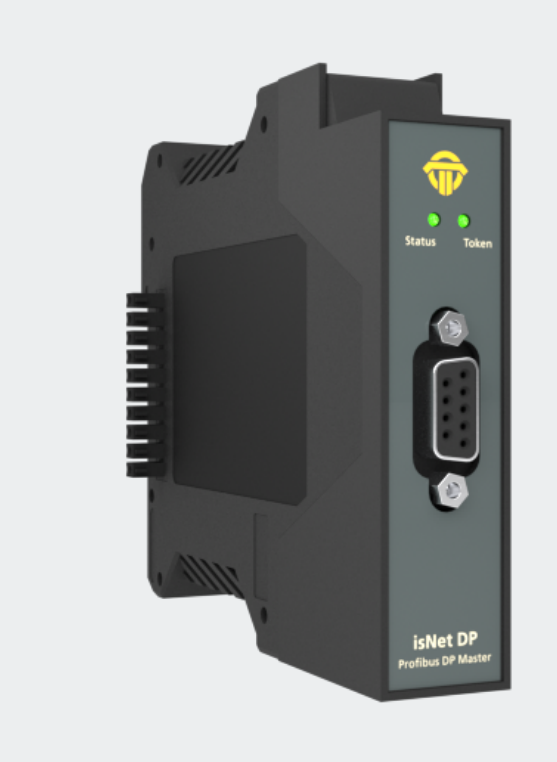

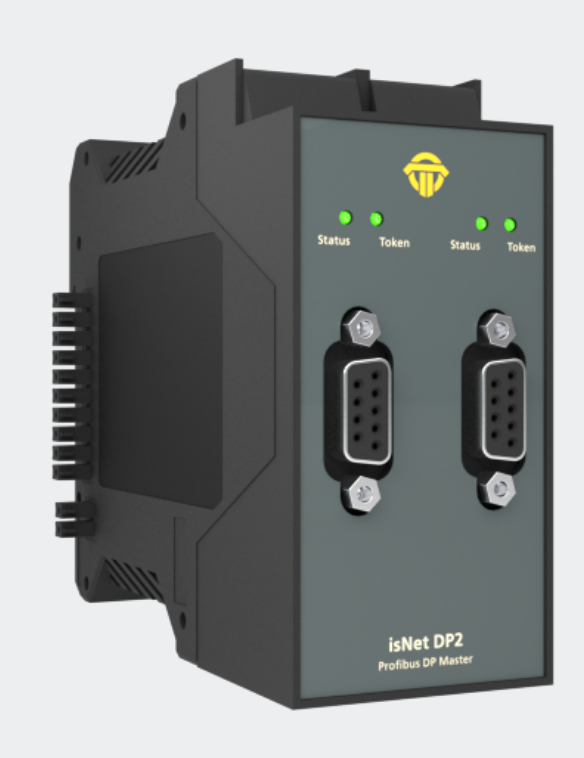

#### 1.3.1 Technische Details

<span id="page-13-0"></span>

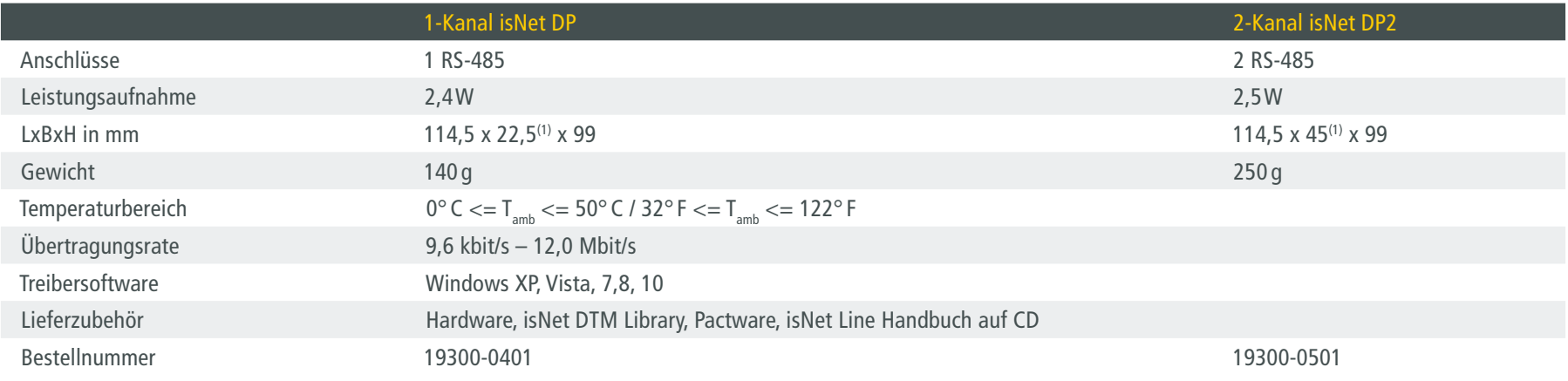

*(1) Abmessungen ohne seitliche Steckverbinder*

#### 1.3.2 Kanalzuordnung

<span id="page-14-0"></span> $1.1.1.1.1.1.1$ 

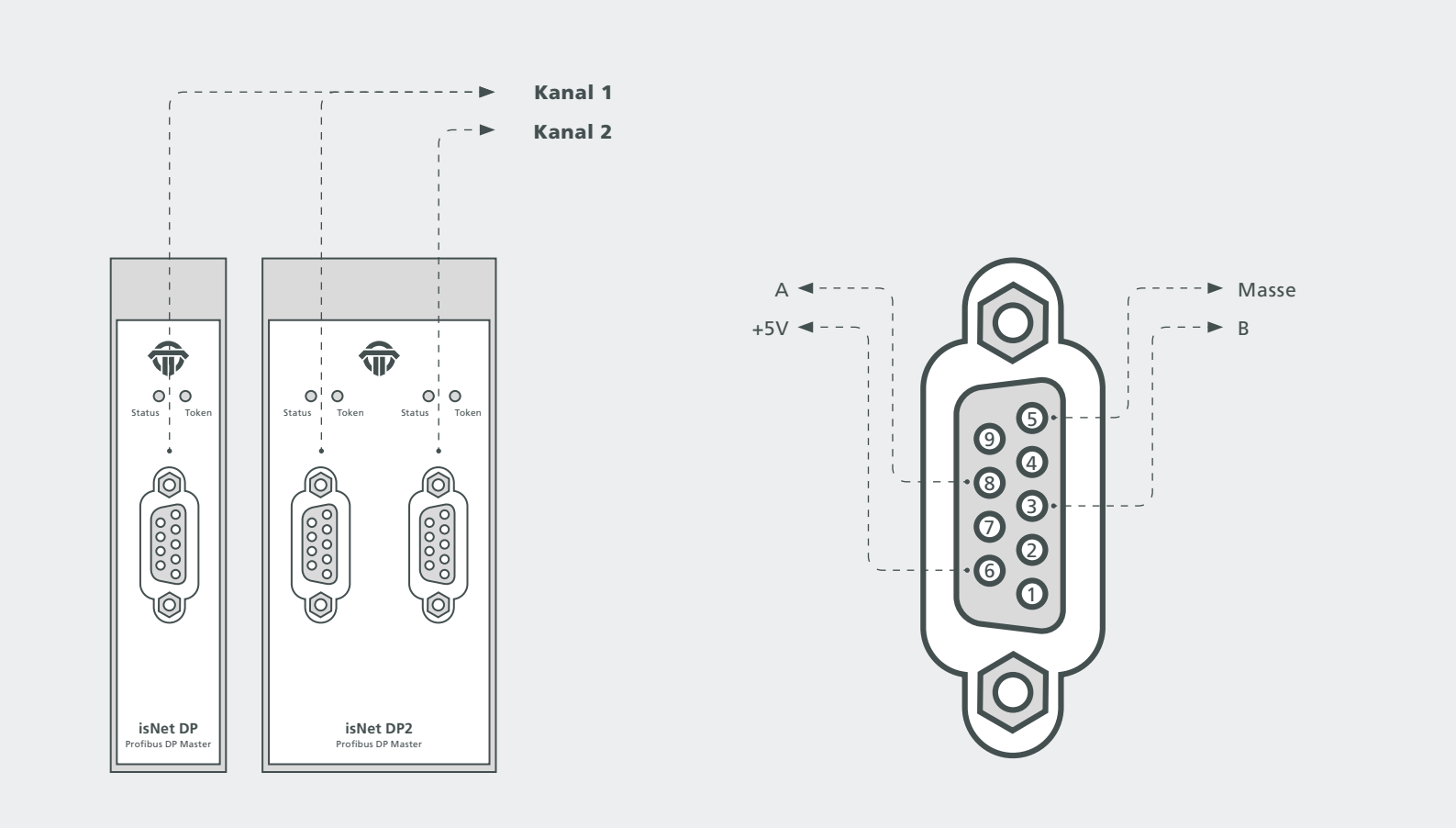

#### <span id="page-15-0"></span>1.4 isNet DiagM PA

Das isNet DiagM PA-Modul ist ein Profibus-Master mit einer PA-Physical-Layer-Schnittstelle. Es ermöglicht den direkten Anschluss von Profibus PA-Feldgeräten ohne zusätzlichen DP/PA-Koppler. Das Modul kann die angeschlossenen PA-Slaves mit Strom versorgen, alternativ kann es aber auch an ein bereits bestehendes und mit Spannung versorgtes PA-Segment angeschlossen werden.

In Kombination mit dem isNet Lite kann das Modul als Gateway zwischen Profinet und Profibus PA oder als Modbus-TCP zu Profibus PA Konverter eingesetzt werden. Parallel zum Prozessdatenaustausch ermöglicht das Gateway den Zugriff auf die Parameter der PA-Geräte über FDT oder OPC. Darüber hinaus enthält das Modul einige Diagnosefunktionen wie z. B. einen Protokollmonitor, der nebenbei mitlaufen kann, um den Datenverkehr für die Fehleranalyse, die Datenprotokollierung oder andere Zwecke aufzuzeichnen.

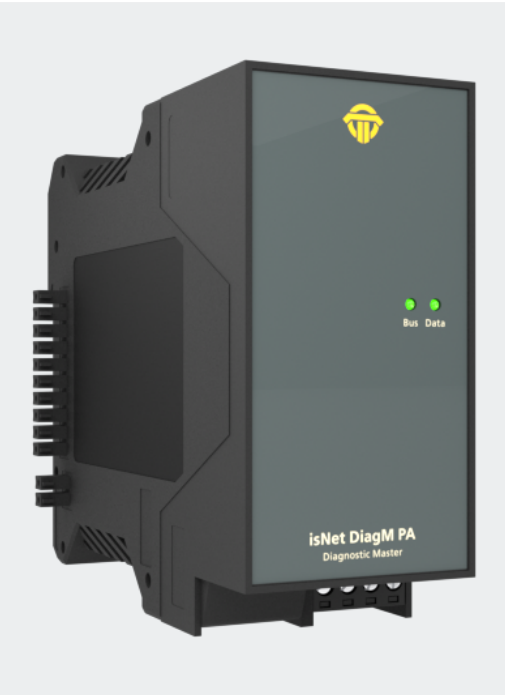

#### 1.4.1 Technische Details

<span id="page-16-0"></span>

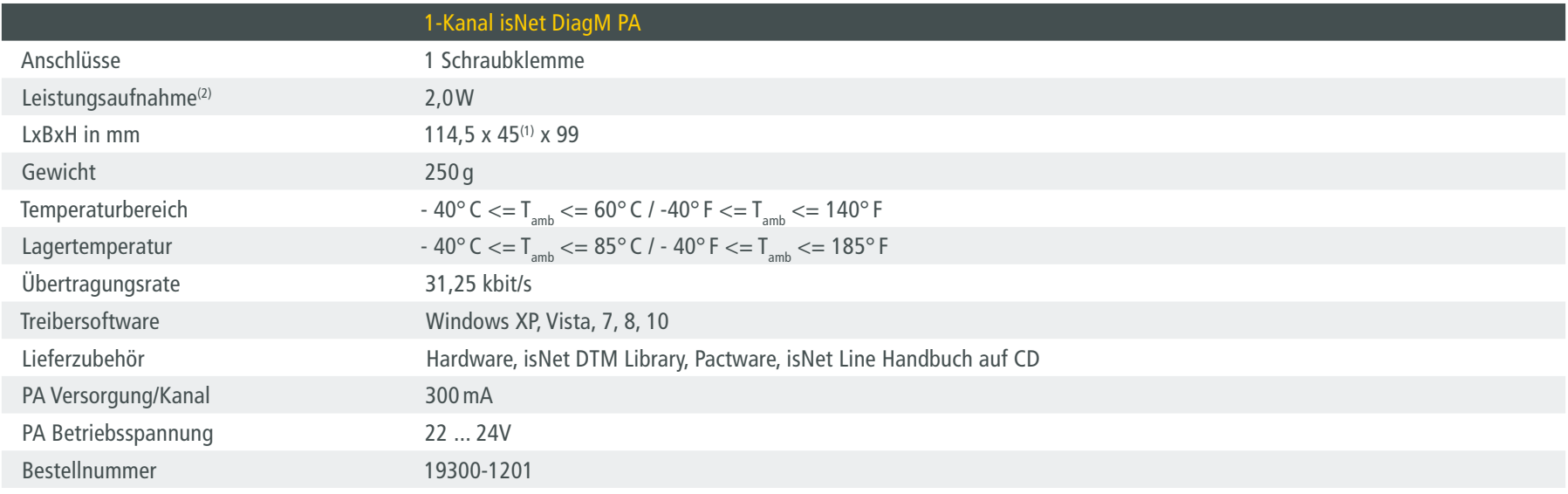

*(1) Abmessungen ohne seitliche Steckverbinder*

*(2) ohne Feldbus Slaves*

<span id="page-17-0"></span>. . . . . . . . . . . . . . . .

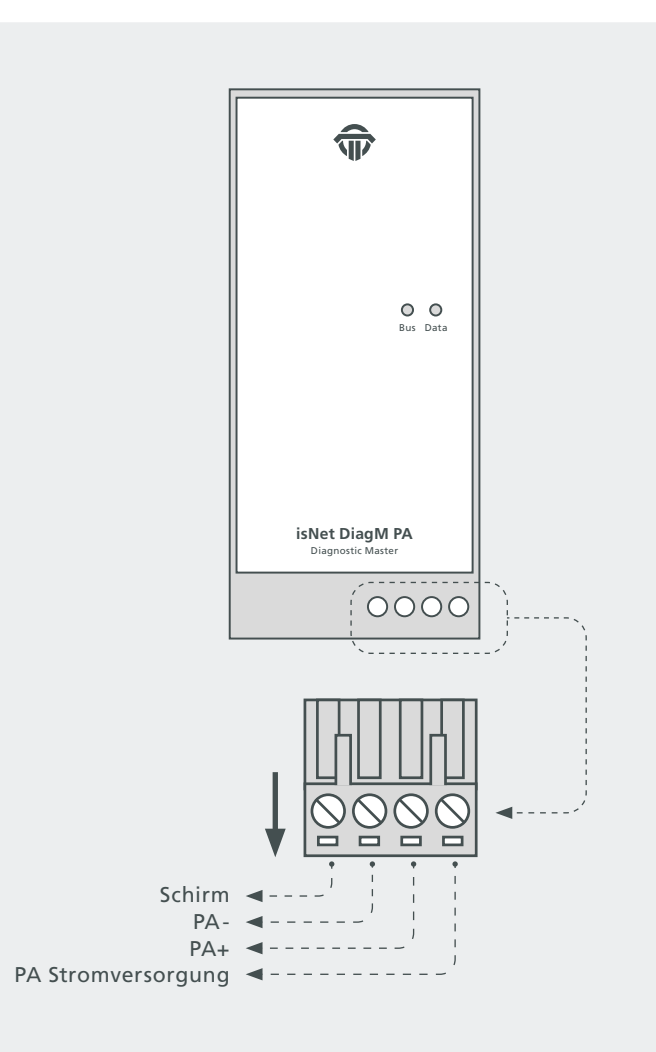

#### 1.4.2 Kanalzuordnung 1.4.3 Verbindung mit einer Profinet-SPS

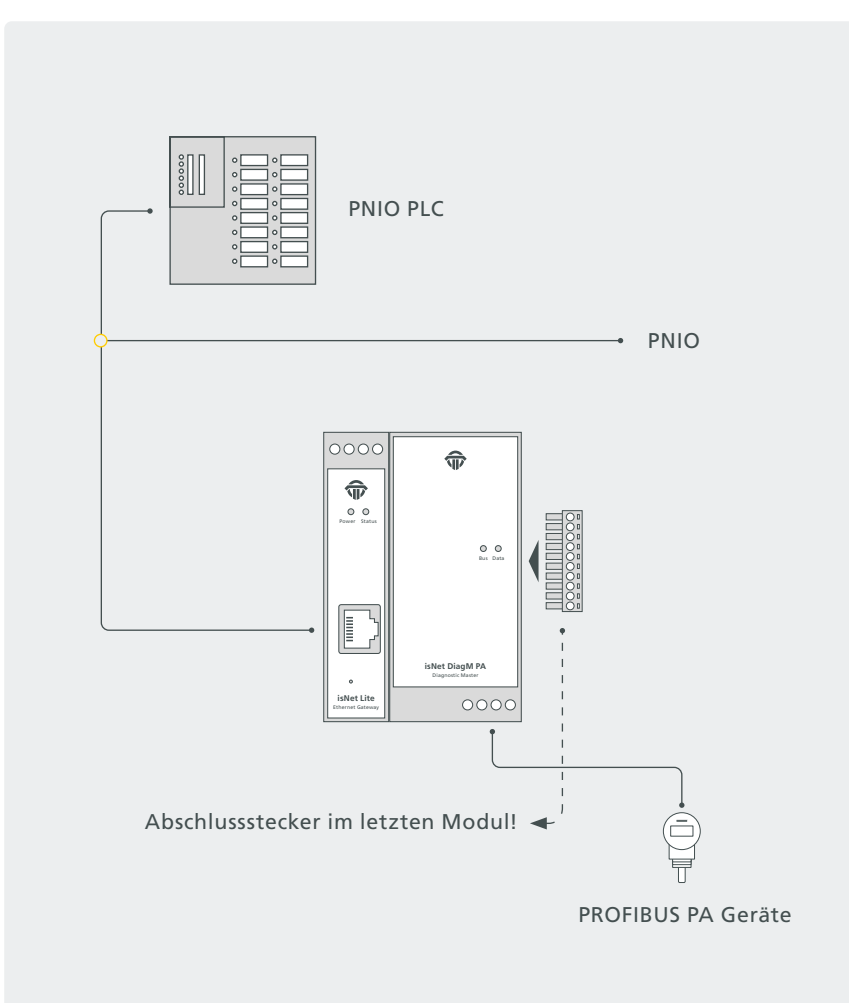

#### <span id="page-18-0"></span>1.4.4 Hardware Installation

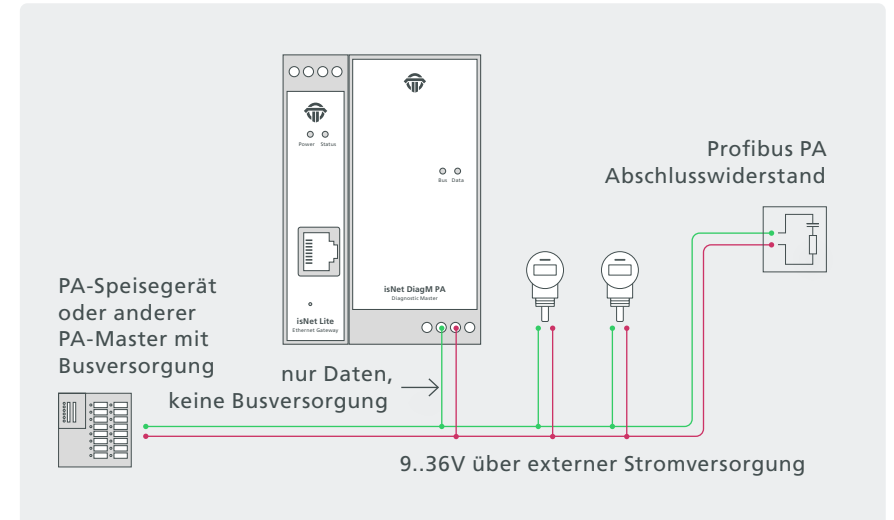

Verbindung bei vorhandener externer Stromversorgung

Mit den PA-Modulen können Sie über die Signalleitungen PA+ und PA- eine Verbindung zu einem vorhandenen PA-Netzwerk herstellen.

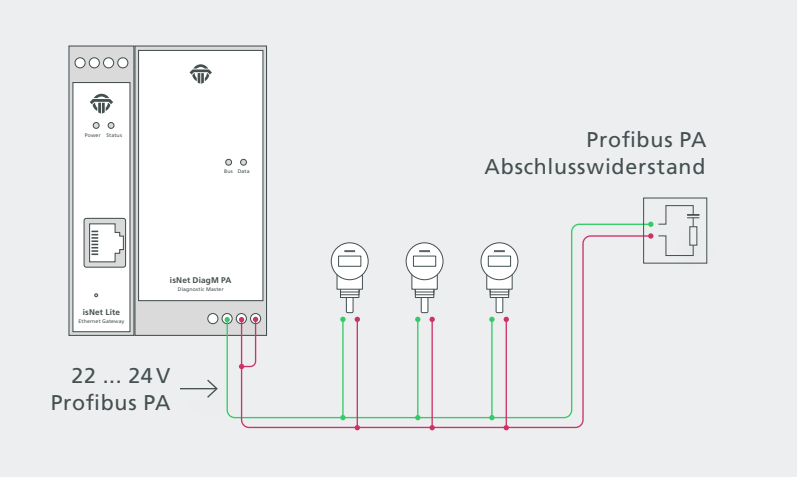

Anschluss ohne externe Stromquelle

Die PA-Feldbusgeräte können von den PA-Modulen gespeist werden.

#### <span id="page-19-0"></span>1.5 isNet H@rt

Zusammen mit einem isNet H@rt Modul kann das Hauptmodul isNet Lite als HART-Ethernet-Gateway betrieben werden. Das HART-Ethernet-Gateway ist eine zeitgemäße Alternative zu den weit verbreiteten RS485-HART-Multiplexer-Lösungen, es kombiniert den parallelen und voneinander unabhängigen Betrieb aller HART Kanäle mit der hohen Bandbreite auf dem Ethernet-Netzwerk. Die isNet H@rt-Module sind mit vier oder acht Kanälen ausgestattet. Bis zu fünf HART-Module können an das Hauptmodul angeschlossen werden, so dass maximal 40 HART-Kanäle parallel betrieben werden können. Jeder HART Kanal ist galvanisch getrennt, insbesondere sind auch die HART-Kanäle untereinander galvanisch getrennt. Der Zugang zum HART-Netzwerk erfolgt über Schraubklemmen. Der Anschluss des isNet H@rt Moduls an eine HART-Stromschleife geschieht in der gleichen Art, wie man auch ein mobiles HART-

Modem an einen HART-Loop anschliessen würde. Die 2 Anschlüsse eines HART-Kanals werden dazu einfach parallel an die 2 Adern eines HART-Loops angeschlossen, die Polarität braucht dabei nicht beachtet werden. Wird der HART-Loop an einem Analogeingang (z.B. einer SPS) betrieben, so kann abhängig von dessen Eingangsimpedanz ein zusätzlicher 240-Ohm-Widerstand notwendig sein. Dies gilt insbesondere für Analogeingänge ohne HART-Fähigkeit, die normalerweise einen kleinen Messwiderstand mit einer Eingangsimpedanz von nur etwa 10 Ohm enthalten. Wenn die SPS HART-fähig ist, wurde der 240-Ohm-Widerstand bereits eingebaut. Mit dem isNet H@rt CommDTM können die Module in Ihre FDT-Rahmenapplikation integriert werden. Basierend auf dem

HART over IP-Protokoll ist auch ein Zugriff vom gebräuchlichen HCF-OPC-Server möglich.

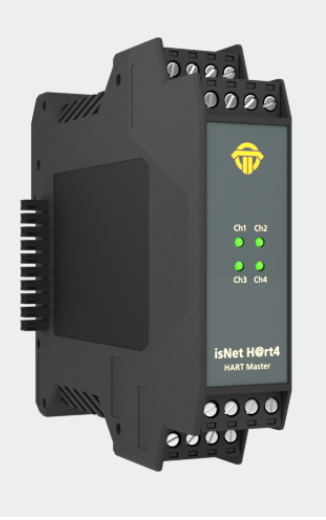

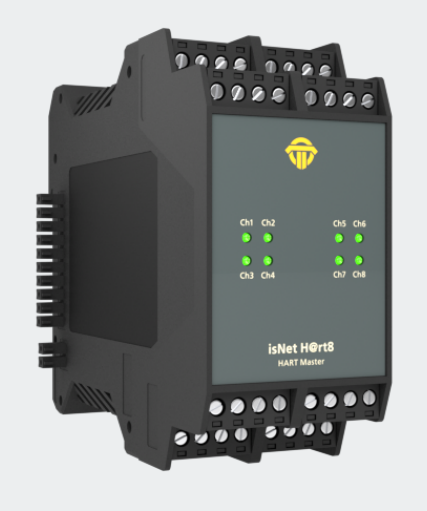

#### <span id="page-20-0"></span>1.5.1 Technische Details

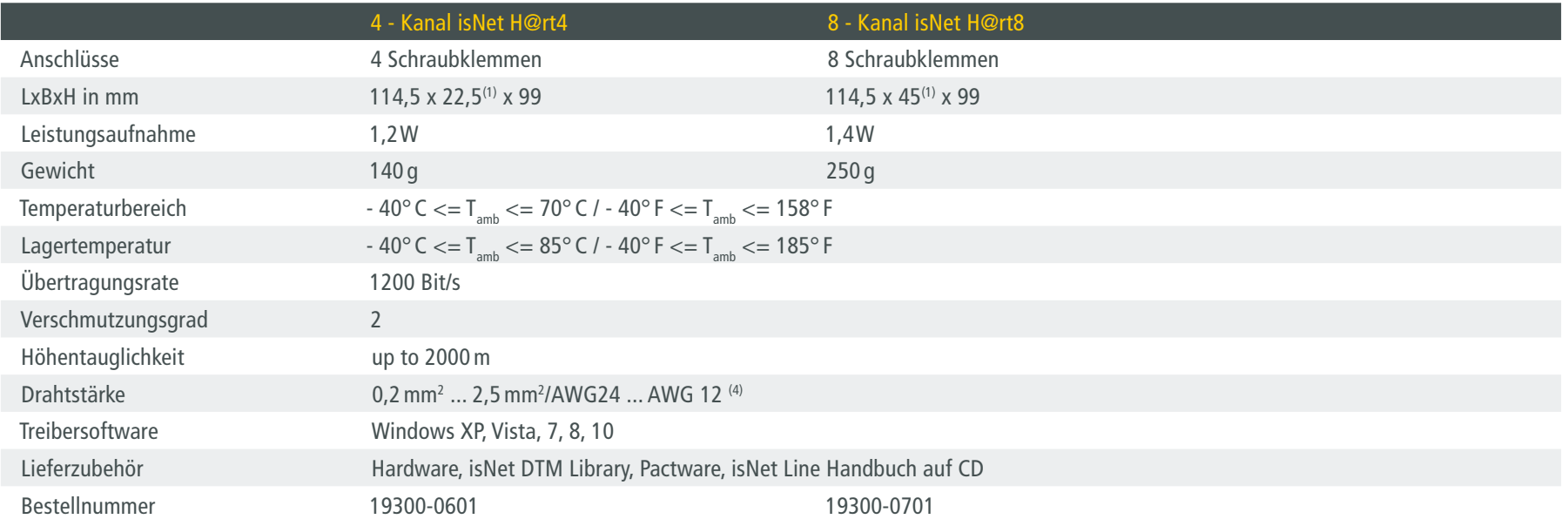

*(1) Abmessungen ohne seitliche Steckverbinder*

*(4) Kabeleinführungen und Feldverdrahtung müssen für eine Betriebstemperatur von mindestens + 20°C über Umgebungstemperatur geeignet sein.*

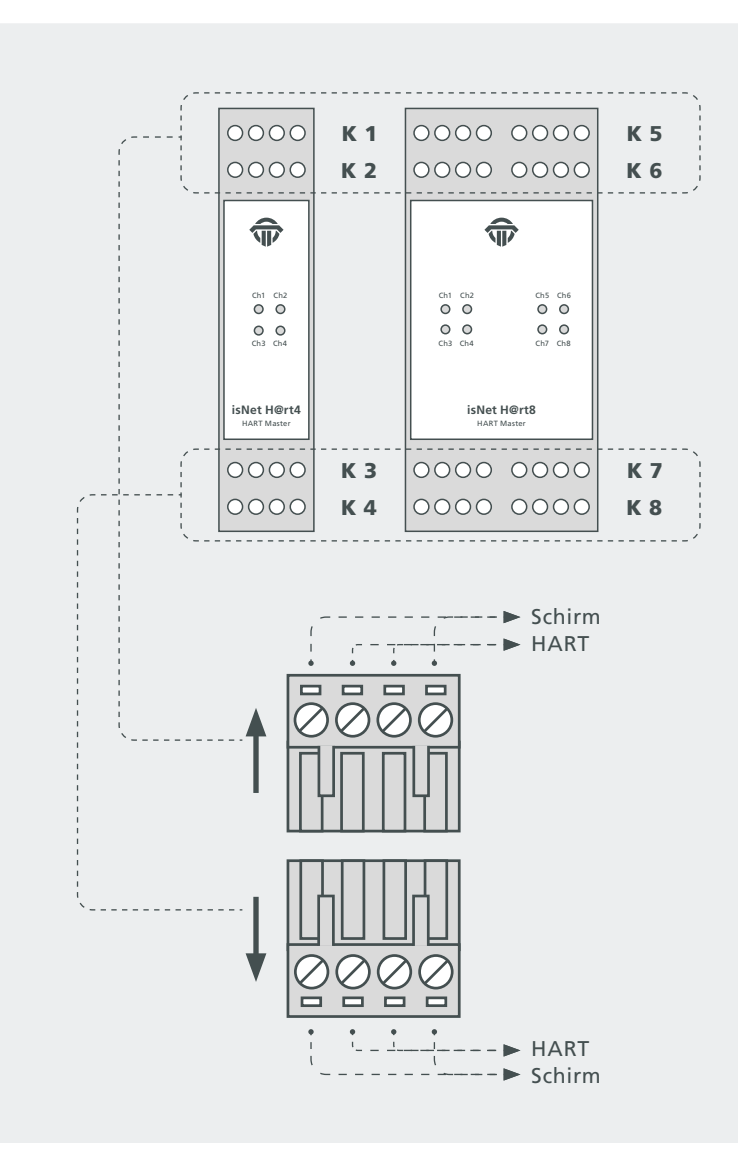

#### <span id="page-21-0"></span>1.5.2 Kanalzuordnung 1.5.3 Verbindung mit einem HART Slave

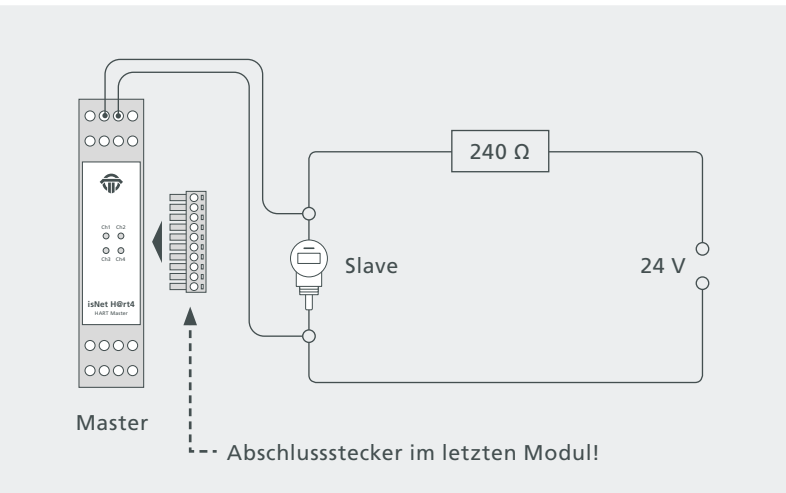

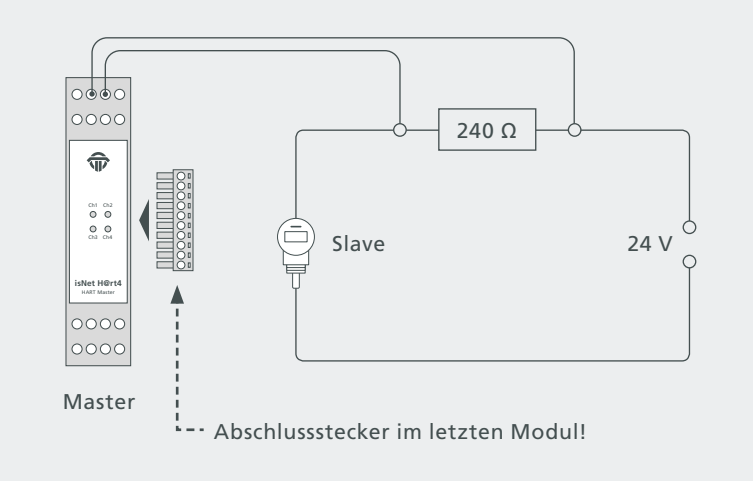

#### 1.5.4 Verbindung einer HART-fähigen SPS

<span id="page-22-0"></span> $1.1.1.1.1.1.1$ 

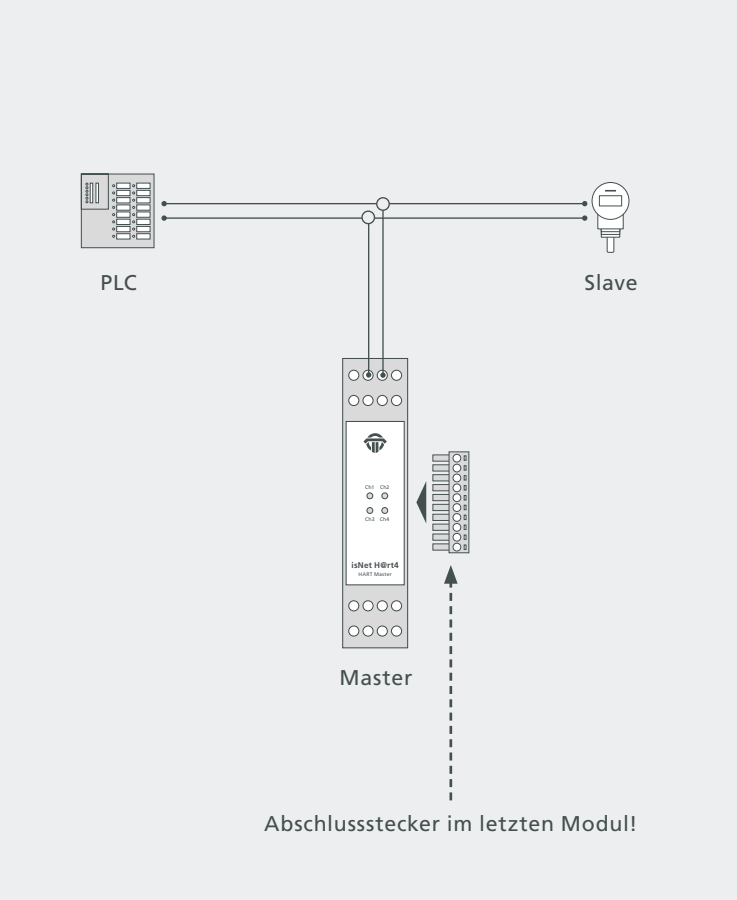

#### <span id="page-23-0"></span>1.6 isNet H@rt+AI

Das isNet H@rt8+AI-Modul bietet zusätzlich zur HART-Masterfunktionalität auch die Funktion einer 4 ... 20mA Analogeingangsklemme. Das Modul bietet 8 aktive AI-Kanäle, d. h. das Modul versorgt die HART-Schleifen mit 24V und versorgt so die angeschlossenen HART-Geräte mit Strom. Die HART-Geräte können direkt an das Modul angeschlossen werden, ein externer Schleifenwiderstand ist nicht erforderlich, da die Eingangsimpedanz der AI-Kanäle bereits 240 Ohm beträgt.

Die gemessenen Analogwerte können von einer angeschlossenen SPS über Modbus/TCP oder Profinet gelesen werden. Aufgrund der HART-Master-Funktionalität hat die SPS auch Zugriff auf die digitalen Werte der HART-Geräte. Zusätzlich kann eine Engineering Station gleichzeitig auf die HART-Parameter der angeschlossenen HART-Geräte zur Konfiguration, Diagnose oder Wartung zugreifen. Dies ist mit FDT-basierten Anwendungen wie PACTware, mit OPC oder mit anderen HART-IP-Client-Anwendungen möglich.

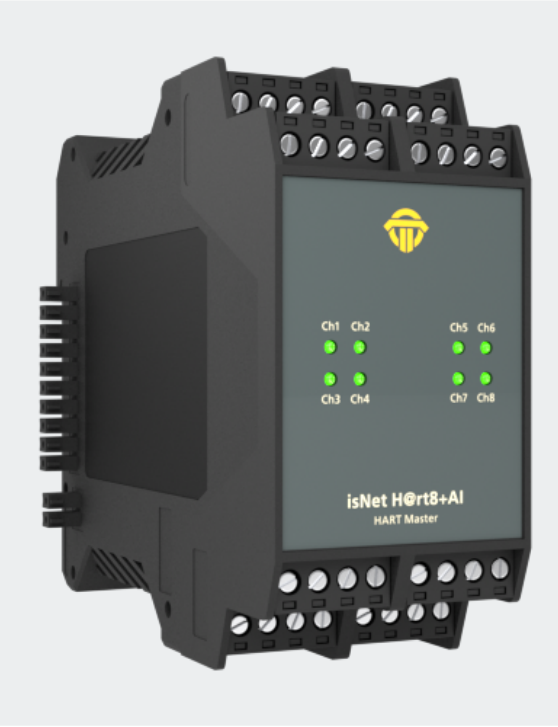

#### <span id="page-24-0"></span>1.6.1 Technische Details

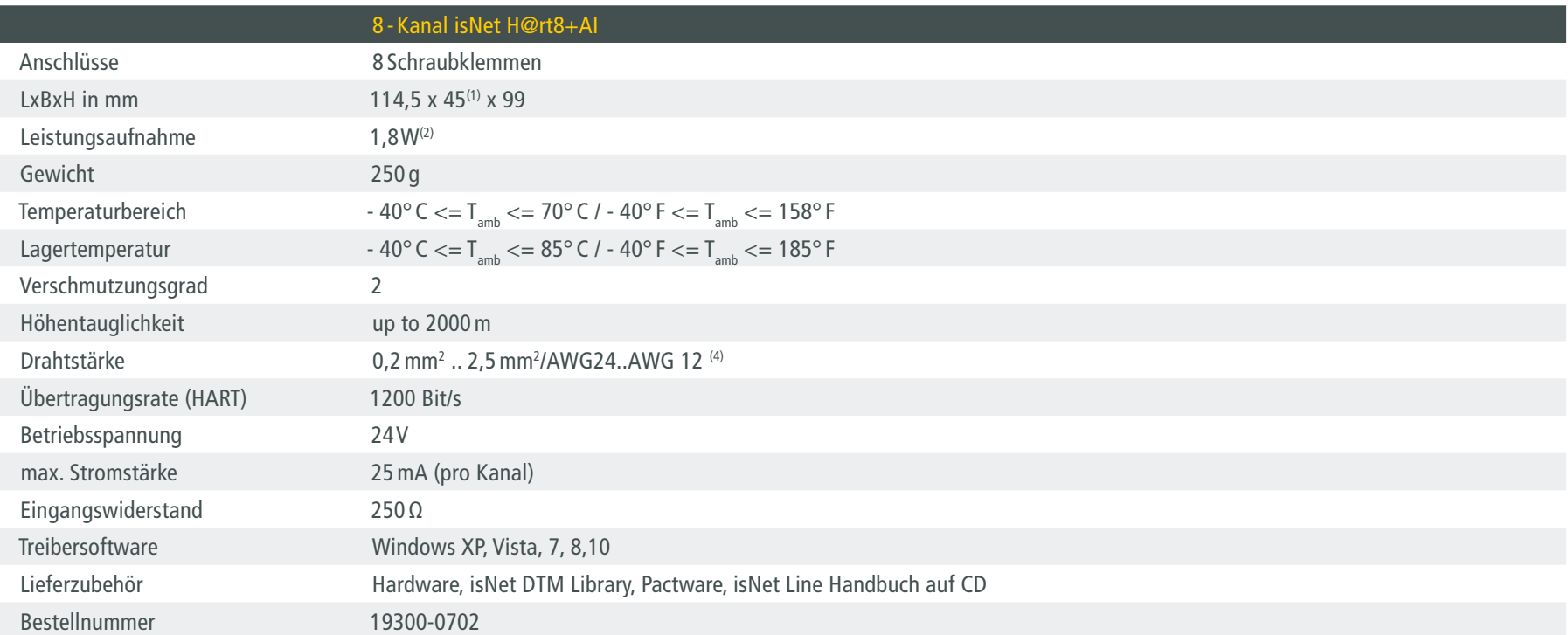

*(1) Abmessungen ohne seitliche Steckverbinder*

*(2) ohne Feldbus Slaves*

*(4) Kabeleinführungen und Feldverdrahtung müssen für eine Betriebstemperatur von mindestens + 20°C über Umgebungstemperatur geeignet sein.*

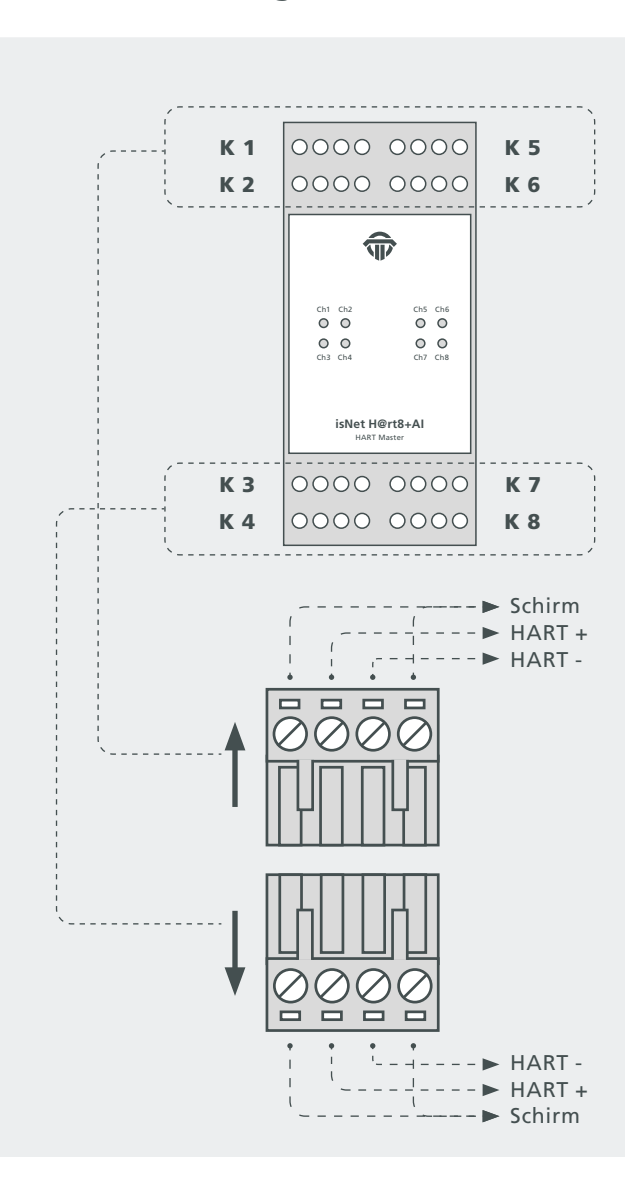

#### <span id="page-25-0"></span>1.6.2 Kanalzuordnung 1.6.3 Verbindung mit einem HART Slave

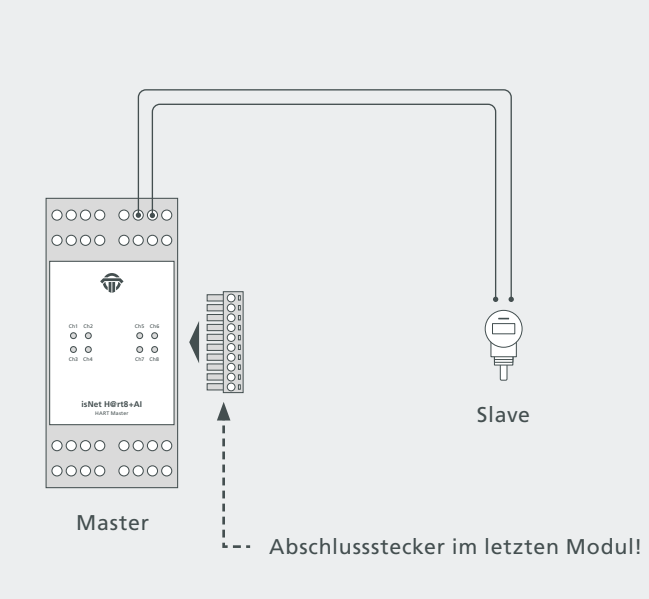

#### <span id="page-26-0"></span>1.7 isNet FF / isNet FF2 / isNet FF4

Die isNet FF Module können für den Anschluss an FOUNDATION Fieldbus H1 Segmente verwendet werden. Die Module sind Link Master Geräte, die als LAS fungieren können. Es gibt 3 verschiedene Versionen dieser Module, mit 1 Kanal, mit 2 Kanälen oder mit 4 Kanälen. Das 1-Kanal-Modul enthält eine Feldbus-Stromversorgung mit einem Power Conditioner für FOUNDATION Fieldbus. Im Lieferumfang enthalten ist ein Kommunikations-DTM, der die Nutzung der isNet FF Module für Asset Management, Wartung, Parametrierung und Konfiguration von FOUNDATION Fieldbus Geräten ermöglicht.

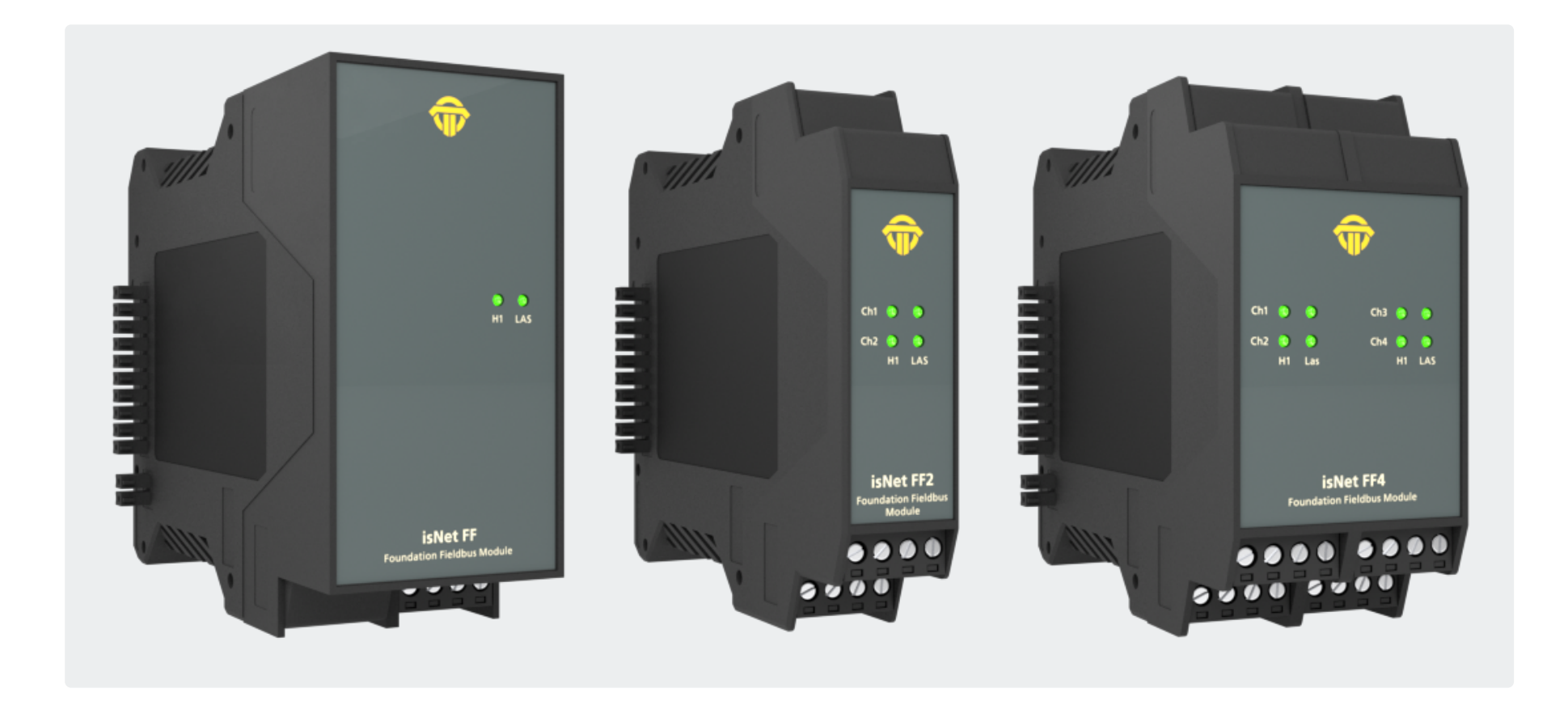

#### 1.7.1 Technische Details

<span id="page-27-0"></span>

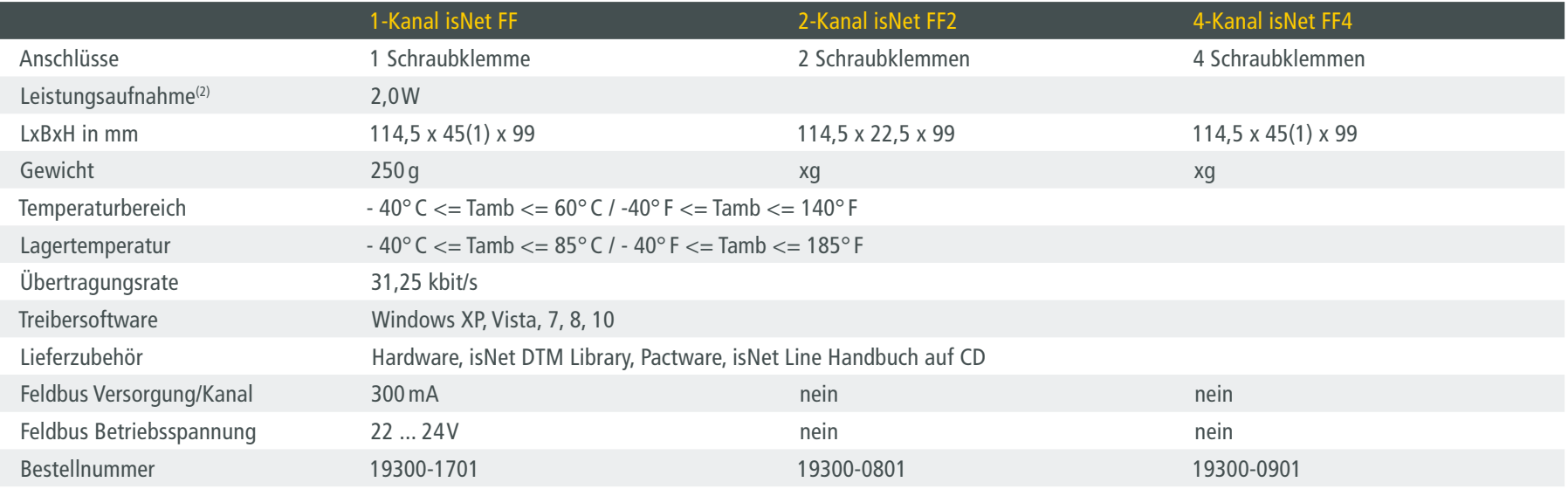

*(1) Abmessungen ohne seitliche Steckverbinder*

*(2) ohne Feldbus Slaves*

#### 1.7.2 Kanalzuordnung

<span id="page-28-0"></span>

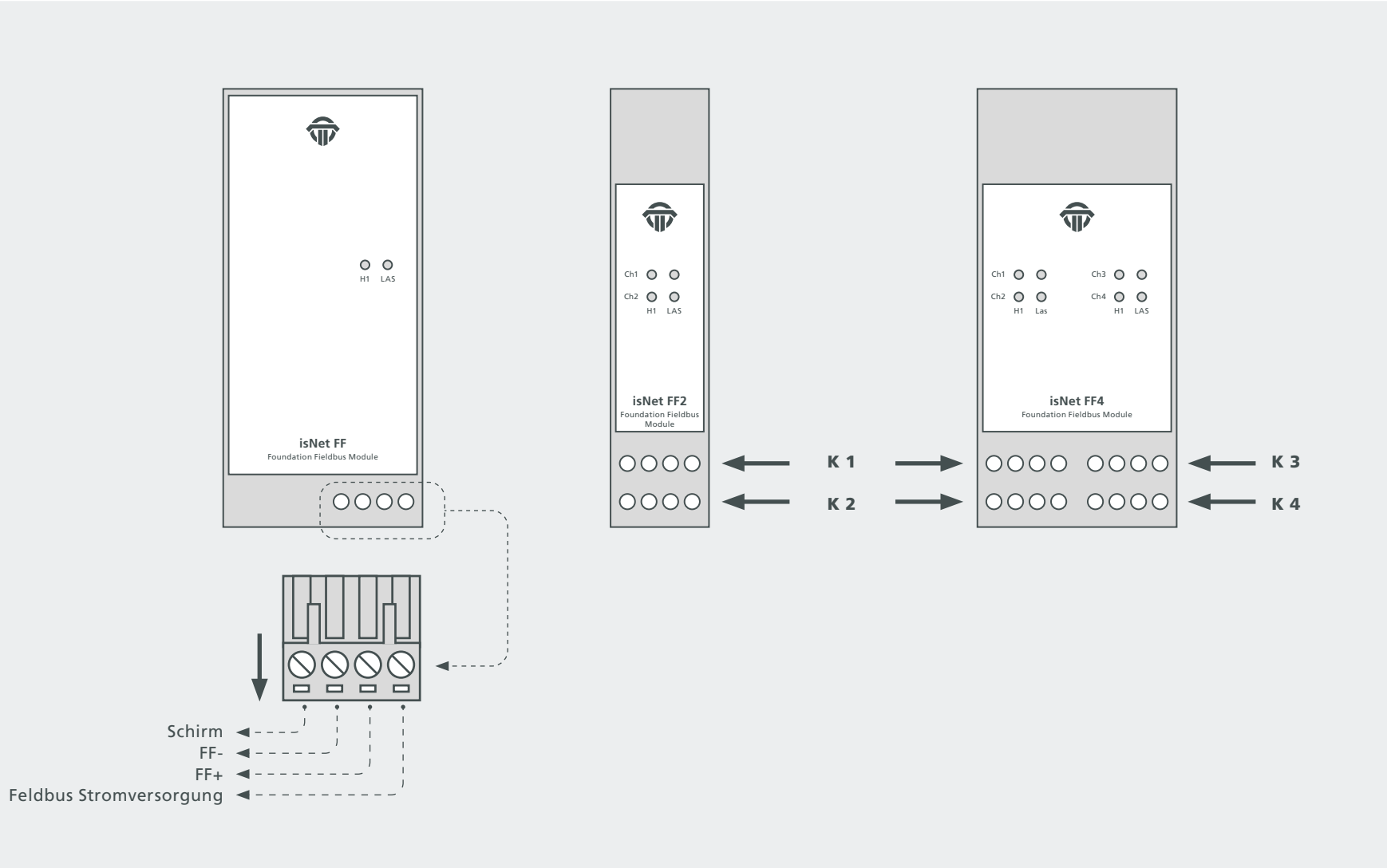

#### <span id="page-29-0"></span>1.7.3 Hardware Installation

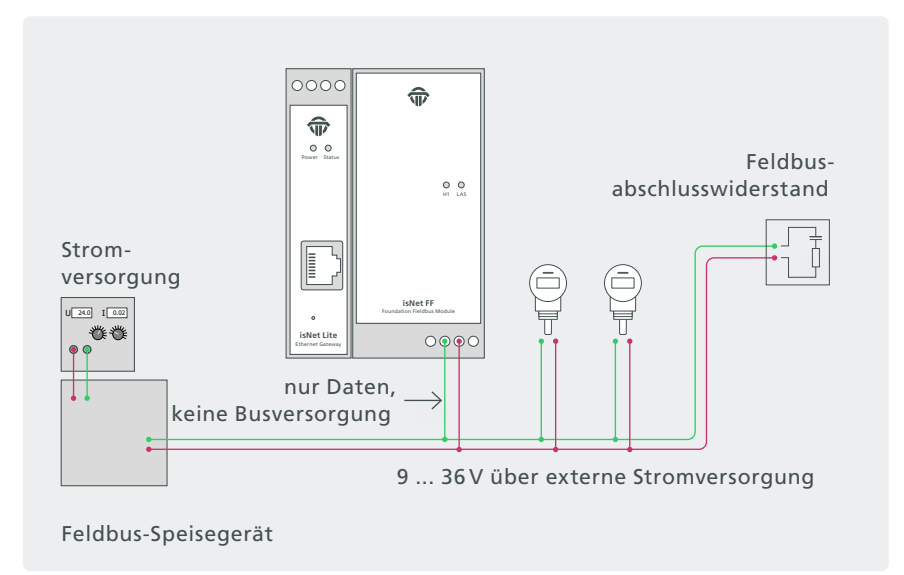

Anschluss an eine externe Spannungsversorgung

Die FF-Module ermöglichen den Anschluss an ein bestehendes FF-Netzwerk über die Signalleitungen FF+ und FF-.

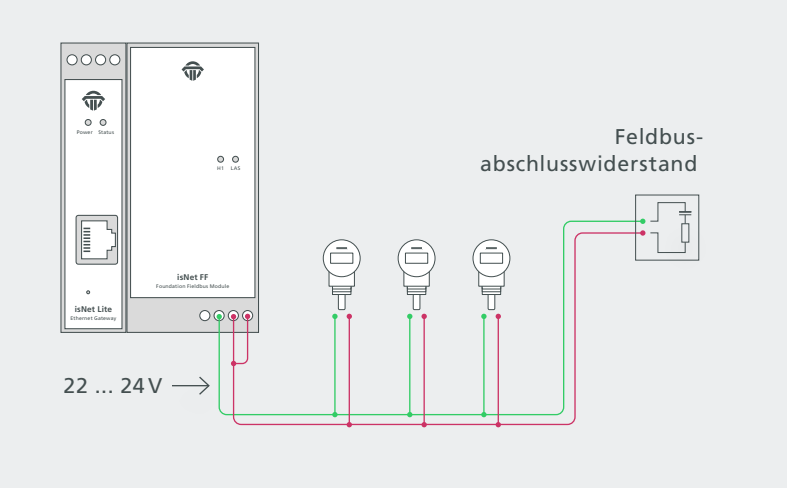

Anschluss ohne externe Spannungsversorgung

Die FF-Feldbusgeräte können über das isNet FF mit Strom versorgt werden.

#### <span id="page-30-0"></span>1.8 isNet DIO

Das isNet DIO ist ein Digital Input/Output-Erweiterungsmodul für die isNet Line. Das Modul existiert in 2 Versionen, eine mit 4 und eine mit 8I/O-Kanälen. Jeder Kanal besteht aus einer 4-poligen Schraubklemme mit einem Eingang und einem Ausgang pro Klemme. Jeder Kanal ist einzeln galvanisch getrennt.

Das Modul liest oder schreibt nicht nur binäre Logikpegel, sondern jeder Kanal kann auch so konfiguriert werden, dass er mit komplexeren Funktionen wie Zähler, Timer, Frequenzmessung oder PWM-Ausgang arbeitet. Die resultierenden Prozesswerte sind direkt über Profinet oder Modbus-TCP zugänglich.

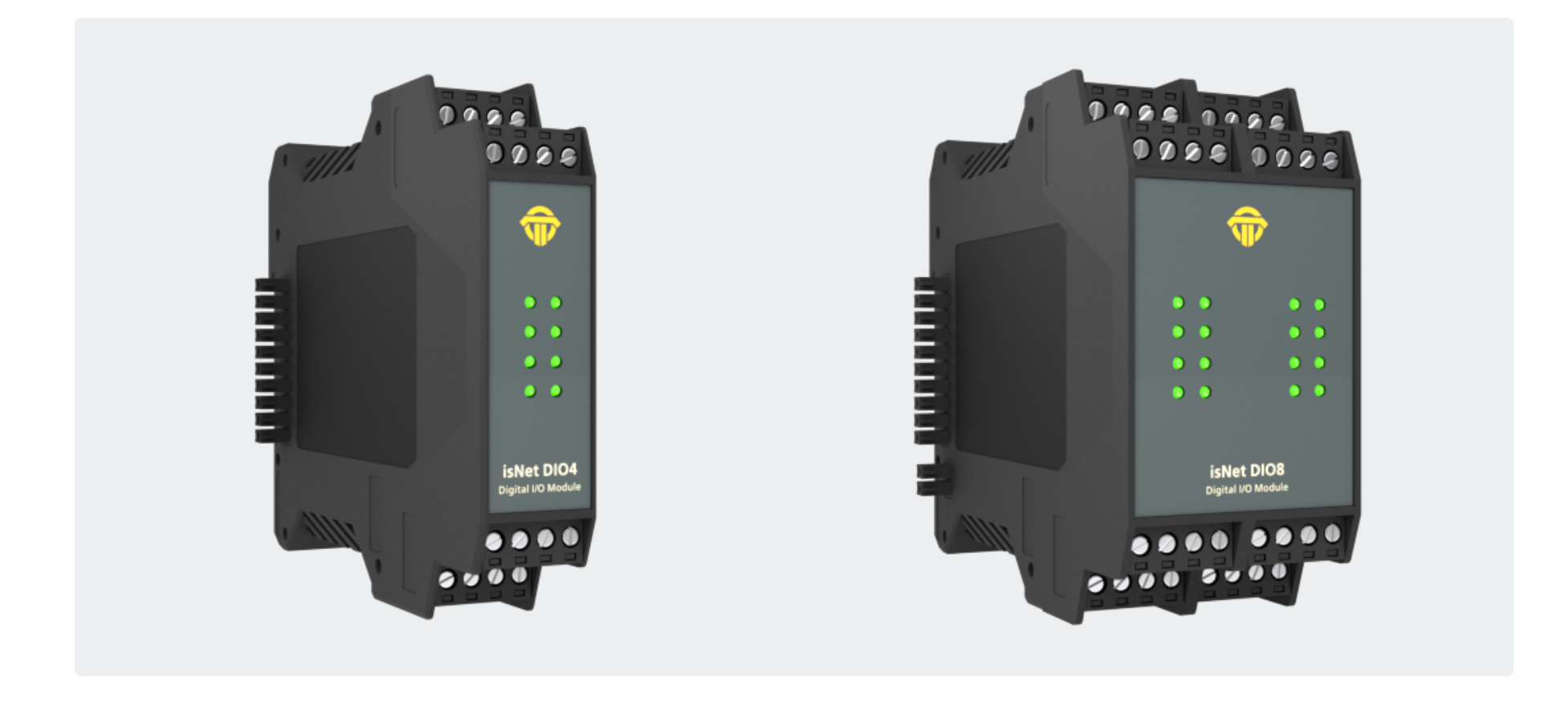

#### <span id="page-31-0"></span>1.8.1 Technische Details

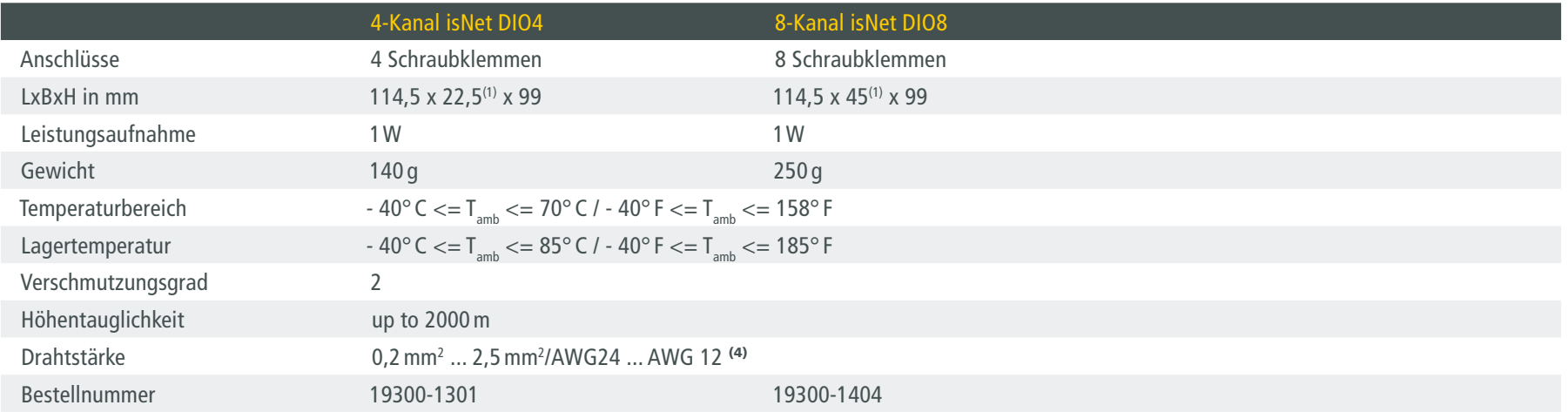

*(1) Abmessungen ohne seitliche Steckverbinder*

*(4) Kabeleinführungen und Feldverdrahtung müssen für eine Betriebstemperatur von mindestens +20°C über Umgebungstemperatur geeignet sein.*

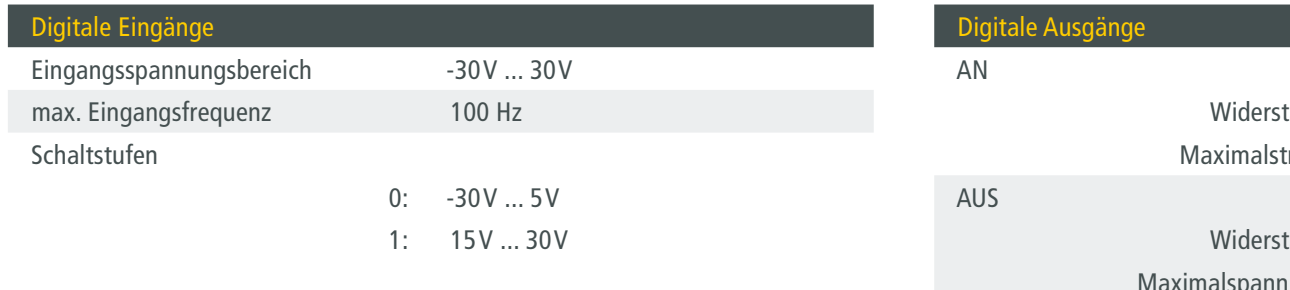

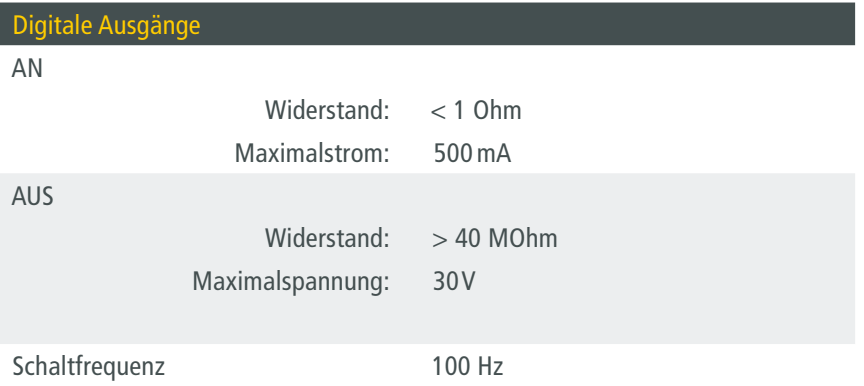

#### <span id="page-32-0"></span>1.8.2 Kanalzuordnung

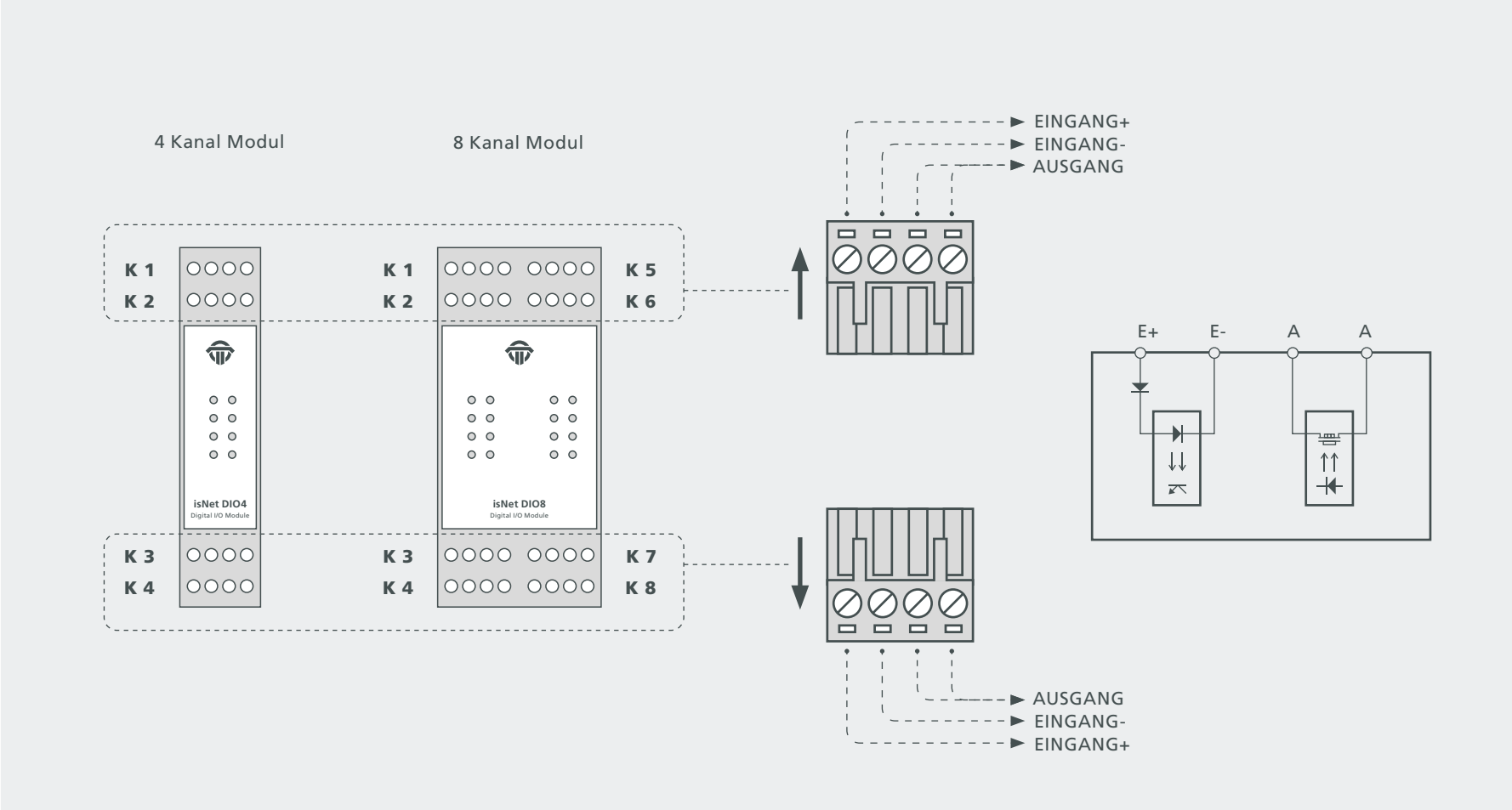

#### <span id="page-33-0"></span>1.9 isNet PAMon und DPMon

Mit den Modulen isNet DPMon und isNet PAMon kann das Kopfmo dul isNet Lite um Diagnose- und Protokollüberwachungsfunktionen erweitert werden. Die Module erkennen und diagnostizieren spo radisch auftretende Probleme bei der Datenübertragung in einem PROFIBUS-Netzwerk. Die Module identifizieren Konfigurationspro bleme im Übertragungsprotokoll sowie elektrische Fehler, die zu Unterbrechungen führen.

Das DP-Monitormodul bietet einen Kanal, der über einen D-SUB 9-Stecker an das PROFIBUS-Netzwerk angeschlossen werden kann. Das PA-Monitor-Modul bietet zwei unabhängig voneinander arbeitende Kanäle, die über Schraubklemmen an das PROFIBUS-Netzwerk ange schlossen werden können. Beide Monitormodule arbeiten vollständig passiv. Es werden keine Telegramme auf den Bus gesendet. Die Mo dule werten den Status aller Teilnehmer am Bus aus und geben bei Bedarf einen übersichtlichen Überblick. In dieser Ansicht wird der Bus status jeder einzelnen Schicht des OSI-Referenzmodells separat erfasst und kann auch separat angesprochen werden.

Die Module bieten auch einen Protokollmonitor, ein integriertes 200-MHz-Oszilloskop und eine umfassende Analyse statistischer Daten, z. B. Fehlerzähler oder durchschnittliche Zeitintervalle. Die Langzeit überwachung ermöglicht einen autonomen Betrieb über einen langen Zeitraum, auch wenn das Net Lite nicht mit dem PC verbunden ist. Die Protokolldatei wird auf einer Speicherkarte gespeichert und kann später auf einen PC heruntergeladen werden. Über die mitgelieferte Software isField Diagnosis (siehe Seite [67\)](#page-71-0) können Sie auf die Diagnose funktionen zugreifen.

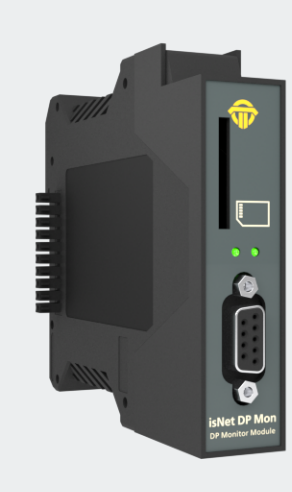

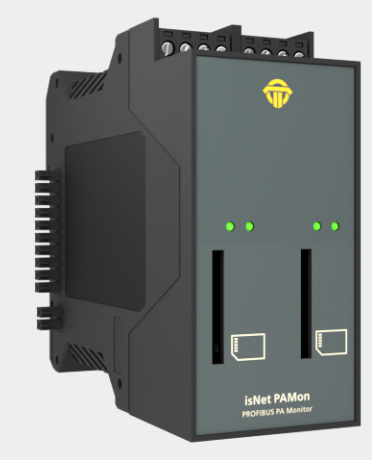

#### 1.9.1 Technische Details

<span id="page-34-0"></span>

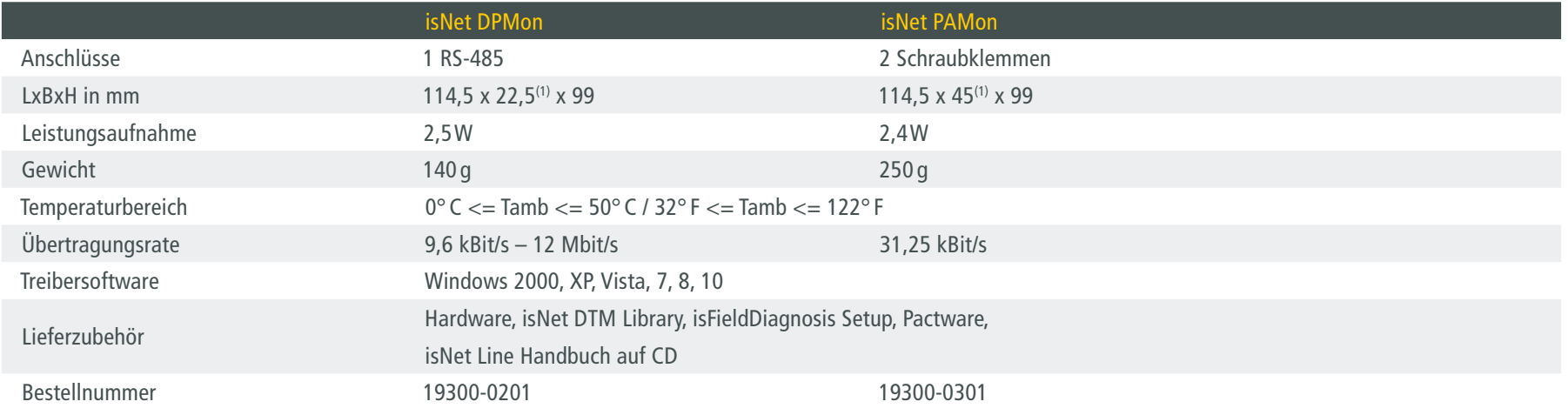

*(1) Abmessung ohne seitliche Steckverbinder*

#### 1.9.2 Kanalzuordnung

<span id="page-35-0"></span> $1.1.1.1.1.1$ 

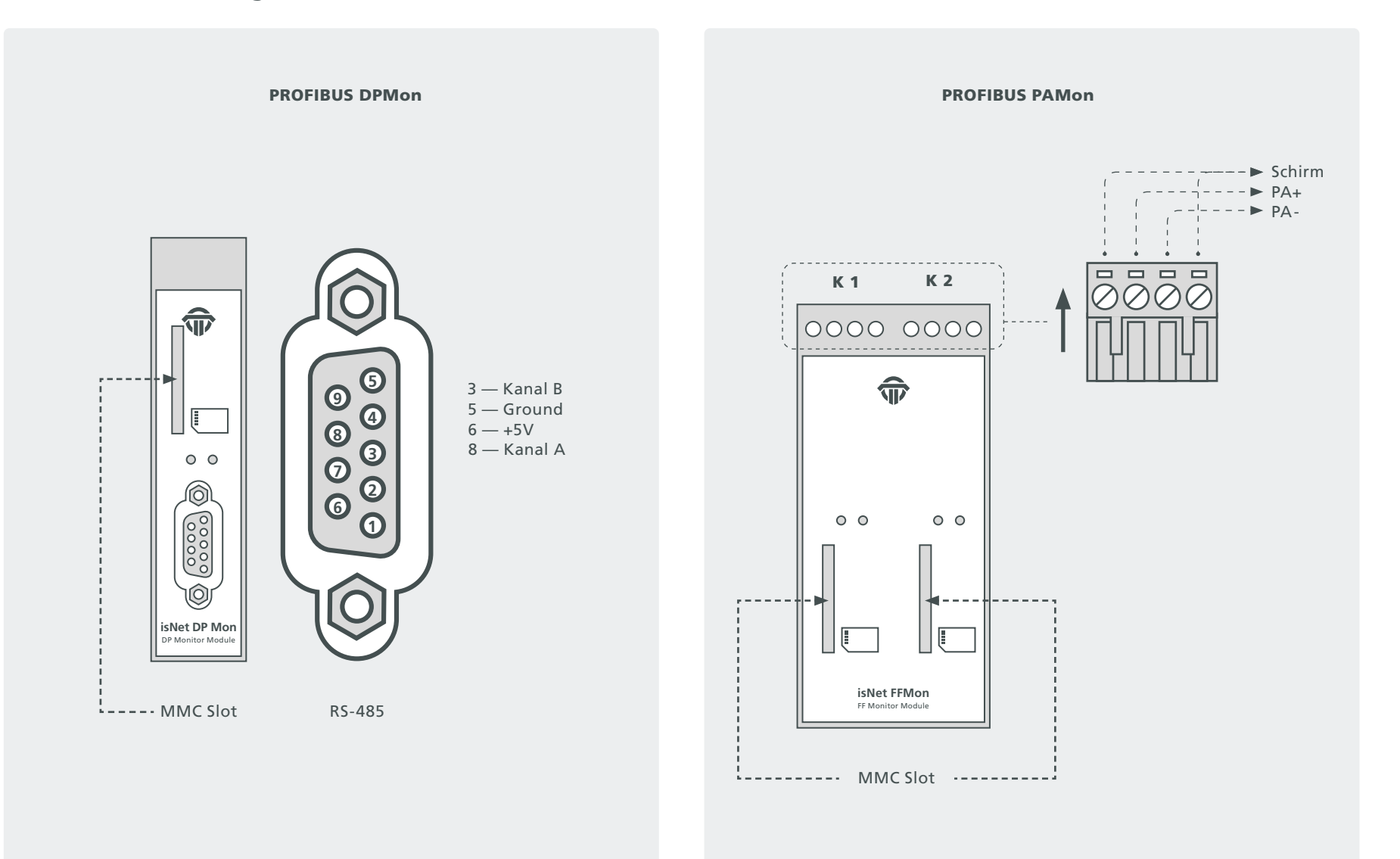
### 1.10 isNet FFMon

Mit dem Modul isNet FFMon kann das Hauptmodul isNet Lite um neue Diagnose- und Protokollüberwachungsfunktionen erweitert werden. Die Module erkennen und diagnostizieren sporadisch auf tretende Probleme bei der Datenübertragung in einem FOUNDA - TION FIELDBUS-Netzwerk. Die Module identifizieren Konfigurations probleme im Übertragungsprotokoll sowie elektrische Fehler, die zu Unterbrechungen führen.

Das FF-Monitormodul bietet zwei unabhängig voneinander arbei tende Kanäle, die über Schraubklemmen an das FOUNDATION FIELD - BUS-Netzwerk angeschlossen werden können. Der Monitor arbeitet völlig passiv, es werden keine Telegramme auf den Bus gesendet. Das Modul wertet den Status aller Teilnehmer am Bus aus und gibt bei Bedarf einen übersichtlichen Überblick darüber. In dieser Ansicht wird der Busstatus jeder einzelnen Schicht des OSI-Referenzmodells separat erfasst und kann auch separat angesprochen werden. Das Modul bietet auch einen Protokollmonitor, ein integriertes Oszilloskop und eine umfassende Analyse statistischer Daten, z. B. Fehlerzähler oder durchschnittliche Zeitintervalle. Die Langzeitüber wachung ermöglicht einen autonomen Betrieb über einen langen Zeitraum, auch wenn das isNet Lite nicht mit dem PC verbunden ist. Die Protokolldatei wird auf einer Speicherkarte gespeichert und kann später auf einen PC heruntergeladen werden. Über die mitgelieferte Software isField Diagnosis (siehe Seite [67](#page-71-0)) können Sie auf die Diagnosefunktionen zugreifen.

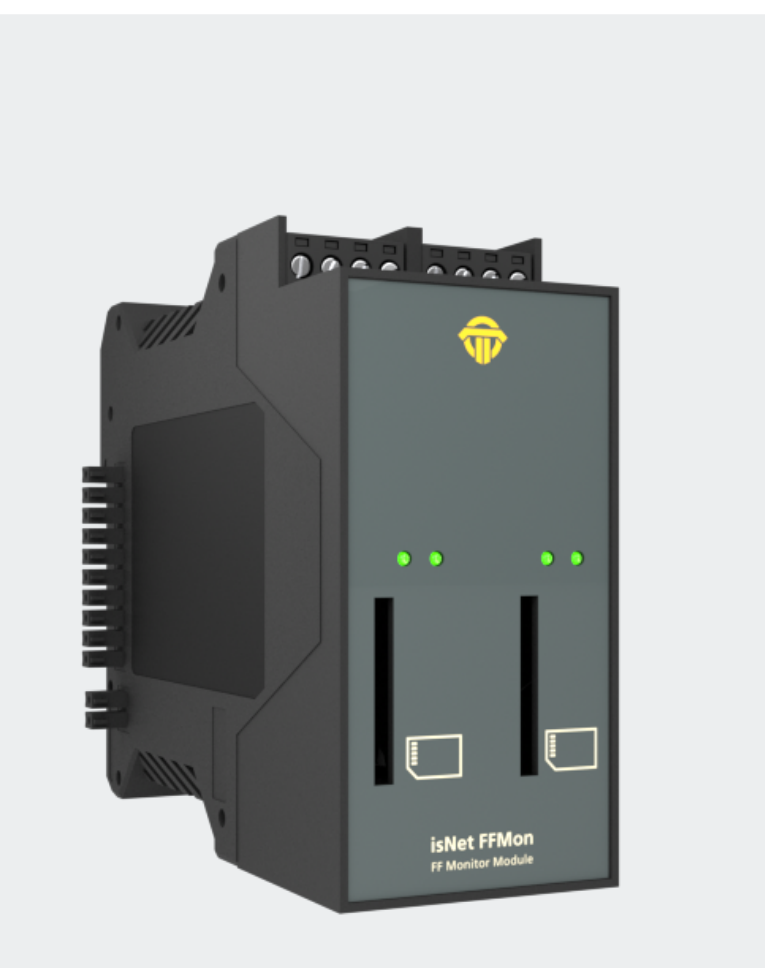

### 1.10.1 Technische Details

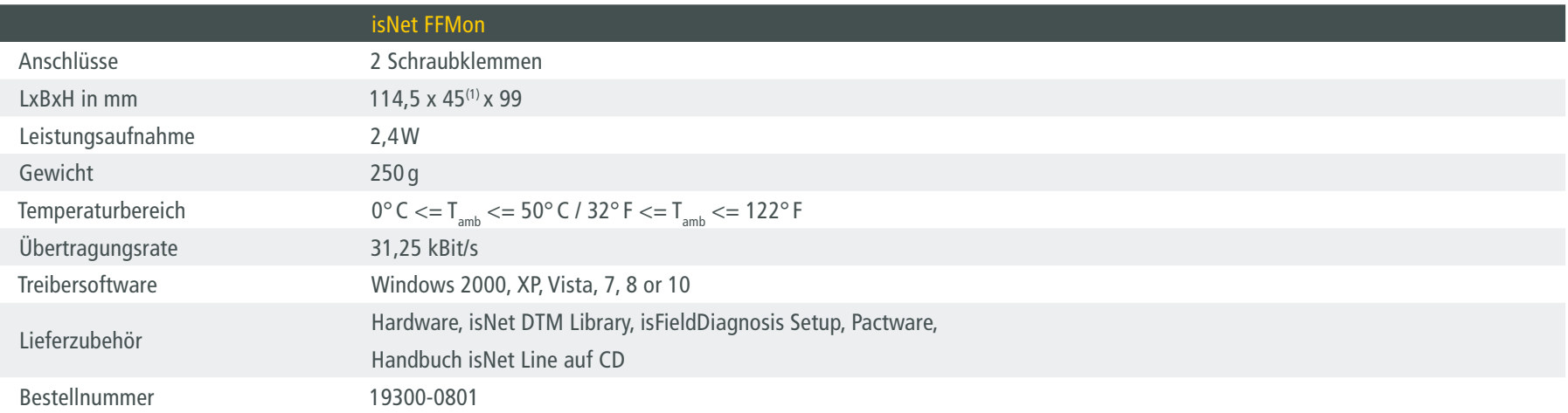

*(1) Abmessung ohne seitliche Steckverbinder*

## 1.10.2 Kanalzuordnung

 $1.1.1.1.1.1$ 

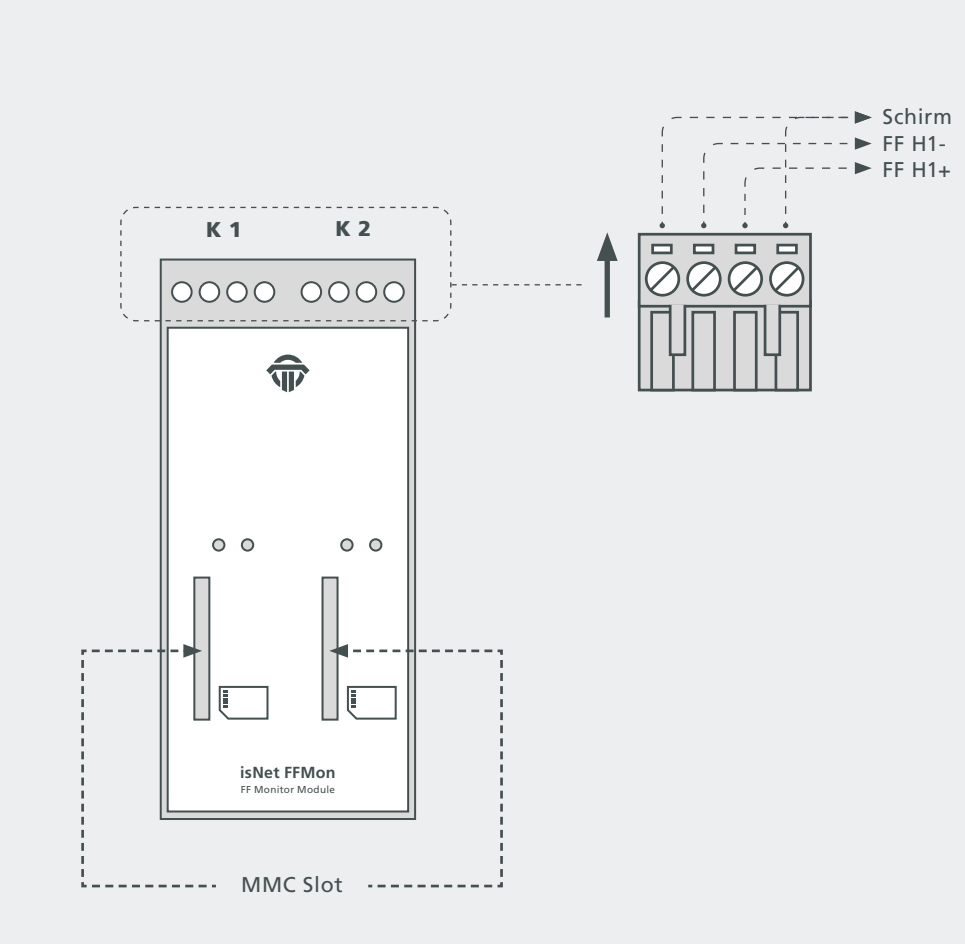

# <span id="page-39-0"></span>**2. Hardware Installation**

## 2.1 Sicherheitshinweise

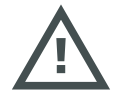

#### Installationshinweise

Installation, Betrieb und Wartung dürfen nur von qualifiziertem Personal und in Übereinstimmung mit Ihren örtlichen und nationalen technischen Vorschriften und Sicherheitsrichtlinien durchgeführt werden.

Reparieren Sie das Gerät nicht selbst, sondern ersetzen Sie es durch ein gleichwertiges Gerät. Reparaturen dürfen nur vom Hersteller durchgeführt werden.

Der Hersteller haftet nicht für Schäden, die durch Nichtbeachtung entstehen.

## 2.2 Mechanische Installation

Von links beginnend ist immer das Hauptmodul isNet Lite montiert. Rechts daneben können bis zu 5 Erweiterungsmodule angeschlossen werden. Ein Abschlussstecker (Standardzubehör) muss am letzten Erweiterungsmodul platziert werden.

Dieser Abschlussstecker dient nicht zum Anschließen von Kabeln. Es enthält zwei Widerstände, die für die Kommunikation zwischen Kopfmodul und Erweiterungsmodulen erforderlich sind.

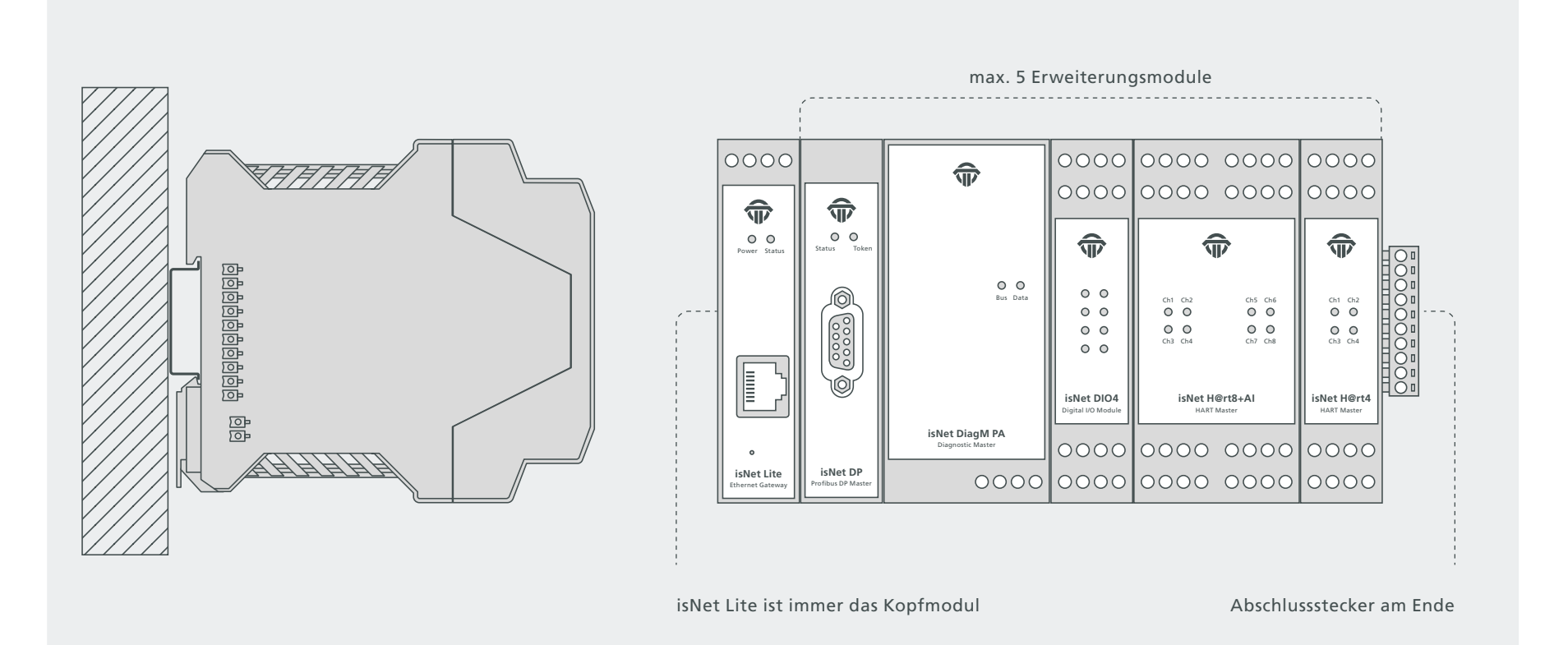

#### 2.2.1 Besondere Nutzungsbedingungen

Das Gerät muss in einem Gehäuse installiert werden, das einen Schutzgrad von mindestens IP 54 gemäß IEC/EN 60079-15 bietet und das im normalen Betrieb ohne Verwendung eines Werkzeugs als nicht zugänglich angesehen wird.

Es ist ein Überspannungsschutz vorzusehen, der auf höchstens 140% des Spitzenwerts der Nennspannung an den Versorgungsanschlüssen des Geräts eingestellt ist.

Die Module müssen senkrecht auf einer 35mm DIN-Schiene montiert werden.

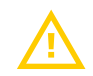

Die Module der isNet Line sind ein offenes System und gemäß UL/CSA-Zulassung ein "offener Typ". Die Module müssen in einem Schaltschrank, einem geeigneten Gehäuse oder einem geschlossenen elektrischen Betriebsraum installiert werden, der nur autorisiertem Wartungspersonal zugänglich ist.

# 2.3 Elektrische Installation

Stellen Sie vor der Installation der Module und der Verkabelung sicher, dass das System ausgeschaltet ist.

Die Versorgungsspannung von 24V wird nur an das Hauptmodul isNet Lite angeschlossen. Die Erweiterungsmodule werden über den Rückwandbus vom Hauptmodul versorgt.

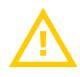

Zur Versorgung der Module dürfen nur Netzteile mit einer sicheren galvanisch getrennten Kleinspannung (SELV) verwendet werden.

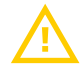

Kabeleinführungen und Feldverdrahtung müssen für eine Betriebstemperatur von mindestens + 20°C über der Umgebungstemperatur geeignet sein.

### Bitte beachten Sie:

Die isNet Lite-Kopfstation und Ihr PC müssen sich im selben IP-Adressbereich und daher in derselben Subnetzmaske befinden. Wenn Ihr PC das isNet Lite nicht finden kann, liegt möglicherweise eine Firewall vor. Der PC verwendet UDP-Broadcasts, um das isNet Lite zu lokalisieren. Es könnte auch ein Problem mit UDP-Broadcast geben, wenn Sie zwei oder mehr Ethernet-Karten in Ihrem PC haben.

# <span id="page-43-0"></span>**3. Web Interface**

Das isNet Lite bietet ein Webinterface für die Inbetriebnahme, die Einstellungen und die Wartung. Das Layout besteht aus einem oberen Bereich mit einer Ansicht der aktuellen Modulkonfiguration, einem Menü auf der linken Seite, das vom aktuell ausgewählten Modul abhängt, und einem Informations- / Einstellungsbereich. Oben auf der Seite wird die aktuelle Konfiguration aller Module angezeigt, die derzeit mit dem isNet Lite verbunden sind.

Stimmen die Bilder nicht mit der tatsächlichen Modulkonfiguration überein, konnte das isNet Lite die angeschlossenen Module nicht richtig erkennen. In diesem Fall überprüfen Sie bitte den Abschluss-stecker (siehe "Hardware Installation" ab Seite [40](#page-39-0)). Die Bilder können zur Auswahl der Feldbusmodule angeklickt werden. Abhängig vom ausgewählten Modul werden im Menü auf der linken Seite Menüelemente angezeigt, die sich auf die Art des ausgewählten Moduls beziehen.

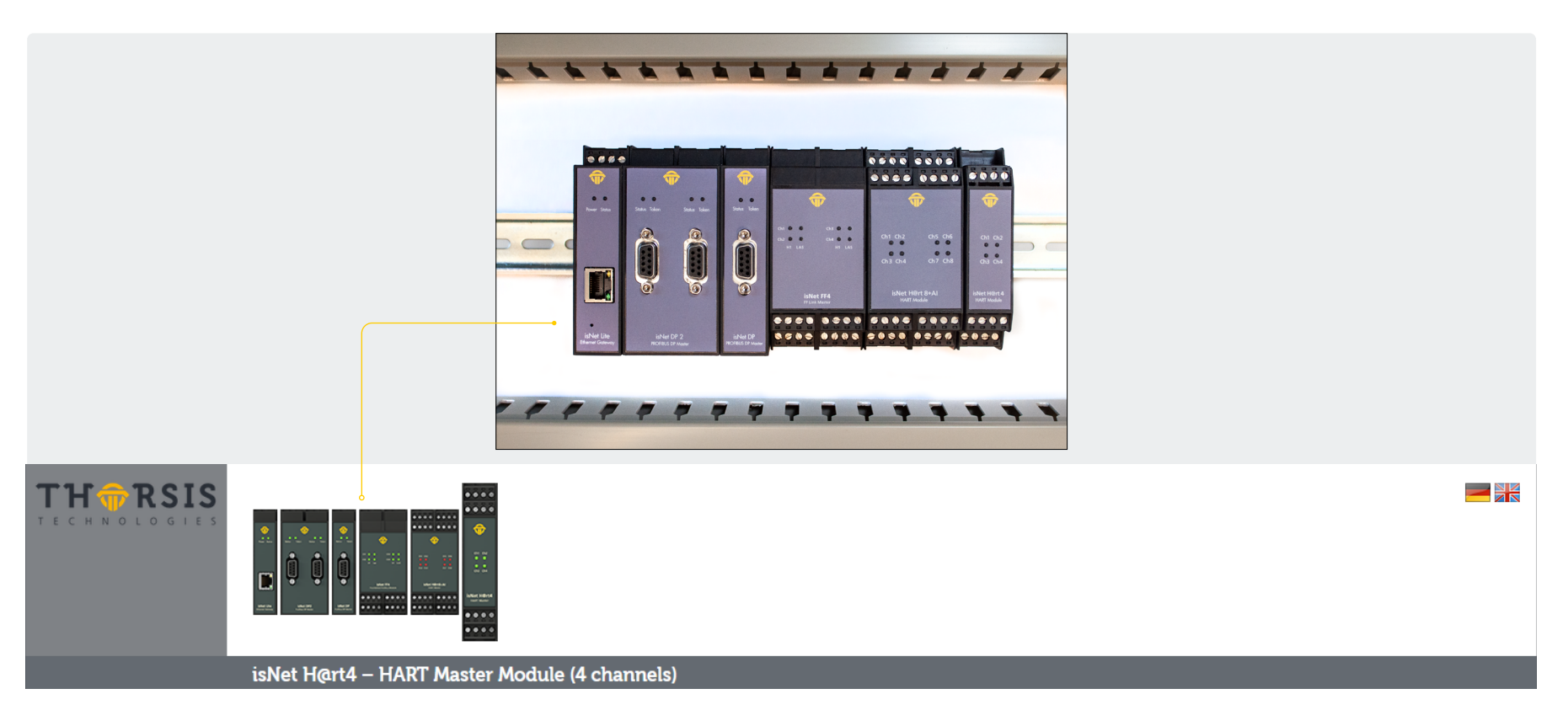

## 3.1 Konfiguration einer IP Adresse

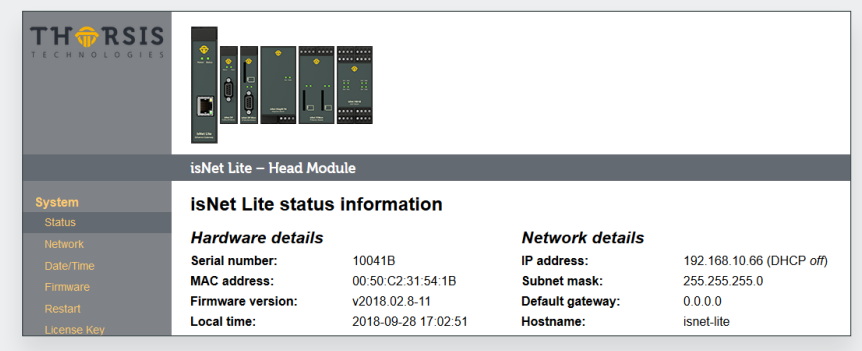

Die IP-Adresse des Moduls im Auslieferungszustand lautet: 192.168.0.10 Subnetzmaske 255.255.255.0 Geben Sie in einem beliebigen Browser die IP-Adresse Ihres isNet Lite Kopfmoduls ein. Sie sollten nun diese Website sehen. Dies ist eine Übersicht über den aktuellen Status.

Klicken Sie auf "Netzwerkeinstellungen" und Sie gelangen zur Konfigurationsmaske.

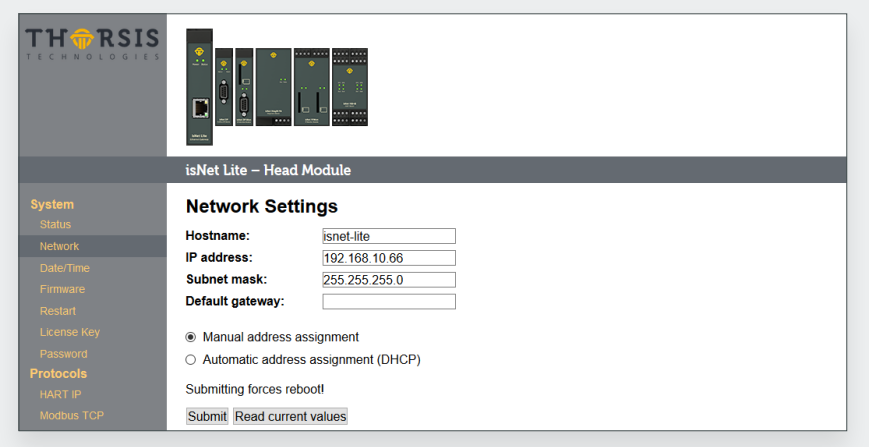

Hier können Sie den Hostnamen, die IP-Adresse, die Subnetzmaske und das Standard-Gateway ändern. Sie können die IP-Adresse manuell festlegen oder durch einen DHCP-Server zuweisen lassen. Durch Drücken der Schaltfläche "Übernehmen" werden die Änderungen übernommen.

## 3.2 Update der Firmware

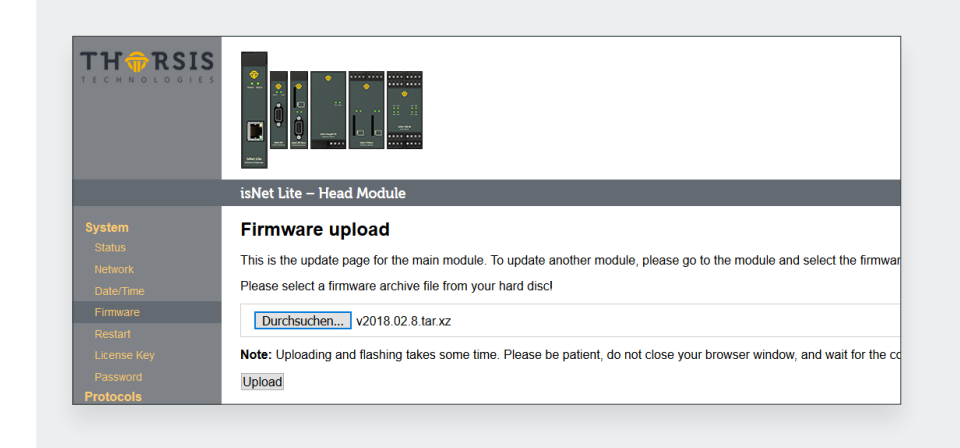

Wenn für Ihr Gerät eine neue Firmware verfügbar ist, können Sie diese über die Weboberfläche flashen. Gehen Sie zum Menü Firmware und wählen Sie die Datei aus, die Sie flashen möchten. Klicken Sie auf die Schaltfläche Hochladen und warten Sie, bis eine Bestätigung angezeigt wird, dass der Upload erfolgreich war.

Nach dem erfolgreichen Update muss das isNet Lite über die Restart-Funktion in der Weboberfläche neu gestartet werden

## 3.3 Soft-Restart

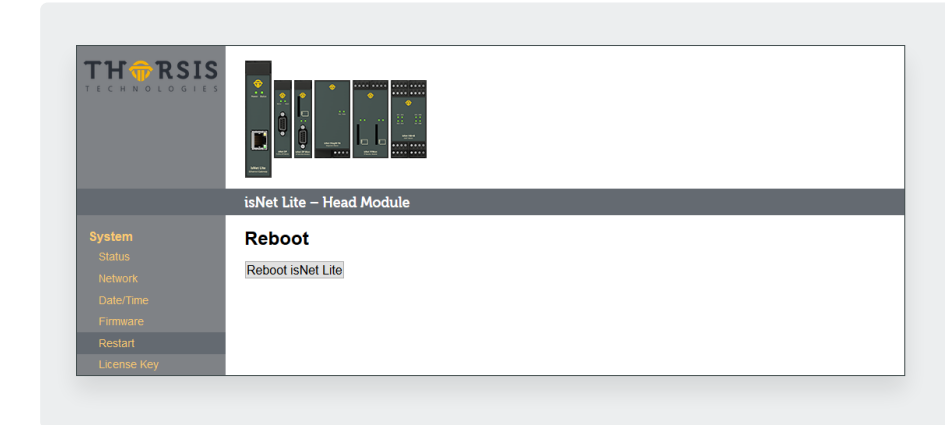

Um das Modul neu zu starten, rufen Sie das Restart-Menü auf und klicken Sie auf die Schaltfläche "Neustart".

## 3.4 Passwort Schutz

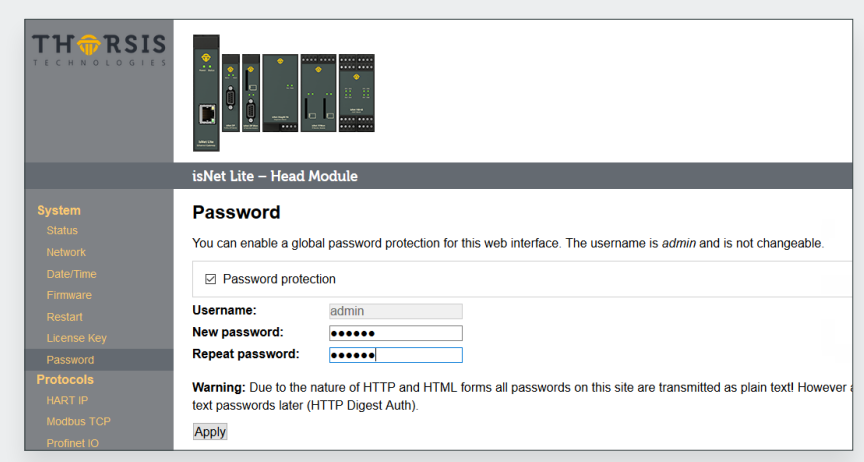

Um einen globalen Kennwortschutz für die isNet Lite-Weboberfläche zu aktivieren, klicken Sie links auf das Menü Kennwort. Aktivieren Sie den Passwortschutz, indem Sie in das Kontrollkästchen klicken. Geben Sie Ihr Passwort ein und wiederholen Sie es im Feld darunter.

Klicken Sie auf Übernehmen, um Ihre Einstellungen zu bestätigen.

Bitte beachten Sie, dass der Benutzername immer admin ist und nicht geändert werden kann.

## 3.5 Aktivierung der MODBUS Funktion

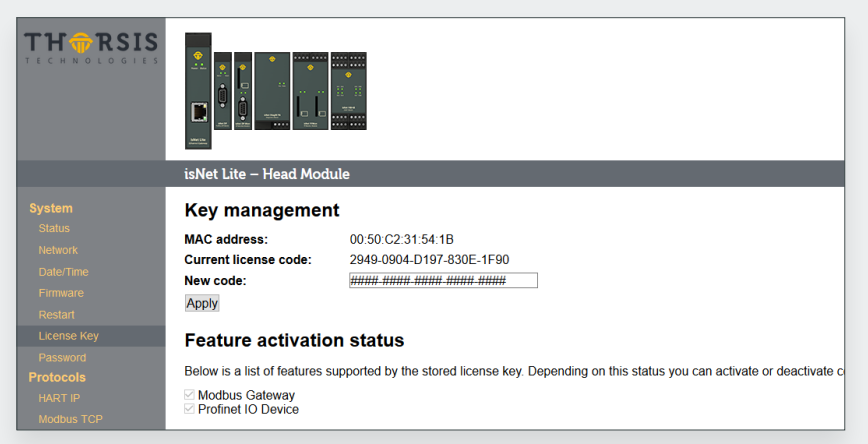

Um die MODBUS-Funktionalität freizuschalten, müssen Sie einen gültigen Lizenzcode eingeben. Gehen Sie zur Seite Lizenzschlüssel und geben Sie den Schlüssel ein. Nachdem Sie auf Übernehmen geklickt haben, wird die MODBUS-Funktion aktiviert. Aktivieren Sie das MODUBS-Gateway, indem Sie zum Menüpunkt "Modbus TCP" wechseln.

## 3.6 MODBUS Status

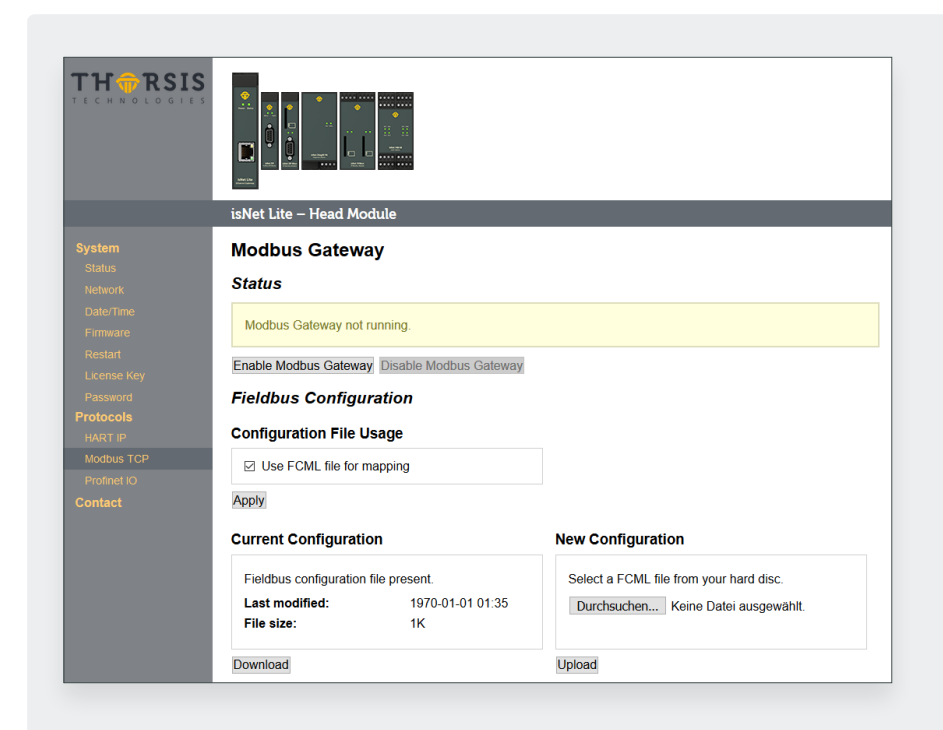

Das Menü MODBUS Gate zeigt eine Übersicht über den MODBUS-Status. Hier können Sie eine FCML-Konfigurationsdatei hochladen.

## 3.7 HART über IP

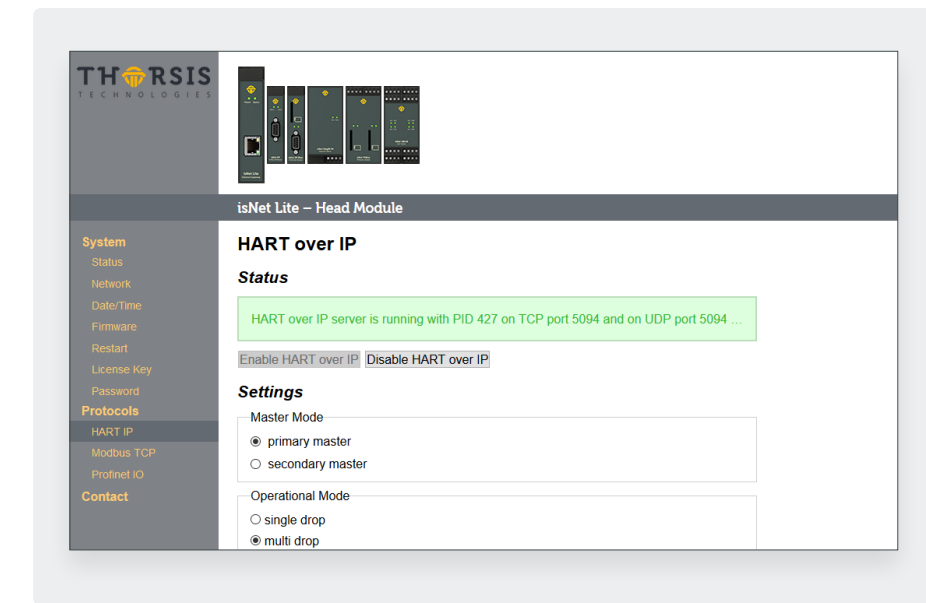

Aktivieren oder deaktivieren Sie HART over IP in diesem Menü. Außerdem wird der aktuelle Status der HART over IP-Funktionalität angezeigt.

# **4. FDT Konfiguration**

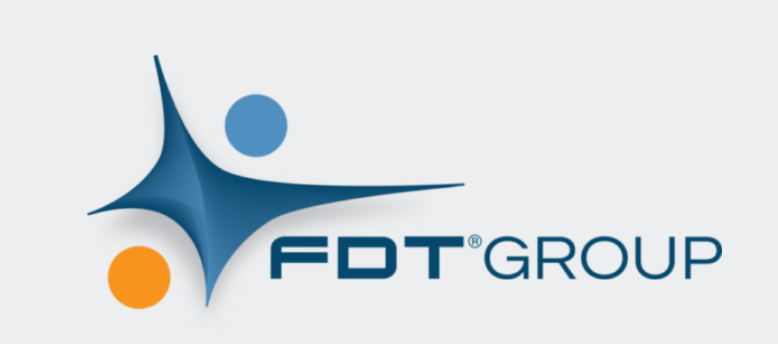

Für die Nutzung der isNet Line Produktfamilie innerhalb von FDT Applikationen stehen entsprechende DTMs zur Verfügung. Die Installation der Software erfolgt über die Anwendung "isNet DTM Library Setup.exe". Nach Ausführung des Setups, muss die DTM Datenbank / der Gerätekatalog der FDT Anwendung aktualisiert werden

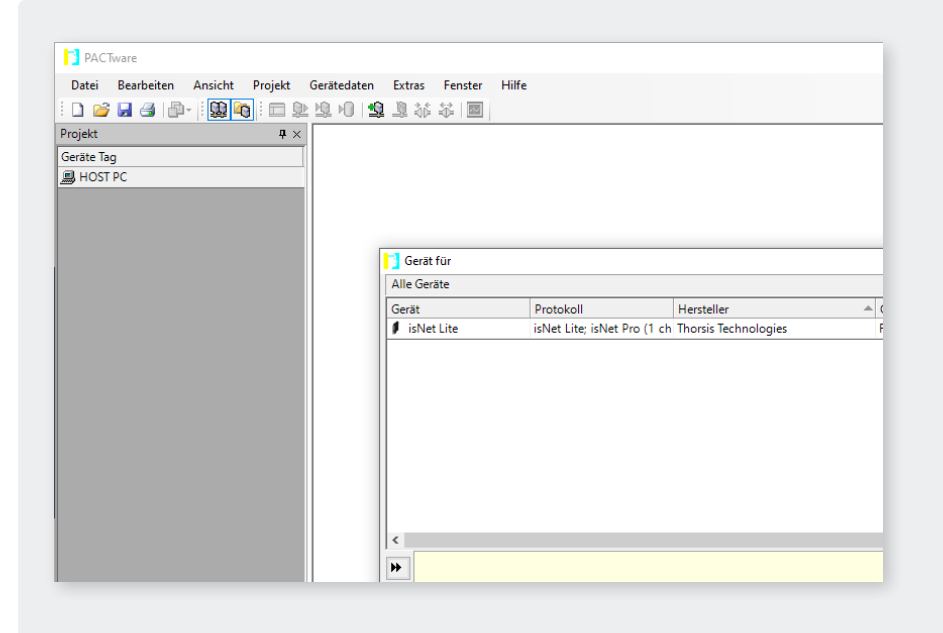

Die FDT-Rahmenanwendung PACTware wird in diesem Handbuch als Beispiel verwendet. Nachdem Sie Ihre FDT-Rahmenanwendung geöffnet und ein neues Projekt gestartet haben, können Sie den isNet Lite als Gerät hinzufügen.

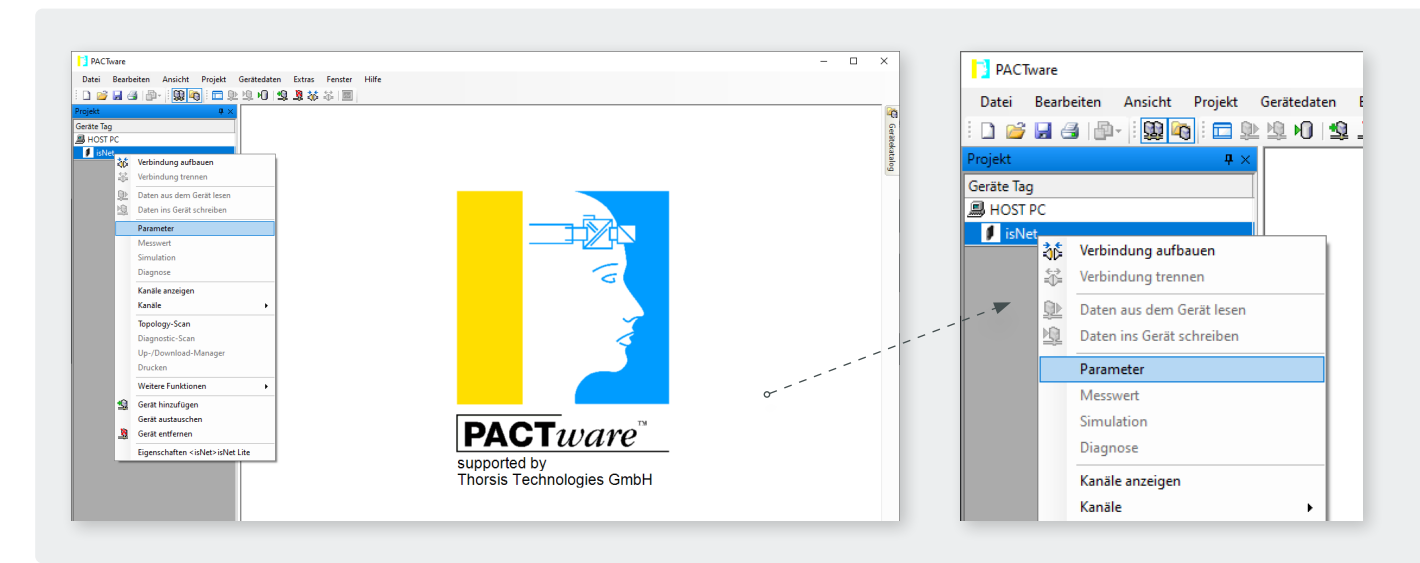

Im nächsten Schritt muss die Parametrierung des hinzugefügten isNet (z. B.: über einen Doppelklick auf den DTM) geöffnet werden.

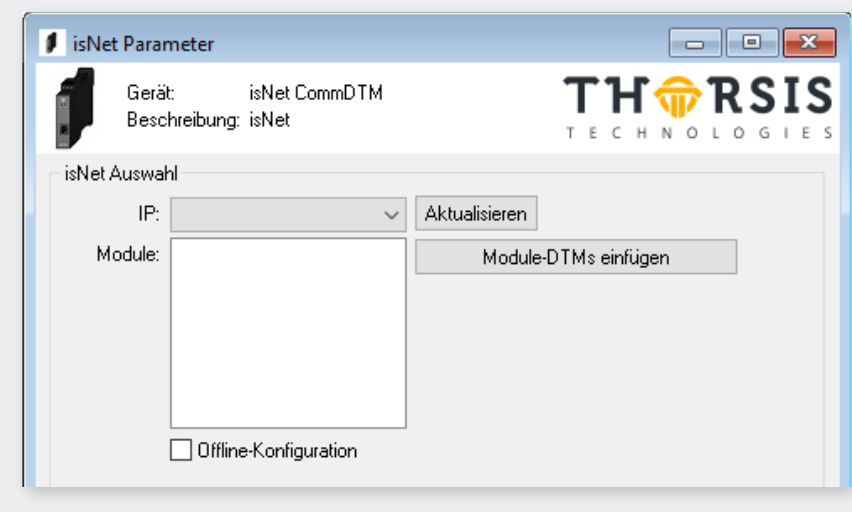

Bei Start der Parametrierung wird automatisch nach verfügbaren isNet Lite Geräten im Netzwerk gesucht. Diese sind in der Liste IP nach einigen Sekunden verfügbar.

Sollte das gewünschte Gerät nicht aufgeführt sein, muss der Schalter "Offline-Konfiguration" aktiviert werden und danach kann die IP Adresse manuell eingetragen werden.

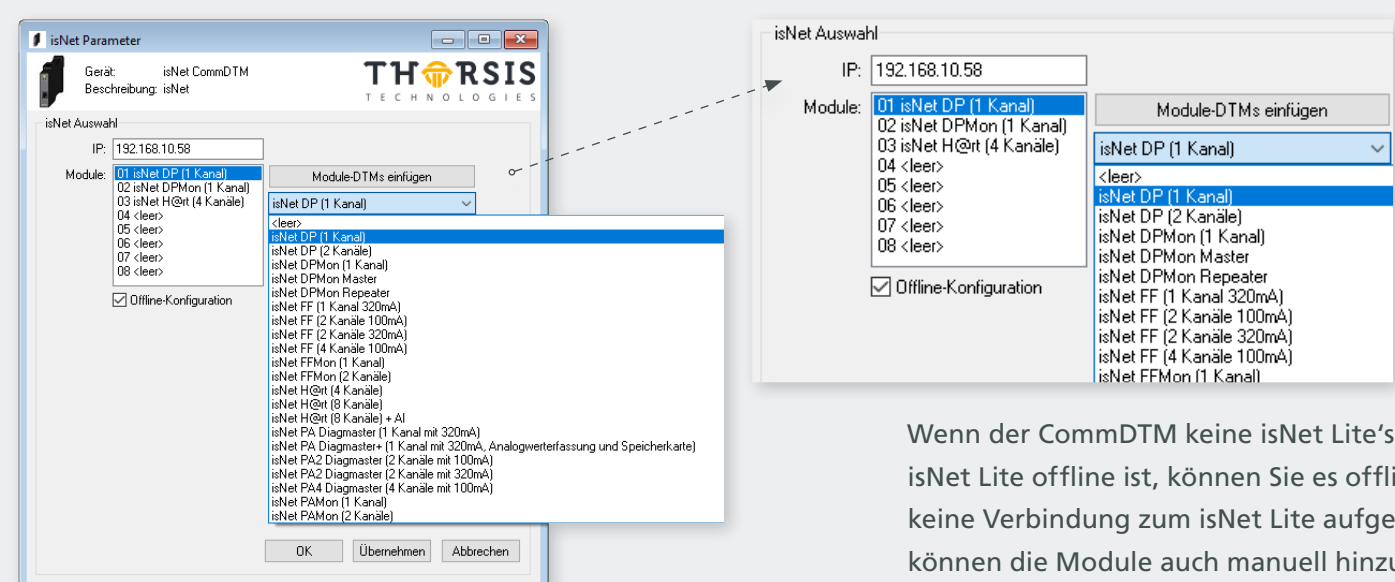

Wenn der CommDTM keine isNet Lite's finden konnte oder das isNet Lite offline ist, können Sie es offline konfigurieren. Falls keine Verbindung zum isNet Lite aufgebaut werden kann, können die Module auch manuell hinzugefügt werden. Dabei ist auf die richtige Reihenfolge zu achten.

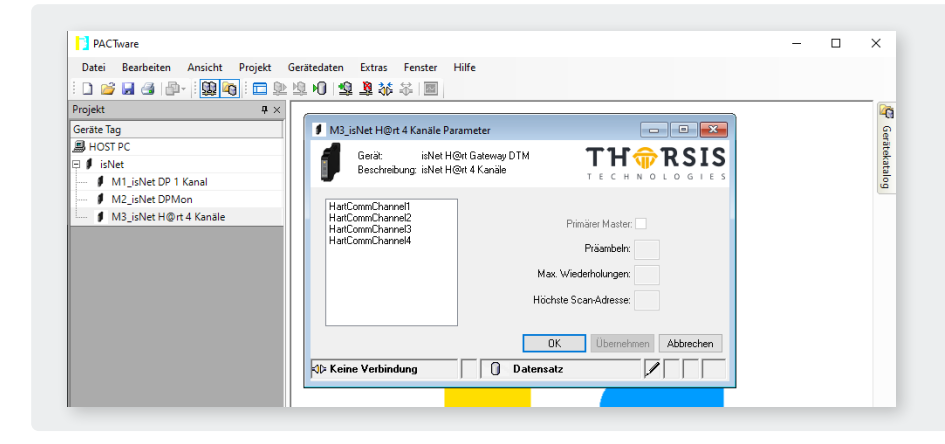

**Q** Datensatz

**OD** Keine Verbindung

Fügen Sie dem isNet-DTM einen untergeordneten DTM hinzu, falls dies noch nicht geschehen ist. Wählen Sie den richtigen Modultyp und öffnen Sie anschließend den Parameterdialog, um die Feldbus-bezogenen Einstellungen vorzunehmen.

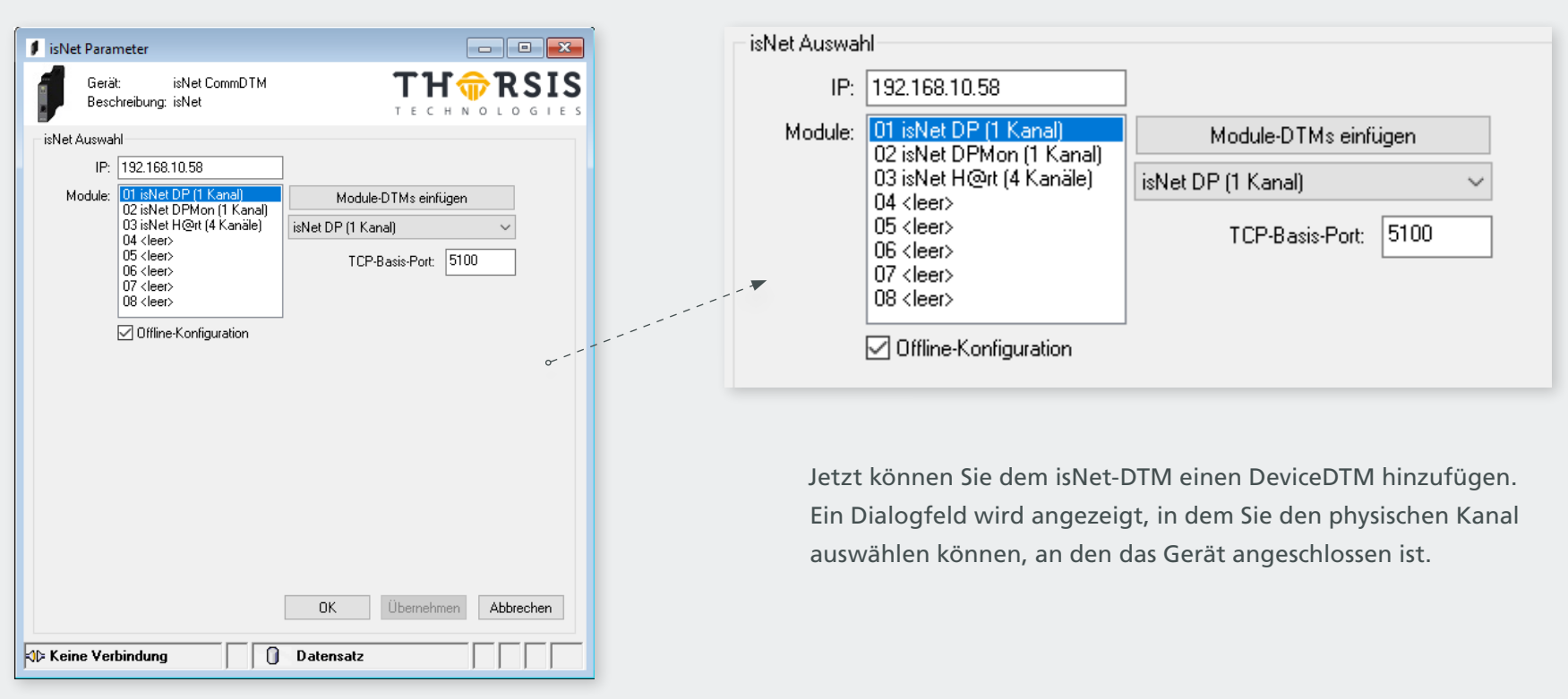

# **5. isNet Lite – PROFINET**

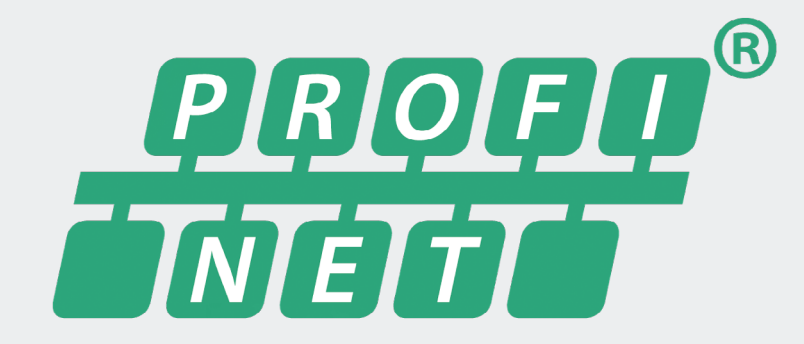

Die Kombination aus der Ethernet-Kopfstation isNet Lite und einem der PROFIBUS- oder HART-Master-Erweiterungsmodule dieser Produktfamilie kann auch als PROFINET Gateway betrieben werden. Die Implementierung der Gateway-Firmware erfolgte nach dem Profil "Feldbus-Integration in PROFINET IO 2.0" von PROFIBUS International.

Über eine an den jeweiligen Anwendungszweck angepasste GSDML lässt sich das Gateway einfach in PROFINET-basierte Automatisierungslösungen integrieren. Durch Kombination mehrerer Feldbusmodule stehen bis zu 40 HART- oder 10-PROFIBUS-Kanäle pro Gateway zur Verfügung.

Ein besonderes Highlight ist das Erweiterungsmodul isNet DiagM PA, das einen direkten Anschluss des Profinet-Netzes an bis zu 5 PA-Leitungen ermöglicht. Mit einem solchen Profinet-zu-PA Gateway kann direkt auf den Prozessbereich in der Feldebene zugegriffen werden. Der bisher erforderliche Einsatz eines DP/PA-Segmentkopplers ist nicht mehr erforderlich.

## 5.1 Arbeitsablauf des Engineering-Prozesses

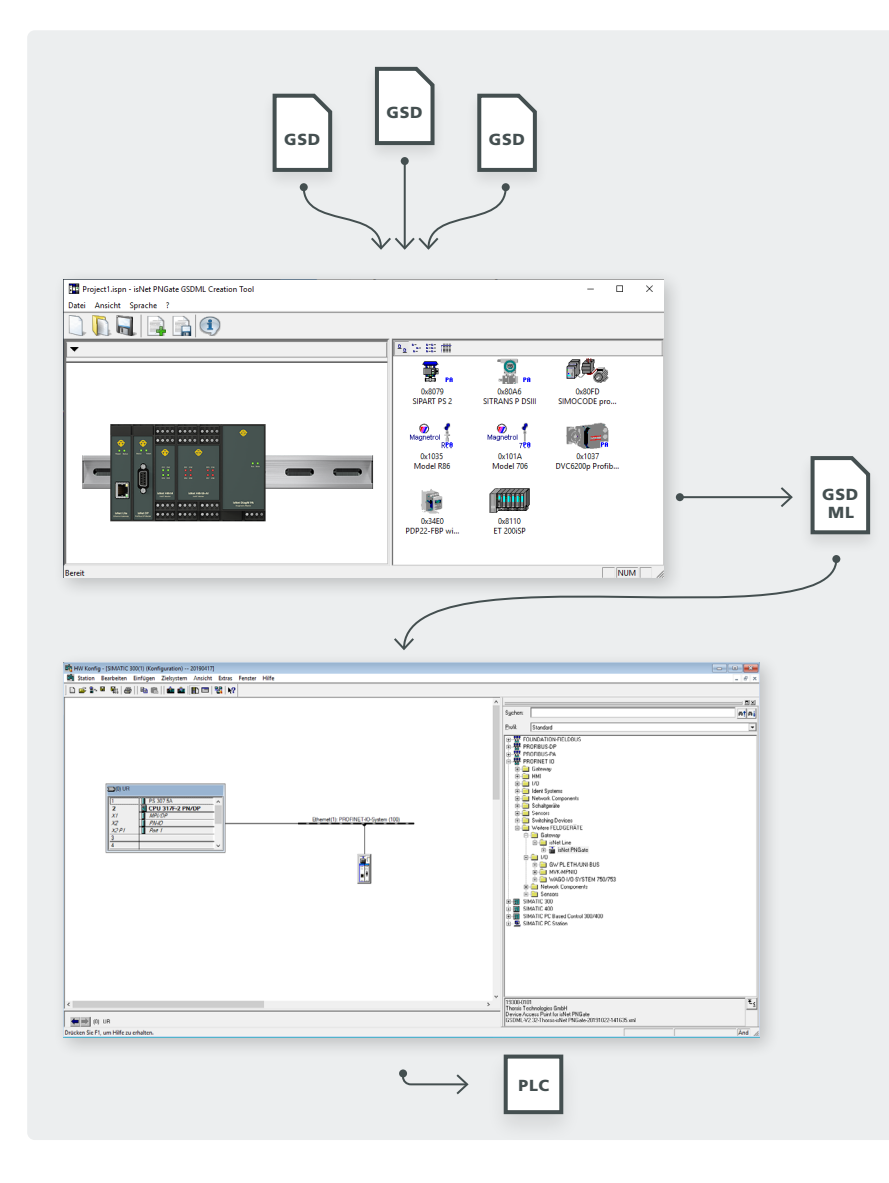

Da es sich beim isNet PNGate um ein modulares Gateway handelt, ist für dieses Gateway keine allgemeingültige GSDML-Datei verfügbar. Abhängig von den genutzten Erweiterungsmodulen und allen in der Feldebene verwendeten PROFIBUS-Slaves, muss der Benutzer die GSDML-Datei erst erstellen, bevor er mit dem Engineering-Tool seiner SPS arbeiten kann.

Glücklicherweise ist dies mit dem "isNet PNGate Config Tool" ein ziemlich einfacher Schritt. Der Benutzer fügt seinem Projekt einfach Erweiterungsmodule hinzu, so dass die Einstellung im Projekt mit den in der Realität an den isNet Lite angeschlossenen Modulen übereinstimmt. Bei PROFIBUS importiert der Benutzer dann alle erforderlichen GSD-Dateien einfach per Drag & Drop in das Anwendungsfenster. Eine weitere einzelne Schaltfläche erstellt die GSDML-Datei.

Das Bild links zeigt den gesamten Workflow des Engineering-Prozesses.

## 5.2 Erstellung einer GSDML Datei

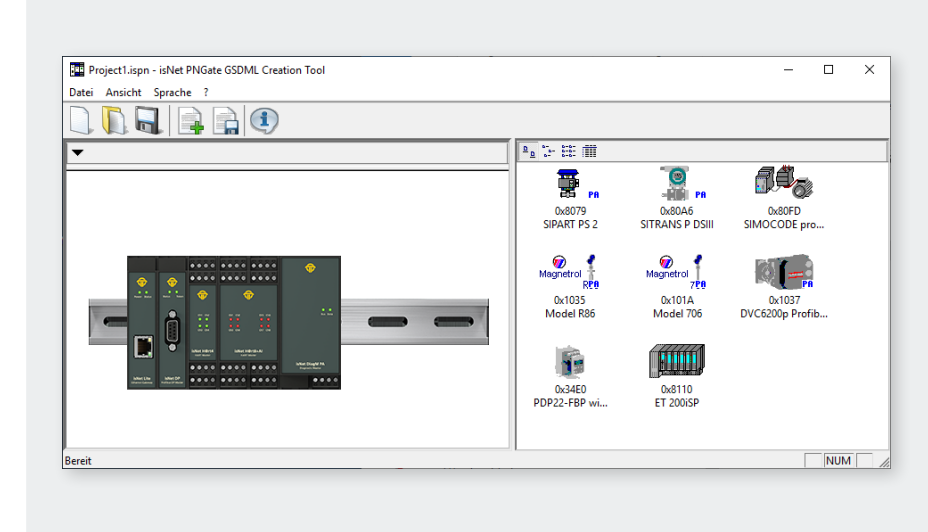

Mit dem "isNet PNGate Config Tool" ist die Erstellung und Konfiguration einer GSDML-Datei ein ganz einfacher Schritt. Das Tool besteht aus einer einzelnen, eigenständigen ausführbaren Datei und muss nicht auf dem PC installiert werden. Es kann direkt von der CD oder einem anderen Speichermedium ausgeführt werden.

### 5.2.1 Schritt 1: Konfiguration von Modulen

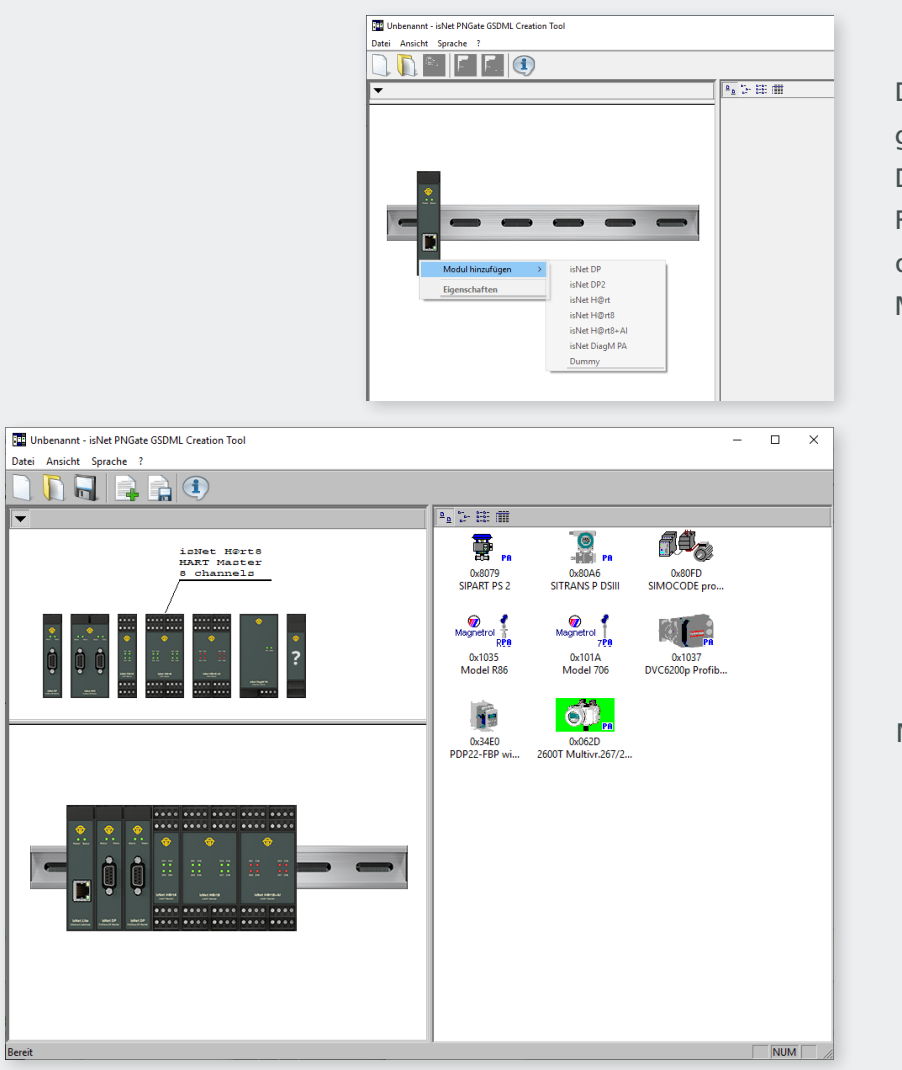

Der Benutzer muss dem Projekt die Erweiterungsmodule hinzufügen, die auch in der Realität an dem isNet Lite angeschlossen sind. Das Hinzufügen von Modulen ist über das Kontextmenü durch Rechtsklick auf das isNet Lite-Bild (das Ethernet-Kopfmodul) oder durch Öffnen des Modulkatalogs und Klicken auf das gewünschte Modul möglich.

### Modulkatalog geöffnet

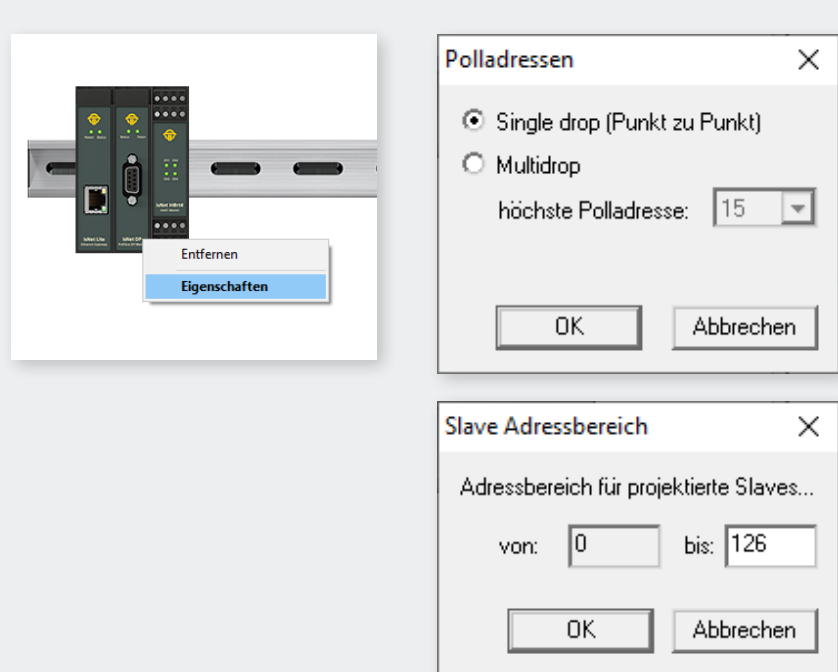

Um die Anzahl der benötigten PROFINET-Steckplätze zu begrenzen und so den Ressourcenbedarf zu minimieren, kann der Benutzer den von den PROFIBUS- und/oder HART-Modulen (bei Multidrop) verwendeten Adressbereich einschränken. Über das Kontextmenü oder über einen Doppelklick auf das entsprechende Modul öffnet sich das entsprechende Dialogfenster.

Um ein Modul aus einer Konfiguration zu entfernen, öffnen Sie einfach das Kontextmenü des Moduls und wählen Sie "Entfernen".

Gemäß der Richtlinie "Feldbusintegration in PROFINET IO 2.0" von PROFIBUS International belegt jedes Feldgerät (z. B. PROFIBUS-Slave) einen PROFINET-Steckplatz im Engineering-Projekt. Mit bis zu 126 möglichen Slave-Adressen bei PROFIBUS kann ein einzelnes Modul wie z. B. das 2 kanalige isNet DP2 Modul bis zu 250 PROFINET-Steck-

plätze belegen. Bei bis zu 5 möglichen Erweiterungsmodulen kann so schnell mal die Anzahl der von ein einer kleineren SPS unterstützen Anzahl von Profinet-Steckplätzen überschritten werden. Daher kann es erforderlich sein, die Adressbereiche der angeschlossenen Feldbusmodule zu begrenzen.

#### <span id="page-59-0"></span>0x8079 0x80A6 0x80FD SIPART PS 2 **SITRANS P DSIII** SIMOCODE pro... m Magnetrol Magnetrol 0x1035 0x101A  $0x1037$ Model R86 Model 706 DVC6200p Profib... 0x34E0 PDP22-FBP wi... Vorkonfigurieren... Lock config Entf Entfernen

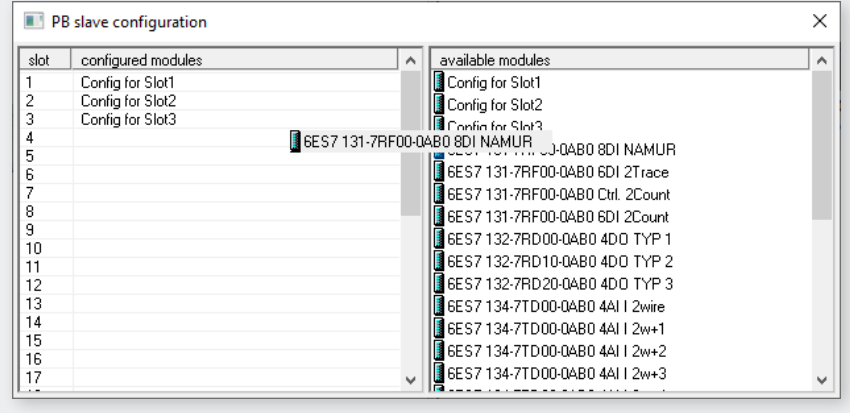

Um PROFIBUS-Slaves nutzen zu können, muss der Benutzer die erforderlichen GSD-Dateien in das GSDML-Projekt importieren. Dies ist über den Menüpunkt "GSD importieren ..." im Menü "Datei", durch Anklicken der entsprechenden Symbolleistenschaltfläche oder durch Ziehen der GSD-Dateien aus einem beliebigen Explorer-Fenster von Windows in die Slave-Listenansicht des "isNet PNGate Config Tool" möglich. Bitte beachten Sie, dass die Slave-Listenansicht deaktiviert bleibt, solange der Projektkonfiguration kein PROFIBUS-Mastermodul hinzugefügt wurde.

Über das Kontextmenü oder durch Doppelklick auf das PROFIBUS-Slave-Symbol kann der Benutzer die Module des PROFIBUS-Slaves vorkonfigurieren.

Die Vorkonfiguration ist hilfreich, wenn der Benutzer im späteren Engineering-Projekt (z.B. TIA Portal) mehrere Slaves desselben Typs mit derselben Modulkonfiguration hat. Die Vorkonfiguration erspart ihm, im Engineering Projekt jeden Slave einzeln konfigurieren zu müssen.

### 5.2.2 Schritt 2: Konfiguration von PROFIBUS Slaves

#### 5.2.3 Schritt 3: Exportieren einer GSDML Datei

<span id="page-60-0"></span>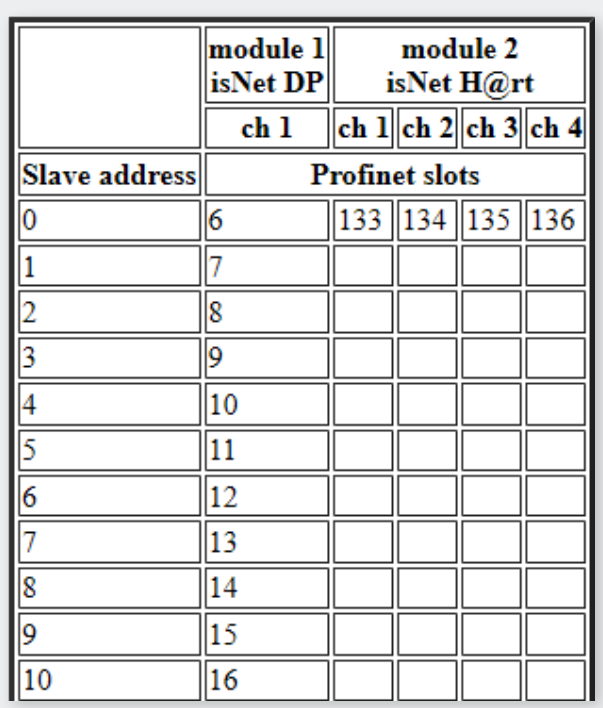

Der Export der GSDML-Datei erfolgt mit einem einzigen Mausklick auf die entsprechende Symbolleistenschaltfläche oder über den Menüpunkt "GSDML exportieren ..." im Menü "Datei". Das folgende Dialogfeld "Speichern unter ..." schlägt bereits einen korrekten Dateinamen für die GSDML-Datei vor.

Zusammen mit der GSDML-Datei generiert das Tool 2 weitere Dateien. Eine Datei ist das Symbolbild, das im Engineering Tool für das isNet PNGate angezeigt wird. Die andere Datei ist eine HTML-Seite mit einer Tabelle, die dem Benutzer die Beziehung zwischen der Feldbus-Slave-Adresse der zugrunde liegenden Feldbusse und den PNIO-Slots im Engineering-Tool der SPS angibt.

## 5.3 Integration in den SIMATIC Manager

Nach dem Erstellen der GSDML-Datei kann der Benutzer den Engineering-Prozess im Engineering-Tool seiner SPS starten. Dieses Kapitel zeigt diesen Vorgang am Beispiel des SIMATIC Managers.

#### 5.3.1 Import der GSDML Datei

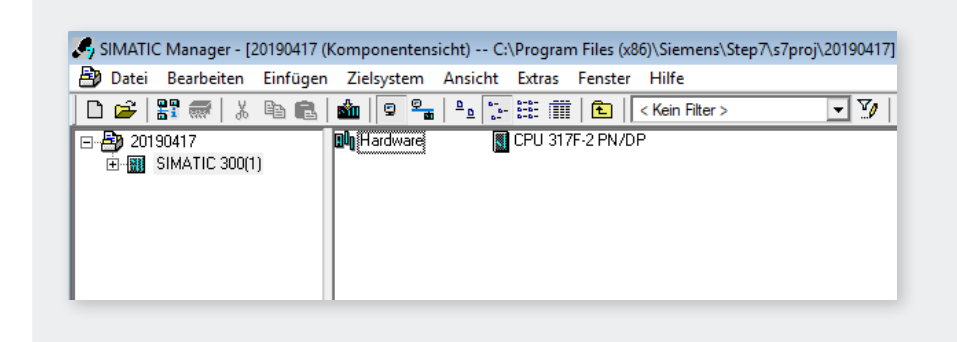

Öffnen Sie im SIMATIC Manager-Projekt das HW-Konfig-Fenster durch Doppelklick auf das Hardware-Symbol.

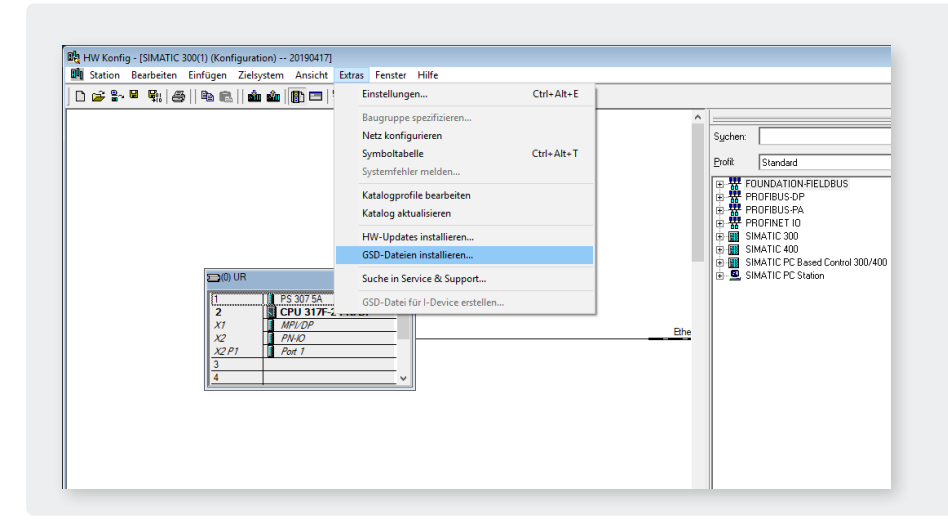

Im HW-Konfig Fenster wählen Sie den Menüpunkt "Optionen -> GSD-Datei installieren ...".

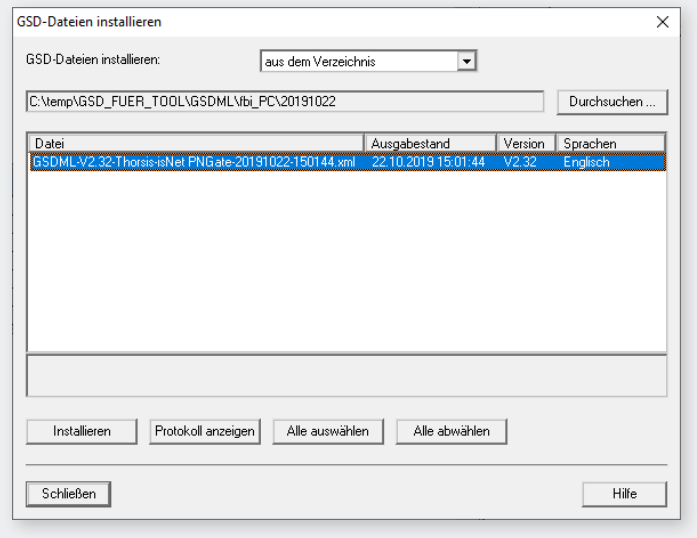

Navigieren Sie im folgenden Dialog zu dem Ordner auf Ihrem Speichermedium mit der GSDML-Datei, markieren Sie die GSDML und klicken Sie auf die Schaltfläche "Installieren".

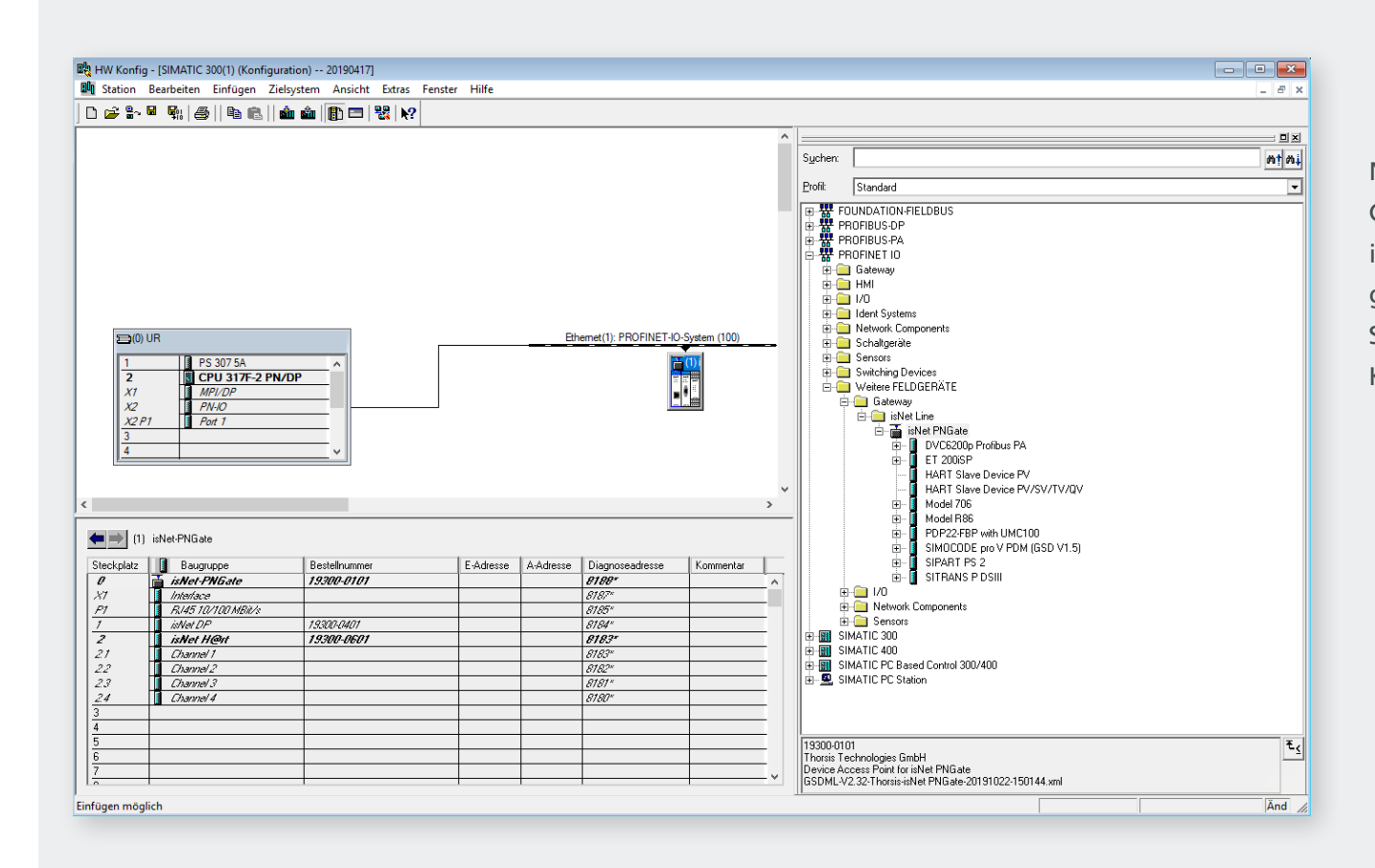

Nach der Installation der GSDML-Datei wird das isNet PNGate mit allen dazugehörenden Modulen und Submodulen im Hardware-Katalog angezeigt.

#### 5.3.2 Einstellungen des isNet PNGate

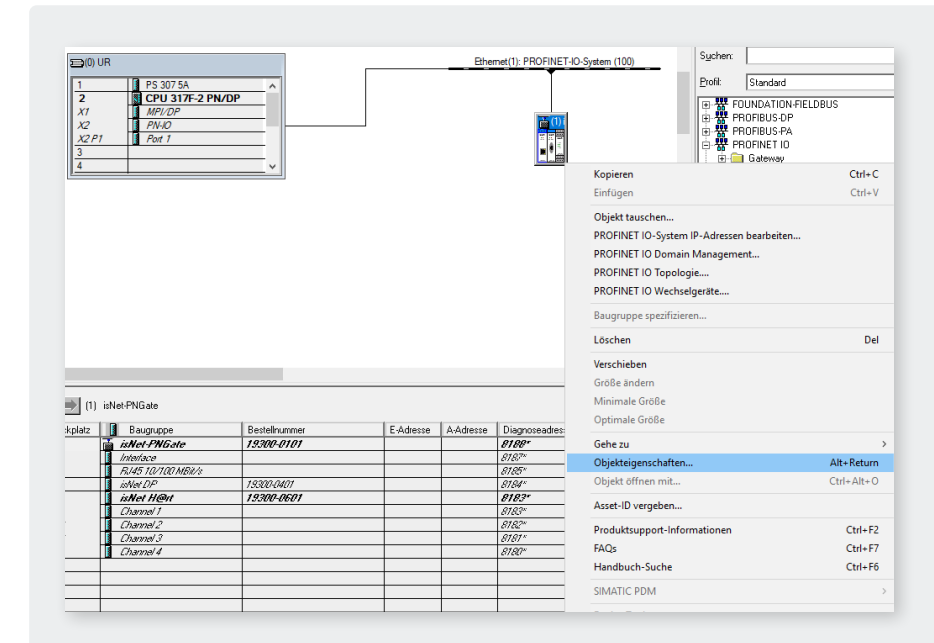

Nachdem Sie das isNet PNGate zu Ihrem Projekt hinzugefügt haben, können Sie über den Menüpunkt "Objekteigenschaften" des Kontextmenüs den PROFINET Gerätenamen sowie die IP-Adresse des Gateways einstellen. Der Gerätename muss mit dem Gerätenamen übereinstimmen, der im isNet Lite gespeichert ist. Der Gerätename ist auf der Website des isNet Lite zu finden (siehe "3. Webinterface" auf Seite [44](#page-43-0)).

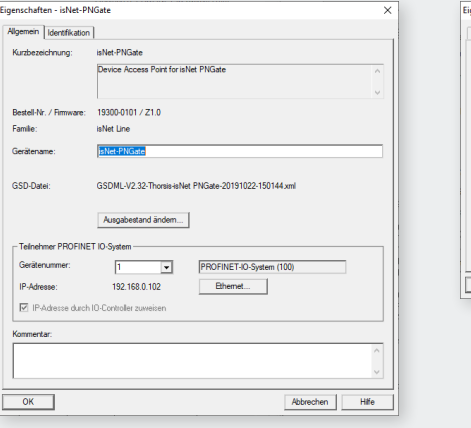

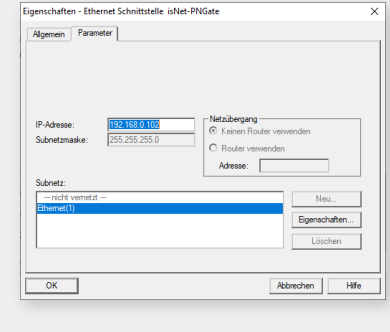

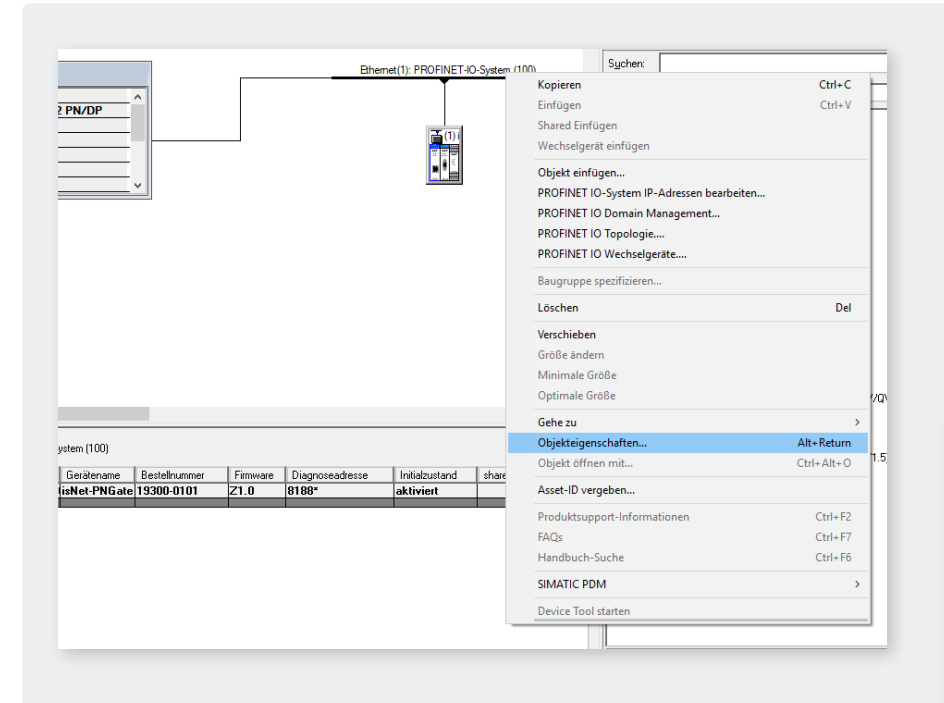

Es wird empfohlen, die Update-Zeit für das isNet PNGate zu überprüfen. Markieren Sie dazu im SIMATIC Manager das Profinet-Netz und öffnen Sie das Kontextmenü. Nach Auswahl des Menüpunktes "Objekteigenschaften ..." aus dem Kontextmenü öffnet sich ein Dialogfenster, in dem die Aktualisierungszeit bearbeitet werden kann. Die Aktualisierungszeit sollte auf 128ms eingestellt sein.

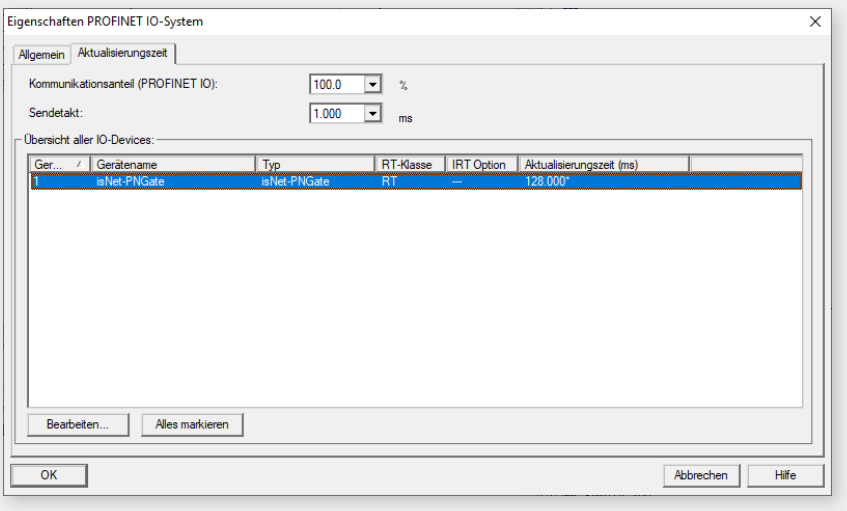

### 5.3.3 Einrichten des PROFIBUS

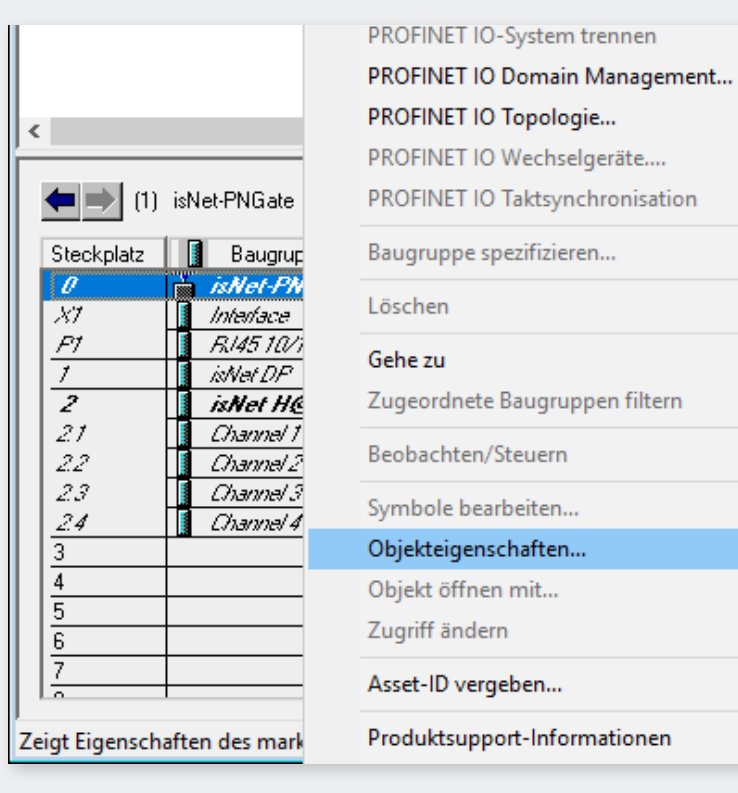

Ξ

Um die Baudrate eines PROFIBUS-Segments, die Master-Adresse oder einen anderen Busparameter zu ändern, öffnen Sie bitte das Kontextmenü des Kanals des PROFIBUS-Moduls und wählen Sie den Menüpunkt "Objekteigenschaften ....".

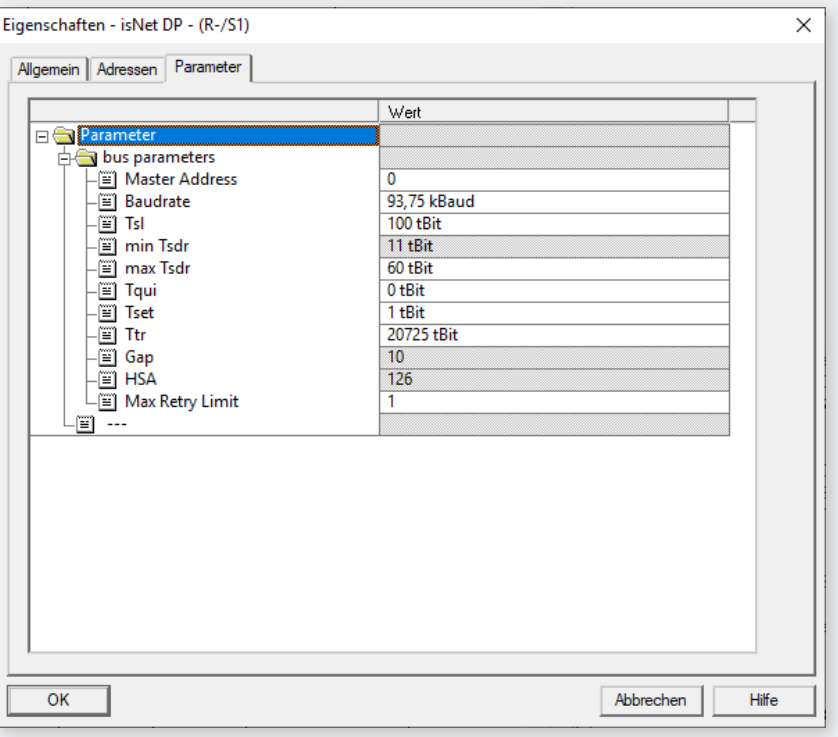

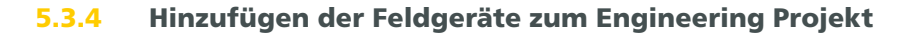

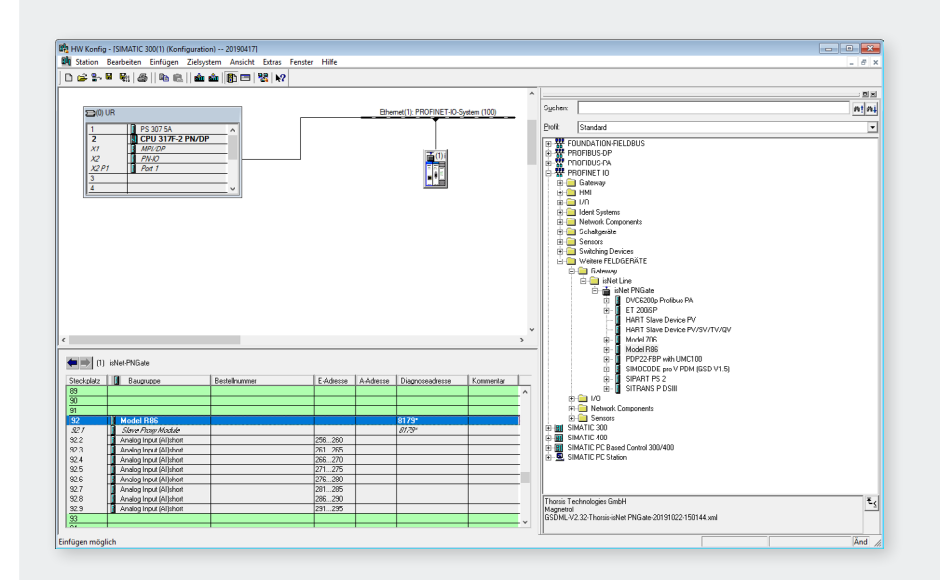

Im Hardware-Katalog erscheinen die PROFIBUS-Slaves und HART-Slaves als Module unter dem isNet PNGate. Um dem Projekt einen Feldbus-Slave hinzuzufügen, ziehen Sie ihn einfach in einen Steckplatz des isNet PNGate. Um den passenden PROFINET-Steckplatz zu ermitteln, erstellt das "isNet PNGate Config Tool" auch eine HTML-Seite mit einer Tabelle, die die Beziehung zwischen Feldbus-Slave-Adresse und PNIO-Steckplätzen angibt (ein Beispiel finden Sie in 5.2.3 auf Seite [61\)](#page-60-0). Wenn z. B. an Kanal 1 von Modul 1 ein PROFIBUS-Slave mit der PROFIBUS-Slave-Adresse 3 angeschlossen ist, ist der entsprechende Steckplatz 9, sodass der Benutzer den Slave auf Steckplatz 9 ziehen muss. Nach dem Hinzufügen des PROFIBUS-Slaves in den entsprechenden PROFINET-Steckplatz, müssen noch die Module des Slaves konfiguriert werden. Module eines Profibus-Slaves erscheinen als Submodule im Hardware-Katalog. Um einem Profibus-Slave Module hinzuzufügen, müssen diese Submodule in die entsprechenden Subslots des Slaves gezogen werden. Dieser Schritt kann übersprungen werden, indem man den Slave im "isNet PNGate Config Tool" vorkonfiguriert (siehe Kapitel 5.2.2 auf Seite [60](#page-59-0) ).

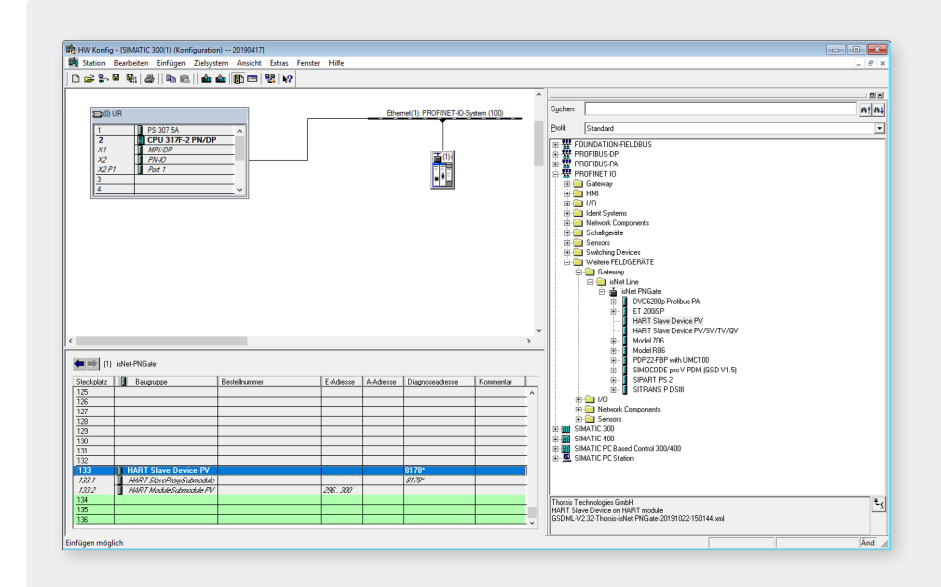

Im nächsten Beispiel ist auf Kanal 4 ein HART-Slave an das HART-Modul angeschlossen.

Dem Beispiel aus Kapitel 5.2.3 auf Seite [61](#page-60-0) folgend muss der Benutzer den HART-Slave in Steckplatz 29 ziehen.

### 5.3.5 Einstellen der Slaveparameter und Modulparameter

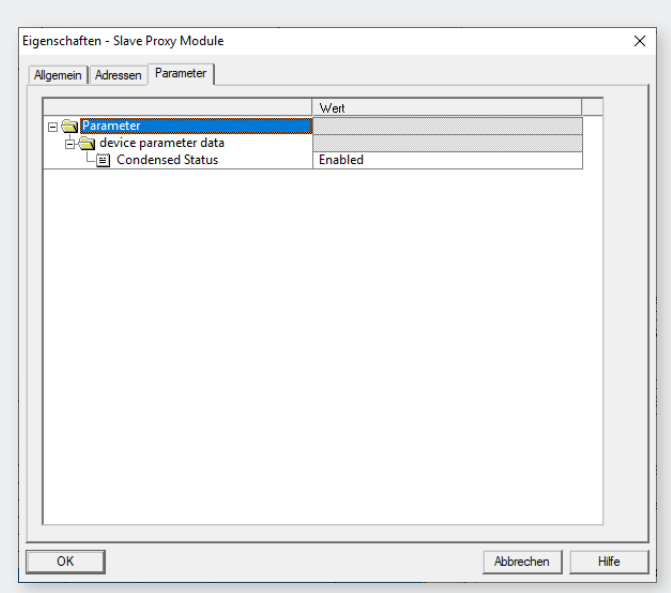

Um die Slaveparameter oder Modulparameter eines Profibus-Slaves zu ändern, doppelklicken Sie auf das Modul oder wählen Sie im Kontextmenü des Moduls "Objekteigenschaften ..." aus.

# **6. isNet Lite – Modbus**

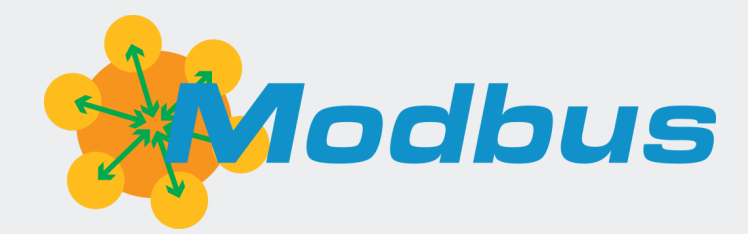

Das Kopfmodul isNet Lite kann als Modbus/TCP-Sever eingerichtet werden, um Steuerungen den Zugriff auf die Feldgeräte über Modbus/TCP zu ermöglichen. Prozessdaten wie z.B. der PV bei HART-Slaves oder die Inputdaten von Profibus-Slaves werden ständig aktualisiert und in den jeweiligen Modbus-Registern abgespeichert. Die Zuordnung von Prozessdaten zu den Modbus-Registern kann entsprechend den Anforderungen der Automatisierungsaufgabe konfiguriert werden.

Ein Zugriff auf einzelne Geräteparameter der angeschlossenen Feldgeräte kann jederzeit von einer zusätzlichen Workstation aus erfolgen.

Die Modbus-Funktionalität kann in der Web-Oberfläche aktiviert werden. Eine detaillierte Beschreibung der Modbus-Funktionalität und der Zuordnung der Modbus-Register finden Sie im isNet Line Modbus-Handbuch.

# <span id="page-71-0"></span>**7. isFieldDiagnosis**

**C** Oscilloscope  $\overline{\blacksquare}$  $\equiv$  $\times$ **TH**<sup>O</sup>RSIS isField Diagnosis Application<br>Module 2. Channel 0 Device Type: Settings +  $\boxed{\bigcirc}$  Window + Auto Set 100us/Di **ADDR-1-553** TITTIN **HIIIIII** Service:FDL Status  $_{0x10}$   $_{0x35}$  $0x01$  $_{0x49}$  $0x7F$  $0x16$  $DDM \sim D$ **D** Device Connected

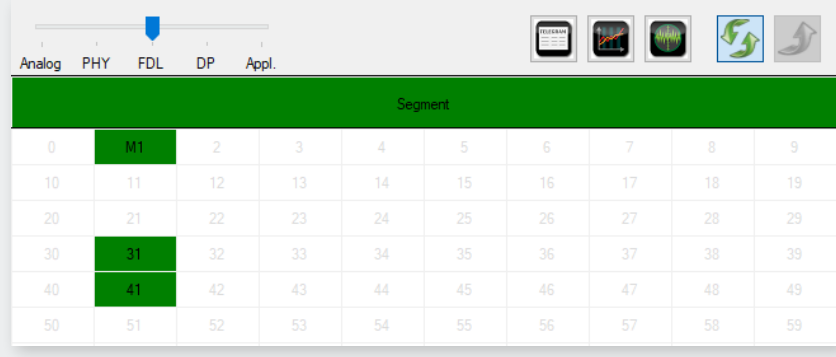

Jedes isNet Monitoring-Modul wird mit der Diagnosesoftware DTM isField Diagnosis ausgeliefert. Die Software zeigt den Status aller Stationen am Bus an und gibt bei Bedarf einen übersichtlichen Überblick darüber. In dieser Ansicht wird der Busstatus jeder einzelnen Schicht des OSI-Referenzmodells separat erfasst und kann auch separat angesprochen werden. Die Software bietet auch einen Protokollmonitor, ein integriertes Oszilloskop und eine umfassende Analyse statistischer Daten, z. B. Fehlerzähler oder durchschnittliche Zeitintervalle. Ausgefeilte Filter- und Triggermöglichkeiten begrenzen das Datenvolumen und ermöglichen maßgeschneiderte Start- und Stoppbedingungen der Überwachung.

Eine detaillierte Beschreibung der Diagnosefunktionalität finden Sie im isFieldDiagnosis-Handbuch von Thorsis Technologies.
## **8. Erklärung zur RoHS-Konformität**

Als Ergebnis unserer Produktprüfung und aufgrund der gesetzlichen Bestimmungen (Stand: 12. Dezember 2019) bestätigt die Thorsis Technologies GmbH, dass die nachstehenden Informationen genau den Beschränkungen für Stoffe nach Richtlinie 2011/65/EU (RoHS2), einschließlich Phthalaten (DEHP, BBP, DBP, DIBP), nach Richtlinie 2015/863/EU und nach Verordnung (EG) Nr. 1907/2006 (REACH-Verordnung) entsprechen. Hinsichtlich der in diesem Bericht enthaltenen Informationen stützt sich die Thorsis Technologies GmbH auf die Aussagen und Angaben seiner Lieferanten und Dienstleister. In Übereinstimmung mit DIN EN 50581 umfassen die im Bericht enthaltenen Informationen eine Lieferantenerklärung zu Ausnahmeregelungen und können als Nachweis für die Erstellung einer technischen Dokumentation herangezogen werden. Diese Informationen beruhen auf unserem gegenwärtigen Wissensstand und den durch unsere Lieferanten zur Verfügung gestellten Informationen und können sich ändern.

Gegenwärtige und zukünftige Produkte, die mit den Anforderungen der Richtlinie 2011/65/EU (RoHS 2) übereinstimmen, werden entsprechend auf unserer Website und unseren Verpackungen gekennzeichnet.

Die Thorsis Technologies GmbH verwendet in seinen Produkten keine der in Anhang XVII der REACH-Verordnung aufgeführten Stoffe in Konzentrationen, die die in den Anwendungsbereich der Verordnung fallenden Grenzwerte überschreiten. Um unseren Kunden gegenüber eine hohe Produktsicherheit sicherzustellen, und zur Einhaltung der gesetzlichen Bestimmungen haben wir die Umsetzung der REACH-Verordnung in Übereinstimmung mit der am 17.01.2023 aktualisierten Kandidatenliste überprüft. Gemäß Artikel 33 der REACH-Verordnung ist die Thorsis Technologies GmbH verpflichtet, Kandidatenstoffe, die mit einem Massenanteil von mehr als 0,1% in seinen Produkten enthalten sind, zu melden.

## **9. Handbuch Aktualisierung**

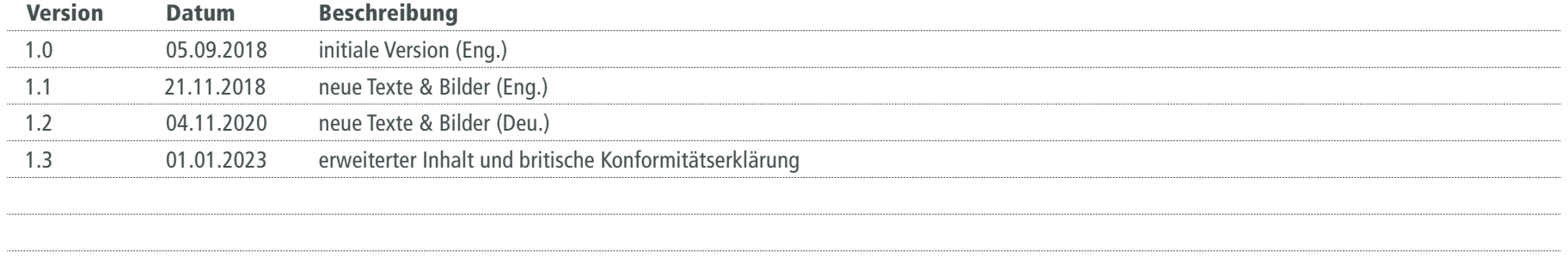

*© Letzte Änderung am 24. November 2023*

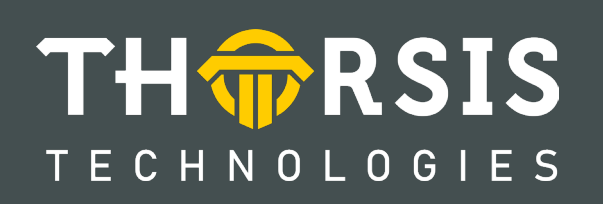

Thorsis Technologies GmbH Oststr. 18 39114 Magdeburg Germany

T**el** +49 391 544 563-1000 F**ax** +49 391 544 563-9099 info@thorsis.com www.thorsis.com